# **BEDIENUNGSANLEITUNG**

Ihr Leitfaden zum StatLab PiSmart Dual Hopper Slide Printer *PISMART-S2*

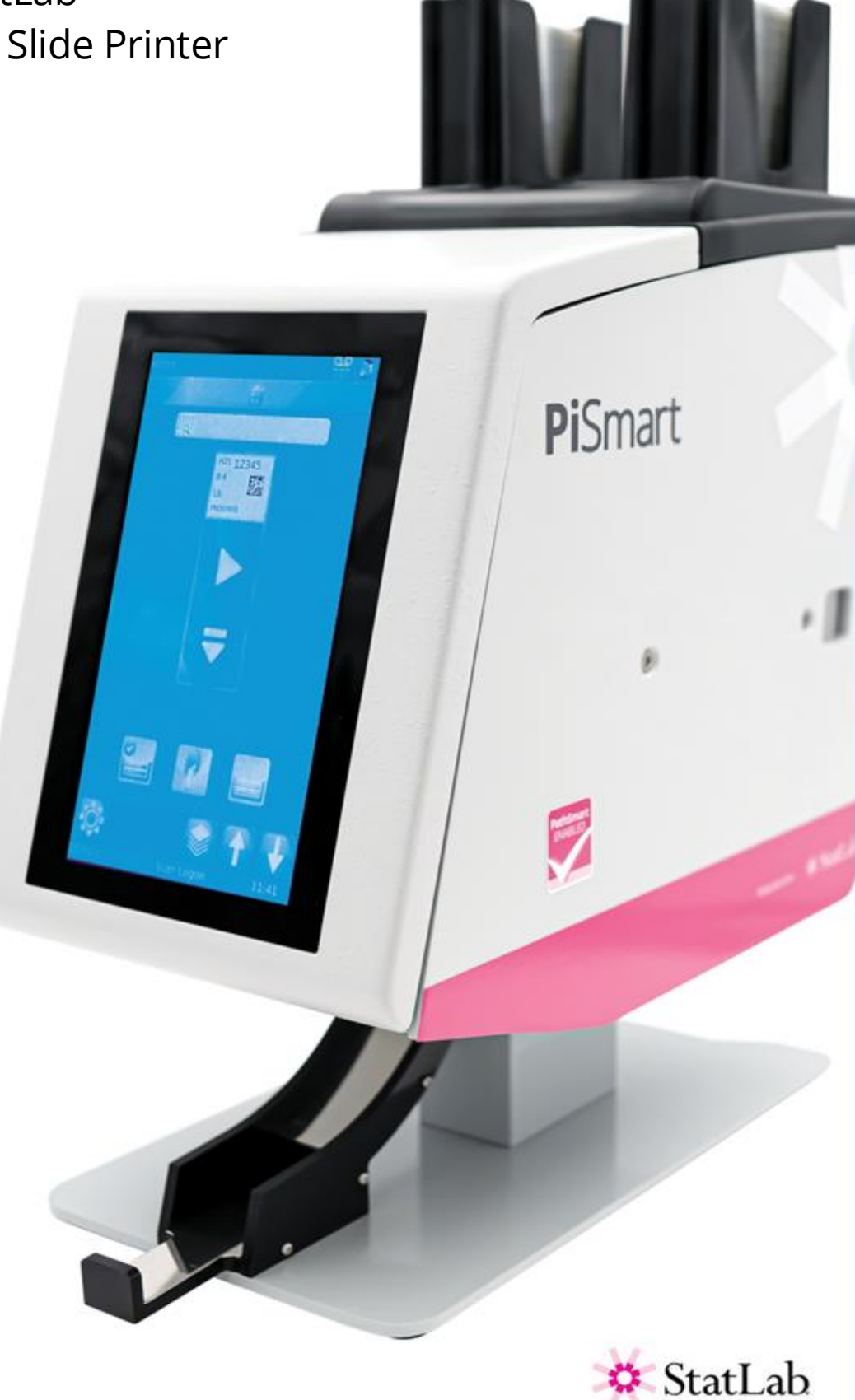

### <span id="page-1-0"></span>*Über unsere Firma*

Copyright 2014. Pyramid Innovation Ltd. Alle Rechte vorbehalten. Pyramid Innovation Ltd. ist ein nach ISO 9001:2015 zertifiziertes Unternehmen. Pyramid Innovation Ltd. ist der Handelsname der Firma Pyramid Innovation Ltd.

Alle anderen Marken sind Eigentum des Unternehmens Pyramid Innovation Ltd. und seiner Niederlassungen

Pyramid Innovation Ltd. bemüht sich um inhaltlich korrekte und verständliche Informationen und Angaben in seinen veröffentlichten Dokumenten, übernimmt jedoch keine Verantwortung für eventuelle Fehler oder Auslassungen. Pyramid Innovation Ltd. arbeitet fortlaufend an der Weiterentwicklung seiner Produkte und Lösungen. Stellen Sie sicher, dass die von Ihnen genutzten veröffentlichten Informationen auf dem neuesten Stand sind und sich auf das betreffende Produkt beziehen. Wenden Sie sich bei Bedarf an Pyramid Innovation Ltd. bzw. an Ihren zuständigen Pyramid Innovation Ltd Vertriebsmitarbeiter vor Ort.

Diese Anleitung darf ohne vorherige schriftliche Genehmigung von Pyramid Innovation Ltd. weder ganz noch teilweise kopiert, fotokopiert, reproduziert, übersetzt oder in eine andere elektronische oder maschinenlesbare Form konvertiert werden.

Die in dieser Anleitung enthaltenen Informationen sind ausnahmslos urheberrechtlich geschützt und vertraulich; sie sind das ausschließliche Eigentum von Pyramid Innovation Ltd. Jegliche Vervielfältigung dieser urheberrechtlich geschützten Anleitung ist verboten. Diese Anleitung ist nur für Personen bestimmt, denen sie von Pyramid Innovation Ltd. zur Verfügung gestellt wurde.

Einkaufs- und Servicekontakt:

StatLab Medical Products 2090 Commerce Drive McKinney, TX 75069 Telephone 1-800-442-3573 www.StatLab.com

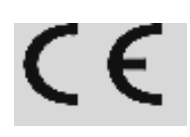

Dieses Gerät erfüllt die Grundanforderungen folgender Richtlinien:

*•* Niederspannungsrichtlinie 2006/95/EG

### <span id="page-2-0"></span>*Symbole*

Sowohl in dieser Anleitung als auch am Gerät sind möglicherweise folgende Symbole und Hinweise zu sehen:

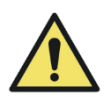

Dieses am Gerät oder im Dokument angeführte Symbol verweist auf Anweisungen, die für den sicheren und einwandfreien Betrieb unbedingt einzuhalten sind. Bei diesem auf dem Gerät angebrachten Symbol ist stets die Bedienungsanleitung hinzuzuziehen.

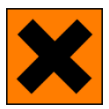

Dieses am Gerät oder im Dokument angeführte Symbol verweist auf die Verwendung schädlicher Chemikalien im Zusammenhang mit dem Gerät. Die verwendeten Chemikalien sind den Sicherheitsdatenblättern zu entnehmen. Gehen Sie stets mit gesundem Menschenverstand vor und halten Sie sich an die Abläufe und Bestimmungen des Labors. Treffen Sie angemessene Vorsichtsmaßnahmen.

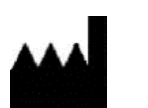

Hersteller

Das Dokument verweist durch Warnungen auf die Gefahr von möglichen Personen- oder Sachschäden im Zusammenhang mit dem Gerät oder den Proben.

**Hinweis**

Hinweise liefern zusätzliche Informationen über Funktionen bzw. Anweisungen, sind aber nicht Bestandteil der Anweisung.

### Inhaltsangabe

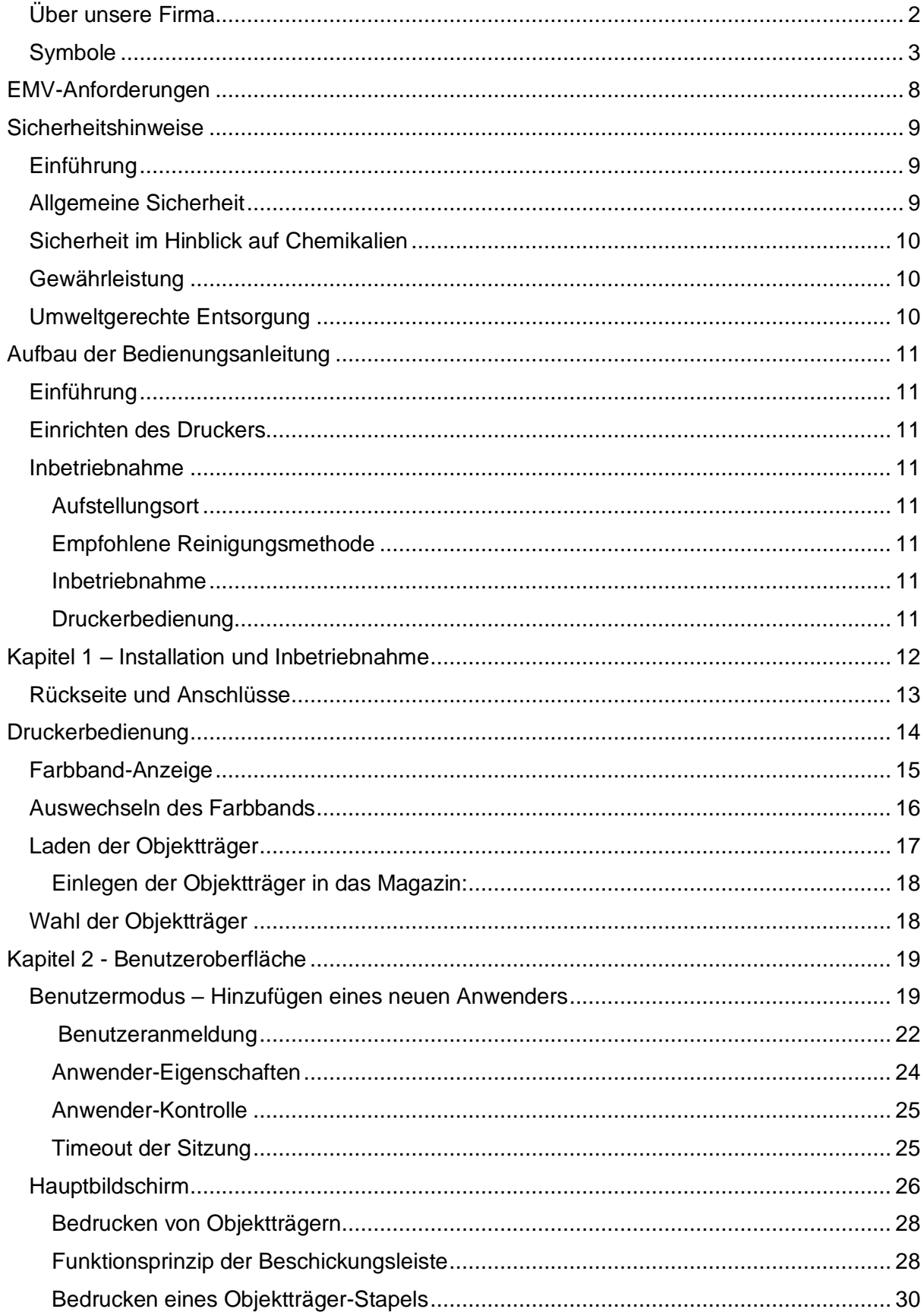

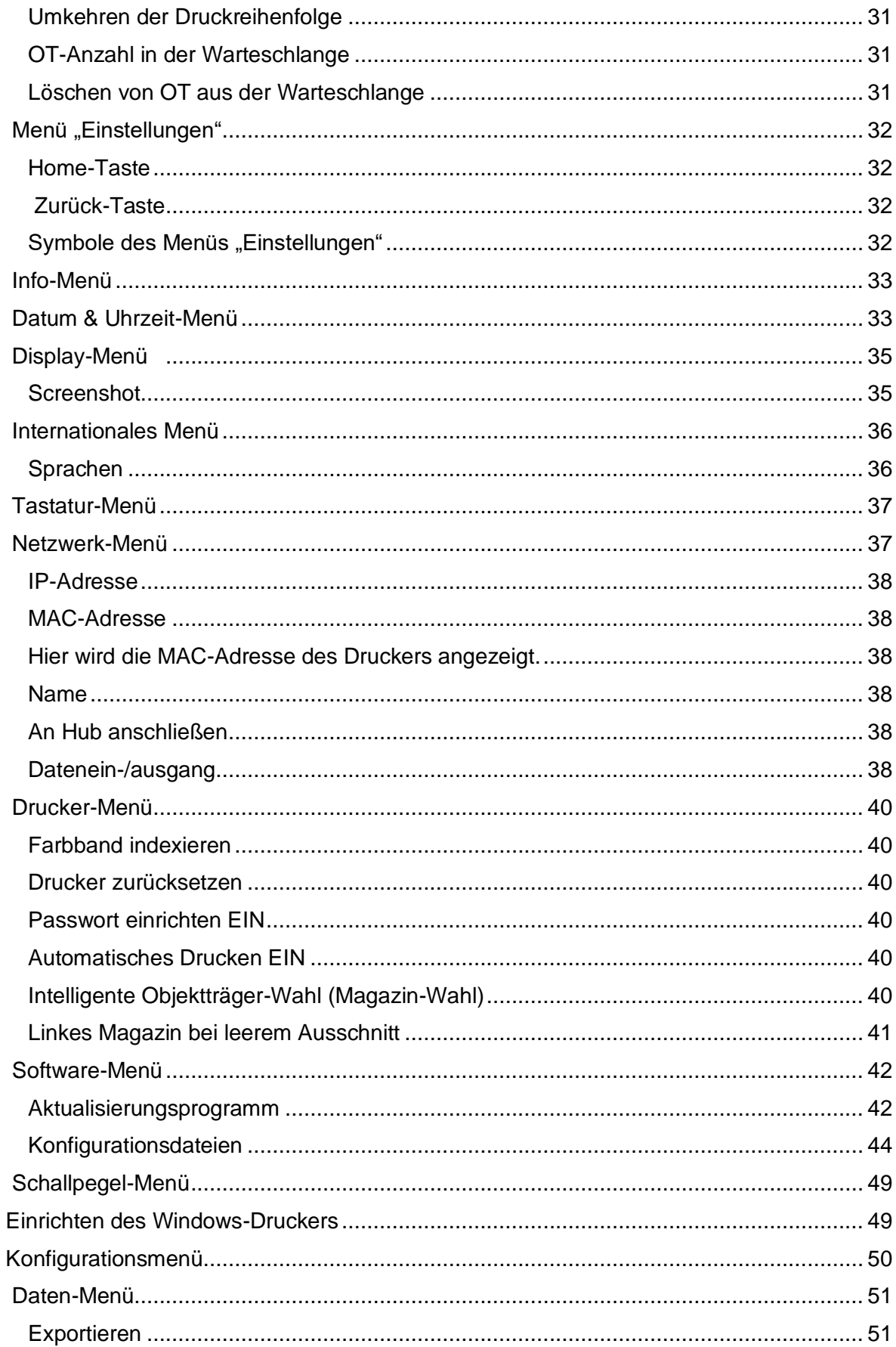

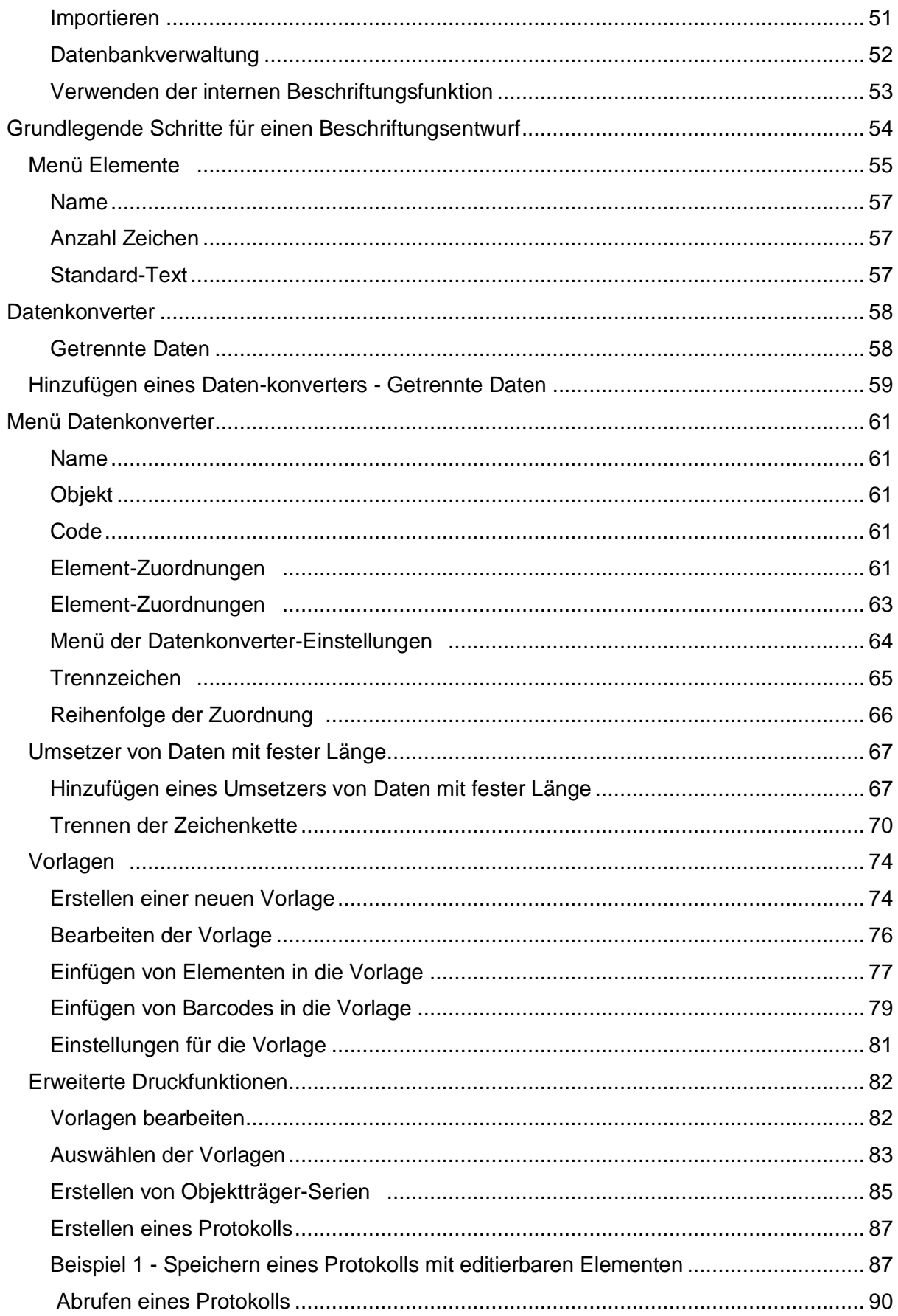

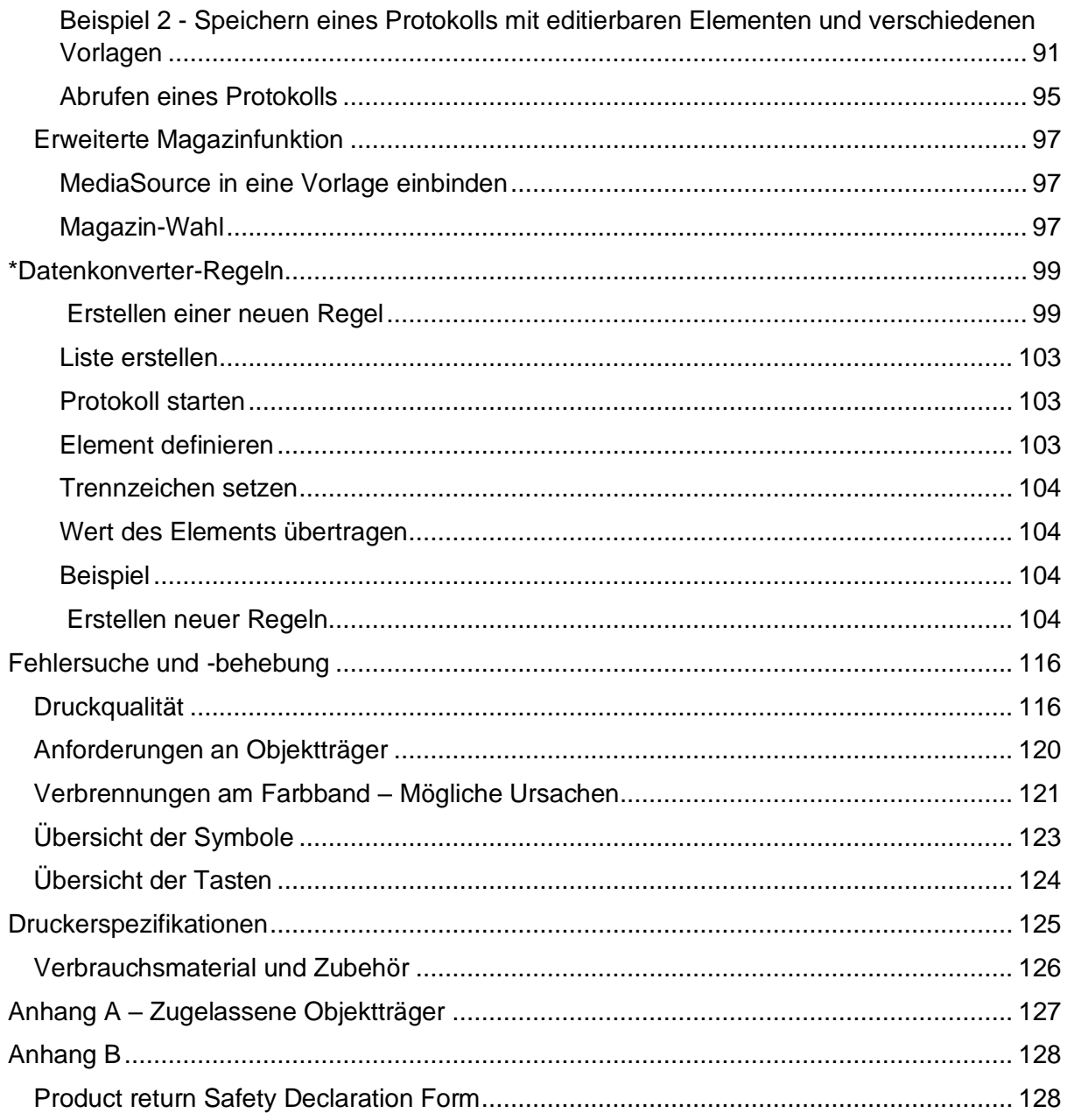

## <span id="page-7-0"></span>EMV-Anforderungen

Dieses Gerät genügt hinsichtlich der elektromagnetischen Verträglichkeit (EMV) den Anforderungen an die Störfestigkeit und Störaussendung der Norm EN 61326-1:2013. Es wurde gemäß CISPR 11, Klasse A entwickelt und getestet.

Dieses Gerät ist für den Einsatz im Labor und den Gebrauch durch geschultes Fachpersonal bestimmt. In häuslicher Umgebung kann es Funkstörungen verursachen, die ggf. Maßnahmen zur Funkentstörung erforderlich machen.

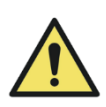

Verwenden Sie dieses Gerät nicht in unmittelbarer Nähe starker elektromagnetischer Strahlung, da hierdurch der ordnungsgemäße Betrieb beeinträchtigt werden kann. Vor der Inbetriebnahme des Geräts ist die elektromagnetische Umgebung zu prüfen.

### <span id="page-8-1"></span><span id="page-8-0"></span>Sicherheitshinweise *Einführung*

Die Geräte von Pyramid Innovation Ltd. sind für einen bequemen und zuverlässigen Betrieb ausgelegt. Unsachgemäße Verwendung oder Handhabung können jedoch zur Beschädigung der Geräte bzw. zu Gesundheitsschäden führen.

Wenden Sie sich bitte bei Problemen und Fragen an den Pyramid Innovation Ltd Kundendienst.

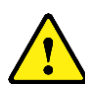

Die nachstehenden Abschnitte enthalten wichtige Angaben zur Einrichtung und Bedienung des Geräts und sollten vor dem Gebrauch des Geräts vom Bediener gelesen und verstanden werden.

### <span id="page-8-2"></span>*Allgemeine Sicherheit*

berücksichtigen.

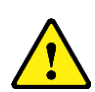

Lieferzustand der Norm IEC6101010-1, Ausgabe 2010. Der Einsatz von Chemikalien jedoch birgt ein gewisses Gefährdungspotenzial. Neben einer guten Laborpraxis sind die

möglichen Gefahren im Umgang mit diesen Chemikalien zu

Dieses Gerät entspricht in seinem

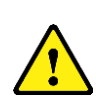

Entfernen Sie keine Verkleidungen oder Abdeckungen, es sei denn, Sie wurden ausdrücklich dazu angewiesen. Das Gerät verfügt über keine Teile, die vom Bediener zu warten sind. Im Gerät liegen potenziell tödliche Spannungen an.

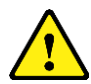

mitgelieferte Netzteil und abziehbare Netzkabel an das Stromnetz angeschlossen werden. Sollten Sie das Netzteil auswechseln müssen, wenden Sie sich bitte an Ihren zuständigen Vertriebspartner.

Das Gerät darf nur über das

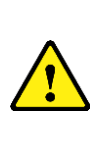

Das Gerät ist über den Netzanschluss ordnungsgemäß zu erden und so zu platzieren, dass die Stromversorgung durch Ziehen des Steckers aus der Dose jederzeit unterbrochen werden kann.

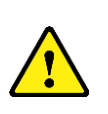

Verwenden Sie für das Gerät ausschließlich werkseitig zugelassenes Zubehör bzw. Ersatzteile.

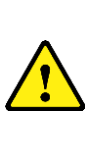

Bei nicht sachgemäßer Nutzung dieses Geräts gemäß den Anweisungen von Pyramid Innovation Ltd. besteht die Gefahr, dass der vom Gerät gewährleistete Schutz beeinträchtigt wird.

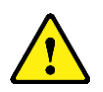

Wenden Sie sich bitte bei Problemen und Fragen an Ihren Pyramid Innovation Ltd Ansprechpartner.

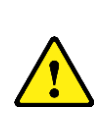

Zur Erreichung einer konstant guten Leistung ist das Gerät fachgerecht zu warten. Wir empfehlen, einen Wartungsvertrag mit unserer Kundendienstabteilung abzuschließen.

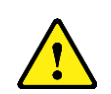

Sämtliche Wartungs- und Instandhaltungsarbeiten sind durch geschultes Personal durchzuführen.

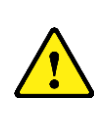

Das Gerät ist auf einer geeigneten, ebenen Fläche aufzustellen und vor direkter Sonneneinstrahlung zu schützen.

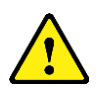

Verwenden Sie ausschließlich die in der Bedienungsanleitung empfohlenen Reinigungsmittel.

### <span id="page-9-0"></span>*Sicherheit im Hinblick auf Chemikalien*

Der Gebrauch von Chemikalien ist mit potenziellen Gefahren verbunden. Hinsichtlich flüchtiger Substanzen, die in Laboratorien zur Anwendung kommen, setzt Pyramid Innovation Ltd. Folgendes voraus:

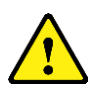

Verwenden Sie zur Reinigung des Geräts keine schädlichen Chemikalien oder Lösungsmittel.

Der Betreiber hat in vollem Umfang die Spezifikationen und detaillierte Beschreibung der Eigenschaften der von ihm verwendeten Chemikalien zur Kenntnis genommen.

Der Betreiber hat alle gesetzlich vorgeschriebenen Sicherheitsprüfungen an den verwendeten Chemikalien durchgeführt und hält sich an die Grundsätze der guten Laborpraxis.

### <span id="page-9-2"></span>*Umweltgerechte Entsorgung*

Für dieses Gerät kommt die Richtlinie 2012/19/EU des Europäischen Parlaments und des Rates über Elektro- und Elektronik-Altgeräte (WEEE) zur Anwendung. Es ist mit folgendem Symbol gekennzeichnet:

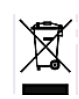

Das Produkt ist am Ende seines Lebenszyklus gemäß den örtlichen Vorschriften zu recyceln. Es kann in einer kommunalen Sammelstelle entsorgt werden oder beim Kauf eines neuen Geräts dem Händler zurückgegeben werden. Ggf. beauftragt der Händler die Sammelstelle mit der Entsorgung.

Weitere Auskünfte über die Einhaltung dieser Richtlinien durch Pyramid Innovation Ltd., Recyclingstellen in Ihrer Nähe und Informationen über Pyramid Innovation Produkte zur Erkennung von Stoffen, die der RoHS-Richtlinie unterliegen, erteilt Ihnen Ihr Vertriebspartner.

### <span id="page-9-1"></span>*Gewährleistung*

Pyramid Innovation Ltd. ist stolz auf seinen kompetenten und zuverlässigen Kundendienst. Wir sind ständig bestrebt, unseren Dienst am Kunden zu verbessern.

Erkundigen Sie sich bei Ihrem Vertriebspartner nach unseren Wartungsverträgen, mit denen Sie dafür Sorge tragen, dass Ihr Gerät in einwandfreiem Betriebszustand bleibt. Die Gewährleistungsbestimmungen unterliegen der nationalen Gesetzgebung und unterscheiden sich somit von Land zu Land. Einzelheiten hierzu entnehmen Sie den Lieferunterlagen bzw. erteilt Ihnen Ihr Vertriebspartner oder Ansprechpartner.

Die Gewährleistung entfällt unter folgenden Bedingungen:

- Das Gerät wird in irgendeiner Art und Weise geändert oder nicht wie von Pyramid Innovation Ltd. vorgesehen verwendet.
- Es werden nicht von Pyramid Innovation Ltd. zugelassene Reagenzien und Zubehör verwendet.
- Das Gerät wird nicht vorschriftsmäßig betrieben oder gewartet.
- Das Gerät wurde nicht von einem zertifizierten Pyramid Innovation Ltd-Vertreter installiert.

## <span id="page-10-0"></span>Aufbau der Bedienungsanleitung

Der Drucker ist dazu bestimmt, Objektträger aus Glas mit farbigem Mattrand/Beschriftungsfeld zu bedrucken. Der Betreiber bürgt für die Richtigkeit der gedruckten Informationen.

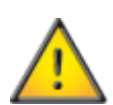

Durch die Verwendung anderer als der vom Hersteller empfohlenen Objektträger kann das Gerät dauerhaft beschädigt werden. Die empfohlenen Objektträger entnehmen Sie der Liste im Anhang A.

#### <span id="page-10-4"></span>Aufstellungsort

Stellen Sie sicher, dass das Gerät an einem geeigneten Ort installiert wird. Das Gerät ist im sicheren Abstand vom Labortischrand auf einer stabilen, ebenen Fläche zu platzieren.

### <span id="page-10-5"></span>Empfohlene Reinigungsmethode

Reinigen Sie das Gerät mit einem weichen, feuchten Lappen oder Papiertüchern und einem milden Reinigungsmittel.

#### <span id="page-10-6"></span>Inbetriebnahme

Dieser Abschnitt beschreibt die einzelnen Schritte vom Anschließen des Geräts bis zum Drucken eines Test-Objektträgers.

#### <span id="page-10-7"></span>Druckerbedienung

Dieser Abschnitt erläutert die Abläufe zum Erstellen und Bedrucken von Objektträgern.

### <span id="page-10-1"></span>*Einführung Einrichten des Druckers*

<span id="page-10-2"></span>Dieser Abschnitt erklärt die verschiedenen Druckereinstellungen und Konfigurationsmöglichkeiten.

### <span id="page-10-3"></span>*Inbetriebnahme*

Schließen Sie das mitgelieferte Netzkabel an das Netzteil an.

Stecken Sie den runden 24V-Stecker in die Steckdose auf der Rückseite des **Druckers** 

Stecken Sie das Netzkabel in die Wandsteckdose.

Drücken Sie zum Einschalten des Druckers den Ein-/Aus-Schalter auf der Rückseite des Druckers auf ON.

Warten Sie die Initialisierung des Druckers ab, während der der einwandfreie Betrieb des Mechanismus geprüft wird.

## <span id="page-11-0"></span>Kapitel 1 – Installation und Inbetriebnahme

Beschreibung der Bestandteile

Die nachstehenden Abbildungen zeigen die verschiedenen Komponenten des Objektträgerdruckers Twin Hopper Slide Printer.

- A. Linkes Magazin
- B. Rechtes Magazin
- C. Display mit Touchscreen
- D. Objektträger-Ausgabefach
- E. Netzteil
- F. Barcode-Scanner
- G. Anschlüsse und Netzeingang

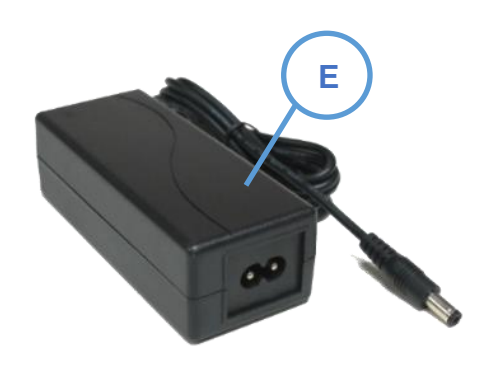

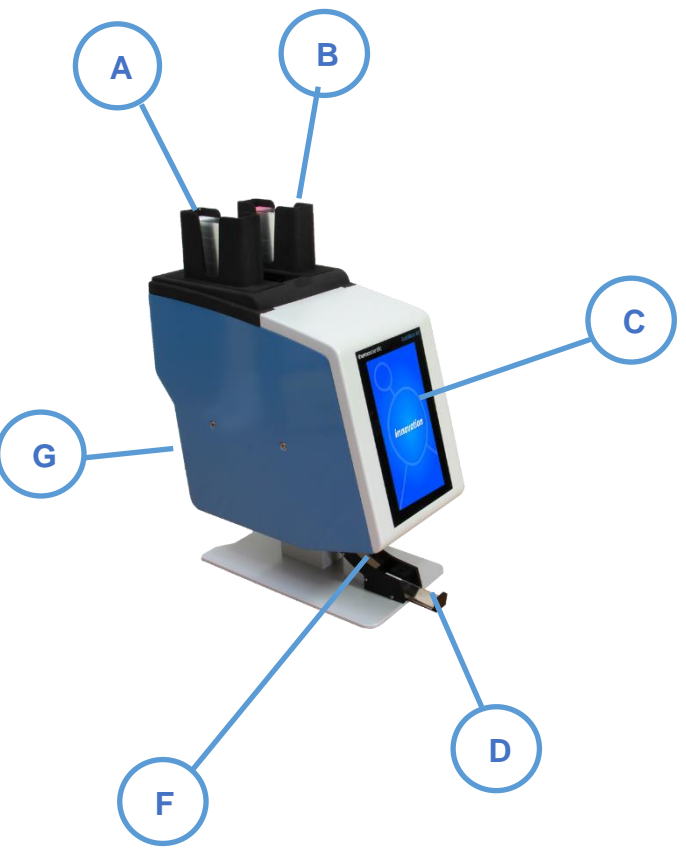

### <span id="page-12-0"></span>*Rückseite und Anschlüsse*

Hinten am Drucker befinden sich mehrere Anschlüsse, darunter der 24V Gleichstrom-

Netzteil-Anschluss.

Die Signalanschlüsse eignen sich ausschließlich für den Anschluss von Geräten, die den Anforderungen von Klausel 6.3 der Norm IEC 61010-1 bzw. den SELV-Anforderungen der Norm IEC 60950-1, 2014 entsprechen.

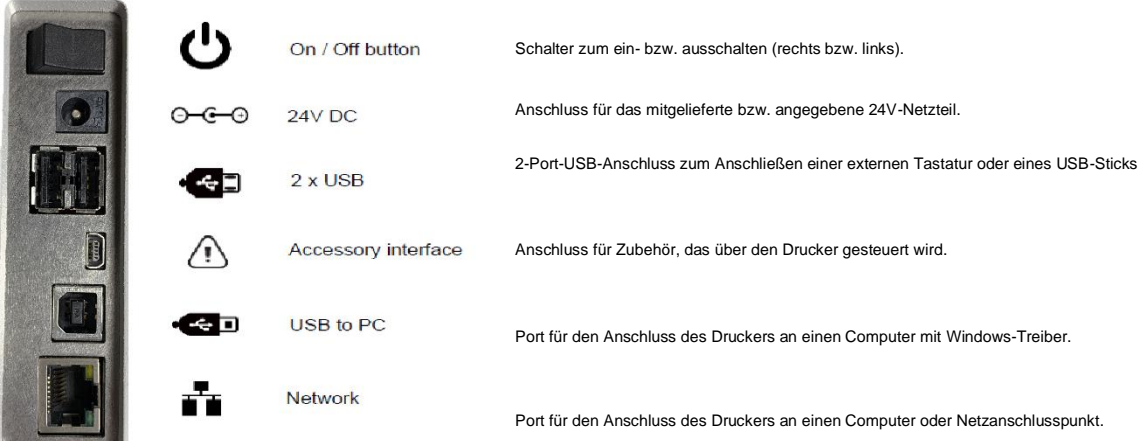

### *Scanner*

Der links unter der Stirnseite des Objektträgerdruckers montierte Barcodescanner verwendet eine LED-Lichtquelle, die während des Scanner-Betriebs keinen besonderen Augenschutz erfordert. Der Scanner besitzt einen Bewegungsmelder, der die Scanfunktion und die Beleuchtung aktiviert.

Erfasst der Melder eine Zeit lang keine Bewegung, schaltet er in den Stand-by-Betrieb und die Beleuchtung aus: der Bereich unter dem Scanner bleibt dunkel. Im Stand-by-Betrieb überwacht der Bewegungsmelder weiterhin den Bereich und verlässt den Stand-by-Betrieb bei Bedarf.

Der Scanner ist vorprogrammiert, um folgende Barcodes zu lesen: Data Matrix, QR-Code und Code 128. Die Aktivierung weiterer Codes ist möglich. Wenden Sie sich hierzu an Ihren zuständigen Vertriebspartner.

### <span id="page-13-0"></span>Druckerbedienung

Der Drucker bedruckt den Objektträger mit der aktuell am Display angezeigten Beschriftung. An der Geräte-Vorderseite befindet sich ein hochauflösendes Touchscreen-Display. Durch Berühren bestimmter Bereiche des Touchscreens bedienen Sie das Gerät und aktivieren Tasten und selbsterklärende Funktionen.

Der Barcode-Scanner befindet sich an der linken vorderen Ecke des Druckers. Der durch einen Bewegungsmelder aktivierte Scanner projiziert einen dünnen grünen Strich auf die Tischoberfläche. Dieser LED-Strich zeigt den Bereich an, in den die Barcodes platziert werden müssen, damit die Drucker-Software die Barcode-Daten auslesen kann. Zur Dekodierung werden die auf Papier oder anderem Trägermaterial gedruckten Barcodes unter den Scanner platziert. Der Scanner liest nur bestimmte Barcodes und ist werkseitig auf die Barcodes Data Matrix, QR-Code und Code 128 eingestellt.

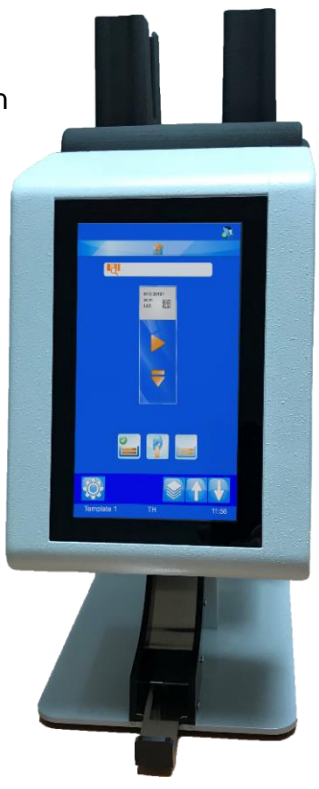

Vor dem Bedrucken der Objektträger müssen die Magazine mit Objektträgern bestückt werden. Weiter hinten in der Bedienungsanleitung finden Sie die Liste der zugelassenen Objektträger-Modelle.

Beim Einlegen der Objektträger in das Magazin muss das weiße Beschriftungsfeld nach oben und in Richtung Rückseite des Geräts zeigen. Richtig geladene Objektträger liegen flach im Magazin auf; Aussparungen für die Finger zu beiden Seiten des Magazins erleichtern das Einlegen.

Während des Druckerbetriebs dürfen keine Objektträger geladen werden.

Drücken Sie zum Bedrucken der Objektträger die Play-Taste auf der unbeschriebenen Stelle des am Display abgebildeten Objektträgers.

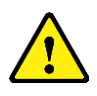

Stellen Sie vor dem Bedrucken der Objektträger sicher, dass die Schiebeklappe geschlossen ist.

Die Software ermöglicht Ihnen:

- einzelne Objektträger zu bedrucken
- Serien von Objektträgern zu erstellen und zu bedrucken
- Objektträger-Daten zu editieren
- die Vorlage zum Bedrucken der Objektträger zu ändern

anhand verschiedener Schriftarten und Barcode-Typen eigene Vorlagen zu entwerfen

- − Felder so einzustellen, dass sie automatisch inkrementiert werden
- − Vorlagen zu erstellen, die Daten von gescannten Barcodes bzw. LIS-Systemen akzeptieren
- − Objektträger innerhalb einer Serie zu bearbeiten und zu löschen
- − einzelne Objektträger innerhalb einer Serie zu bedrucken
- − eine Objektträger-Serie als Protokoll zur Wiederverwendung zu speichern

Twin Hopper Slide Printer bietet folgende Methoden zum Bedrucken der Objektträger:

- Beschriftungen, die mit externer Software bzw. Programmen erstellt werden
- Intern erstellte Beschriftungen mit Daten, die mit dem Scanner erfasst werden
- Intern erstellte Beschriftungen anhand von Daten, die von LIS-Systemen oder aus anderen externen Quellen stammen

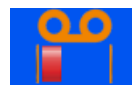

### <span id="page-14-0"></span>*Farbband-Anzeige*

Die Farbband-Anzeige, deren Symbol in der Drucker-Statusleiste abgebildet ist, gibt Aufschluss darüber, wie voll bzw. leer die Farbbandspule ist. Es werden drei Stufen unterschieden: Befindet sich die Spule zwischen voll und niedrig, ist die Anzeige grün. Geht die Spule zur Neige, sind zwei gelbe Balken zu sehen. Ist die Spule fast leer, ist ein roter Balken zu sehen.

### <span id="page-15-0"></span>*Auswechseln des Farbbands*

Der Drucker Twin Hopper Slide Printer wird mit einer bereits eingelegten Farbbandspule geliefert. Mit einer Spule lassen sich ca. 12.000 Objektträger bedrucken, bevor das Farbband auszuwechseln ist.

Verwenden Sie stets das richtige Farbband, das am roten Spulenkern zu erkennen ist. Die rote Seite des Farbband-Spulenkerns muss stets nach außen zeigen und ist sichtbar, wenn das Farbband korrekt

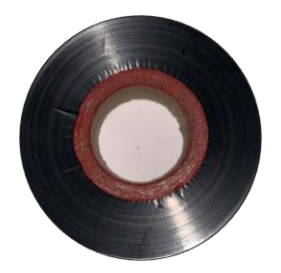

eingelegt ist. Die Verwendung anderer Farbbänder kann den Objektträgerdrucker beschädigen bzw. die Beschriftung unlesbar machen. Die für das Thermotransferband von Pyramid Innovation Ltd. verwendete Tinte ist beständig gegen gängige Laborchemikalien wie Alkohole und Xylole. Nehmen Sie das alte Farbband samt Spulen heraus. und setzen Sie das neue Farbband ein. Der nachstehenden Abbildung entnehmen Sie, wie das Farbband durch den Drucker einzuziehen ist.

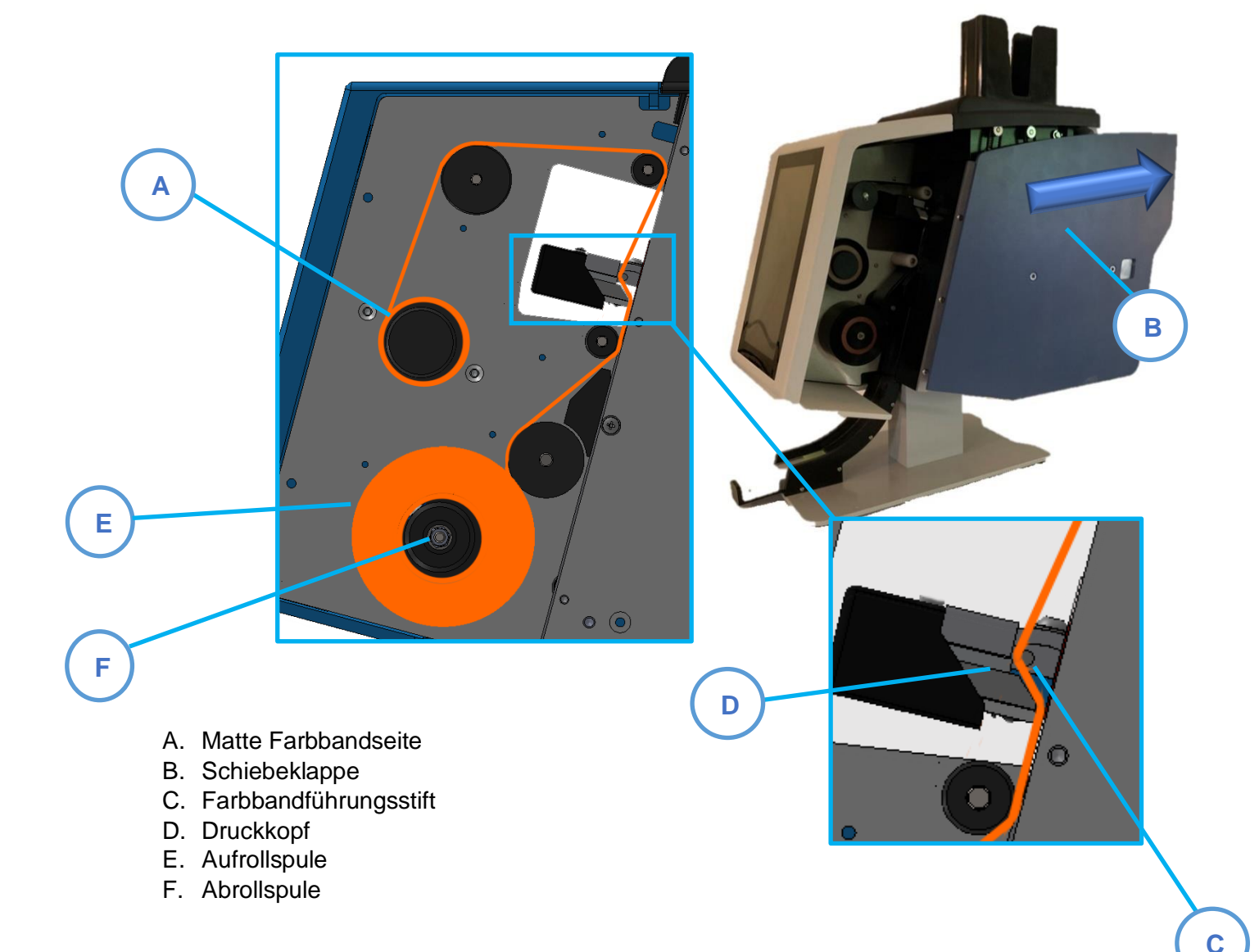

### <span id="page-16-0"></span>*Laden der Objektträger*

Der Twin Hopper Slide Printer verfügt über zwei integrierte Objektträger-Magazine und bietet eine manuelle Ladeoption. Vor dem Gebrauch des Druckers sind die Magazine mit Objektträgern zu bestücken.

In jedes Magazin passen ca. 72 Objektträger. Beim Stapeln der Objektträger ist darauf zu achten, dass sie nicht über den Rand des Magazins herausragen, damit sie nicht herausfallen. Die Magazine sind oben auf dem Twin Hopper Slide Printer einzurasten. Da sie identisch sind, können sie beliebig links bzw. rechts platziert werden. Zur korrekten Ausrichtung der Magazine sind ihre flachen Seiten mit einem "L" bzw. "R" gekennzeichnet.

Das Magazin mit nach vorne zeigendem "L" wird in die linke Aussparung eingesetzt. Das Magazin mit nach vorne zeigendem "R" wird in die rechte Aussparung eingesetzt.

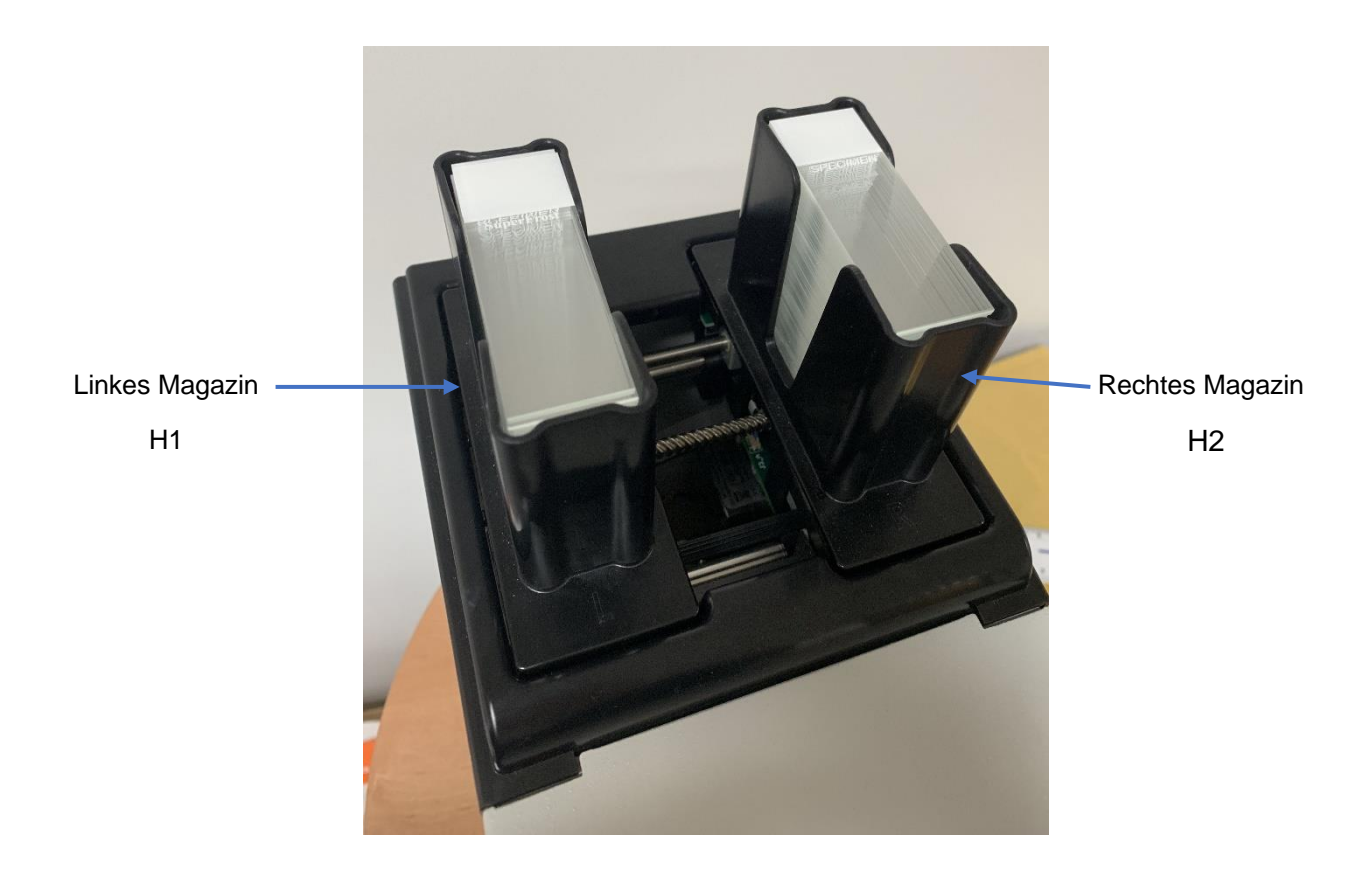

#### <span id="page-17-0"></span>Einlegen der Objektträger in das Magazin:

- 1. Fassen Sie mit den Fingern jeweils einen Stapel von etwa 10 Objektträgern; das farbige Beschriftungsfeld muss nach oben zeigen.
- 2. Fächern Sie den Stapel wie hier zu sehen auf.
- 3. Legen Sie den Stapel in leicht abgeschrägtem Winkel so in das Magazin ein, dass das weiße Ende zuerst den Boden des Magazins berührt. Das farbige Ende des Objektträgers muss im Magazin nach hinten und mit dem Beschriftungsfeld nach oben zeigen. Sobald die Objektträger den Boden des Magazins berühren, lassen Sie sie los; sie sollten flach im Magazin aufliegen.

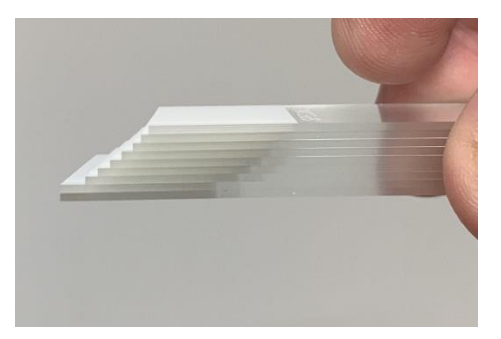

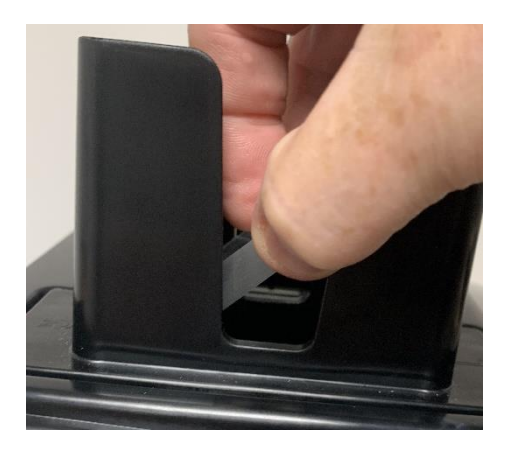

4. Legen Sie nach Bedarf weitere Stapel ein, bis das Magazin voll ist – wobei darauf zu achten ist, dass sie nicht über den Rand des Magazins herausragen.

### <span id="page-17-1"></span>*Wahl der Objektträger*

Die Wahl der Objektträger ist wichtig, da sie am allermeisten die Druckqualität der Beschriftung beeinflussen. Flache und glatte Objektträger lassen sich deutlich besser bedrucken als Objektträger mit unebener oder rauer Oberfläche am farbigen Beschriftungsrand. Hersteller haben Objektträger-Modelle im Angebot, die sich mehr oder weniger gut für Thermotransferdrucker eignen.

Diese Bedienungsanleitung enthält eine Liste von getesteten Objektträgern, die für die Verwendung mit dem Twin Hopper Slide Printer zugelassen sind. Es können auch Objektträger verwendet werden, die nicht in der Liste der für den Twin Hopper Slide Printer Drucker zugelassenen Objektträger aufgeführt sind. Allerdings muss ihre Druckqualität durch den Endanwender abgenommen werden.

Bei jedem Hersteller treten im Hinblick auf die Oberflächenbeschaffenheit der Objektträger von einer zur anderen Serie und oftmals im Laufe des Jahres Abweichungen auf. Dies kann die Druckqualität beeinträchtigen und dazu führen, dass die Objektträger aneinander haften und sich bei der Ausgabe nicht voneinander lösen. Zur Lösung eventueller Probleme mit Objektträgern wenden Sie sich bitte an den jeweiligen Hersteller.

### <span id="page-18-0"></span>Kapitel 2 - Benutzeroberfläche

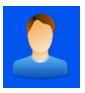

### <span id="page-18-1"></span>*Benutzermodus – Hinzufügen eines neuen Anwenders*

Beim Einschalten des Druckers befindet sich dieser im Benutzermodus und zeigt einen einzigen Admin-Benutzer an.

Pour ajouter un utilisateur :

- 1. Drücken Sie die Taste "Einstellungen"
- surname, admin TEMP, USER User Logon  $10:55$ **ER 31 RE Settings ABC**

8

IW

2. Drücken Sie die Taste "Anwender".

3. Drücken Sie die + Taste.

- 4. Löschen Sie den Text "User\_00" und geben Sie den Vornamen des Anwenders ein.
- 5. Nutzen Sie zur Eingabe des Vornamens die Buchstaben-Tasten.
- 6. Drücken Sie abschließend die Bestätigungstaste.

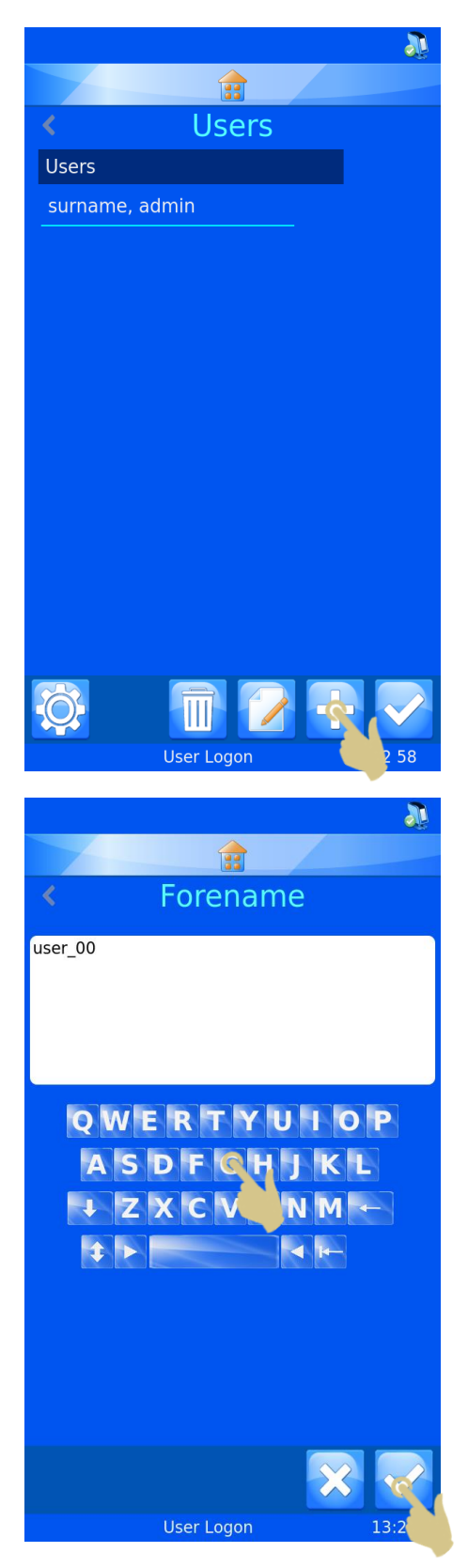

- 7. Wählen Sie "Nachname" und geben Sie die entsprechenden Daten ein.
- 8. Wählen Sie "Initialen" und geben Sie die entsprechenden Daten ein.
- 9. Wählen Sie "PIN" und geben Sie eine (einmalige) PIN-Nummer ein.
- 10. Ggf. können Sie auch einen ScanCode eingeben. Durch diesen wird ein Anwender automatisch einbzw. ausgeloggt, sobald ein Barcode gescannt wird, der diesen Code enthält.
- 11. Drücken Sie die Bestätigungstaste und dann die Home-Taste.

#### Hinweis

*Der ScanCode muss eine Zeichenfolge sein, die niemals zum Beschriften von Objektträgern genutzt wird.*

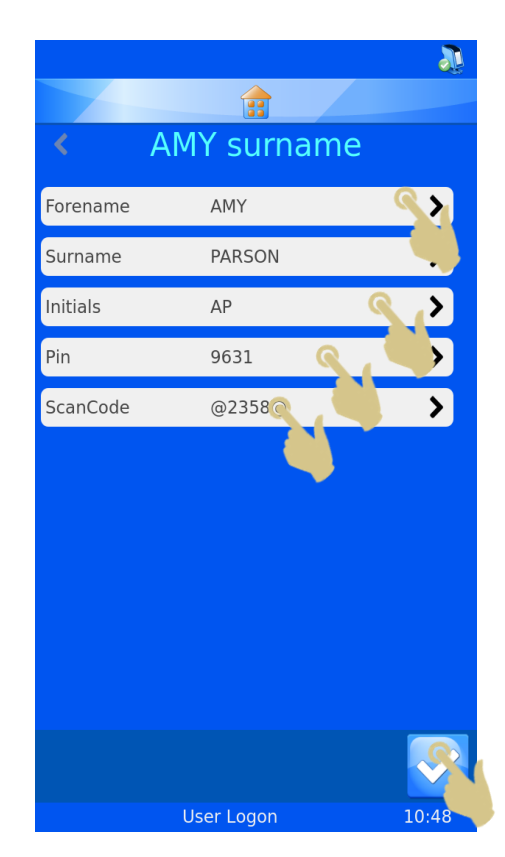

#### <span id="page-21-0"></span>Benutzeranmeldung

Einloggen ins System:

1. Wählen Sie den gewünschten Anwender und geben Sie die Codenummer ein.

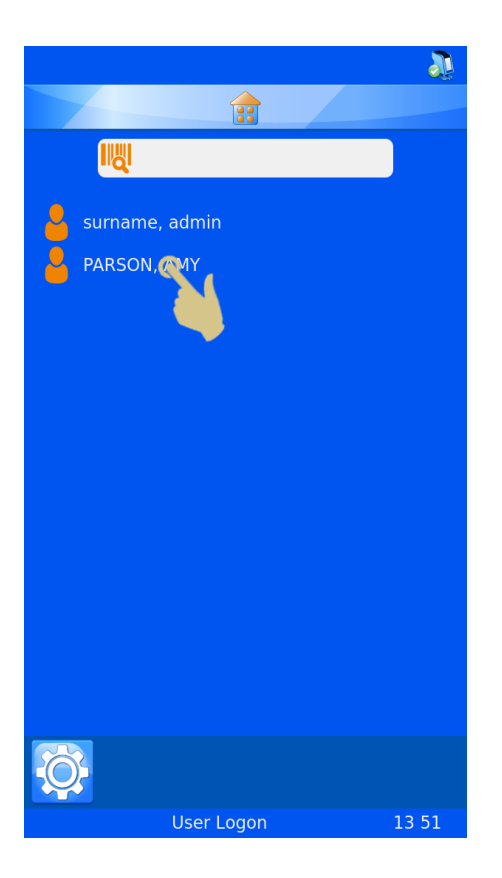

- 2. Geben Sie die Codenummer ein.
- 3. Drücken Sie die Bestätigungstaste.
- 4. Nach Eingabe der korrekten Codenummer wird der Hauptbildschirm angezeigt. Bei Eingabe einer falschen Codenummer wird der Anwender-Bildschirm angezeigt.

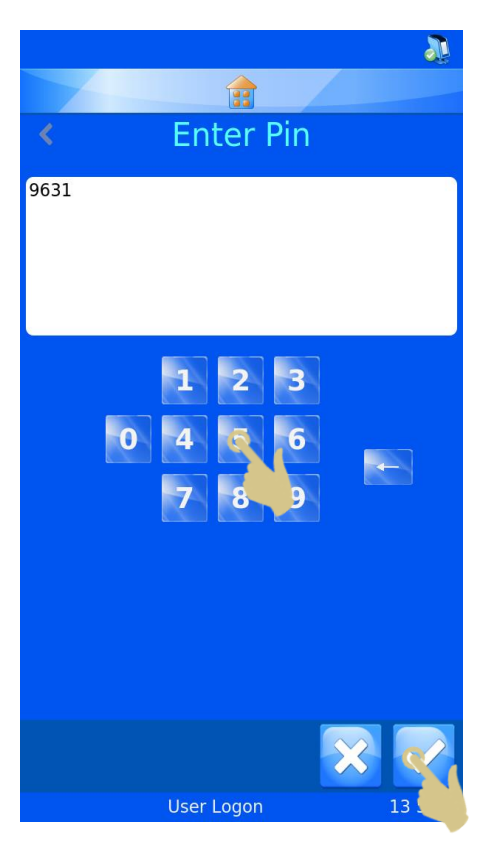

Jetzt ist der Drucker startklar. Um weitere Anwender einzugeben, wiederholen Sie die in diesem Abschnitt beschriebenen Schritte.

#### **Hinweis**

*Für den einwandfreien Betrieb des Druckers muss jeder Anwender über eigene Initialen, eine eigene Codenummer und einen eigenen SCANCODE verfügen..*

Zum Ausloggen brauchen Sie nur die Home-Taste zu drücken. Sollte ein Timeout für die Sitzung des Druckers festgelegt worden sein, schaltet sich der Drucker automatisch nach Ablauf der Sitzung aus. Wurde kein

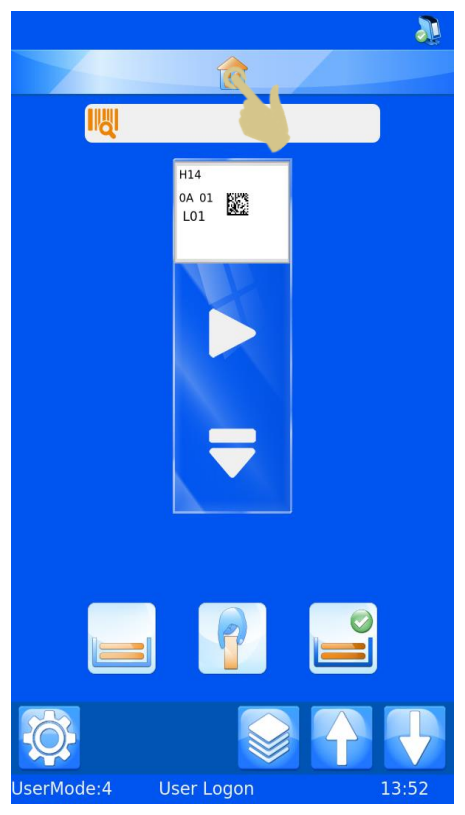

Timeout festgelegt, wird der Anwender nicht automatisch ausgeloggt.

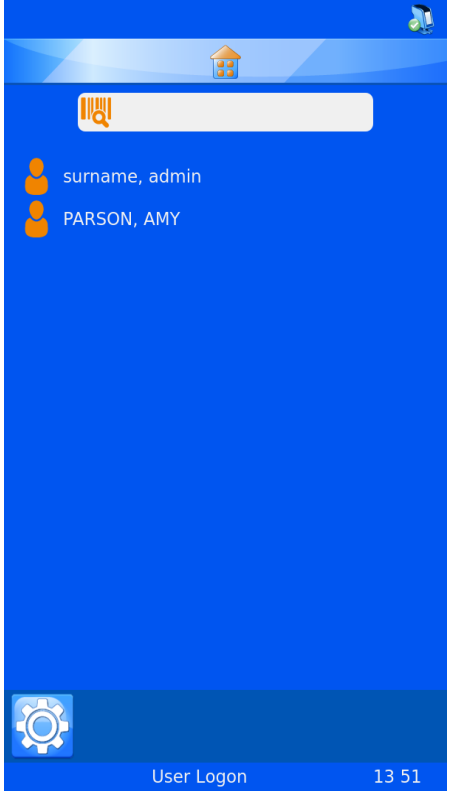

Um sich mit einem ScanCode einzuloggen, scannen Sie einen Barcode, der den entsprechenden SCANCODE enthält. Hierauf wird der Hauptbildschirm angezeigt.

Durch erneutes Scannen des Barcodes am Hauptbildschirm wird der Anwender ausgeloggt und der Anwender-Bildschirm angezeigt.

#### <span id="page-23-0"></span>Anwender-Eigenschaften

Mit Hilfe dieses Menüs können Sie die Einstellungen des Druckers definieren. Um dieses Menü aufzurufen, gehen Sie wie folgt vor:

- 1. Drücken Sie die Taste "Einstellungen".
- 2. Drücken Sie die Taste "Anwender".
- 3. Drücken Sie die Taste "Einstellungen".
- 4. Hierauf wird das Menü "Anwender-Eigenschaften" angezeigt.

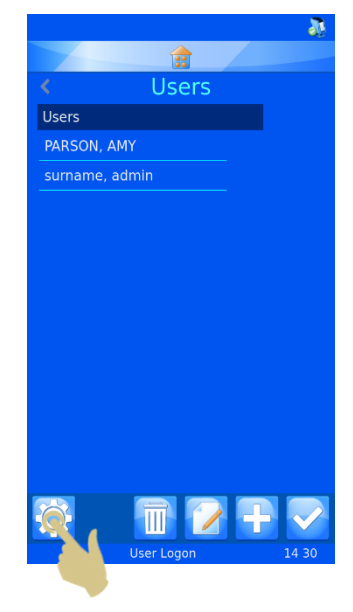

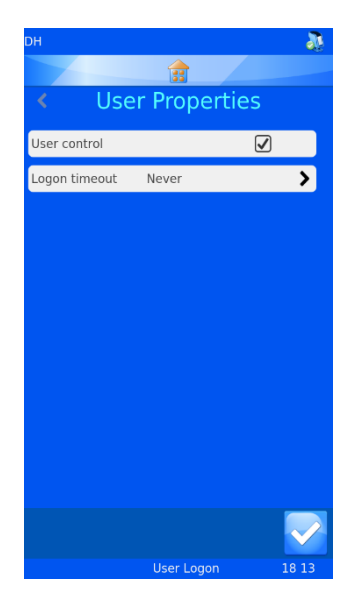

#### <span id="page-24-0"></span>Anwender-Kontrolle

Um den Benutzermodus zu verlassen, deaktivieren Sie das Kontrollkästchen neben "Anwender-Kontrolle"".

#### <span id="page-24-1"></span>Timeout der Sitzung

Um einen Timeout festzulegen, drücken Sie die Taste "Timeout der Sitzung" und wählen Sie die gewünschte Zeitspanne aus. Der Anwender wird dann nach einer

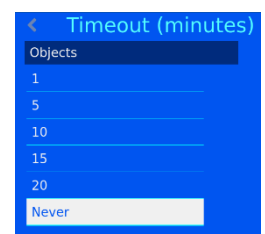

gewissen Zeit der Inaktivität ausgeloggt.

Sobald sich der Anwender eingeloggt hat, ist der Drucker startklar und kann mit dem Bedrucken der Objektträger beginnen. Am Display wird die Standard-Vorlage angezeigt.

### <span id="page-25-0"></span>*Hauptbildschirm*

Der Hauptbildschirm dient dazu, den Status des Objektträgerdruckers anzuzeigen, Beschriftungen zu erstellen und den Druckvorgang zu steuern.

#### **A. Drucker-Statusleiste**

Ganz oben am Display erscheint die Statusleiste des Druckers.

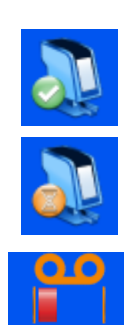

**Startklar** 

Drucker ist druckbereit.

In Betrieb

Drucker ist in Betrieb.

Anzeige des Farbbandvorrats

#### **B. Home-Taste**

Die Home-Leiste erscheint auf allen Bildschirmseiten. Durch Drücken dieser Taste gelangen Sie von jeder Seite zurück zum Hauptbildschirm. Durch Drücken der Home-Taste am Hauptbildschirm wird der aktuelle

Anwender ausgeloggt und der Bildschirm "Benutzeranmeldung" angezeigt.

#### **C. Scanner-Leiste**

In der Scanner-Leiste werden die Daten angezeigt, die mit dem integrierten Scanner gescannt oder über die Tastatur des Displays eingegeben werden. Durch Drücken auf das Scanner-Eingabefeld wird die Tastatur zur Eingabe der Daten eingeblendet.

#### Hinweis

*Wenn das Scanner-Eingabefeld Daten enthält, werden keine Bilder vom Windows-Treiber in der Druckerwarteschlange angezeigt.*

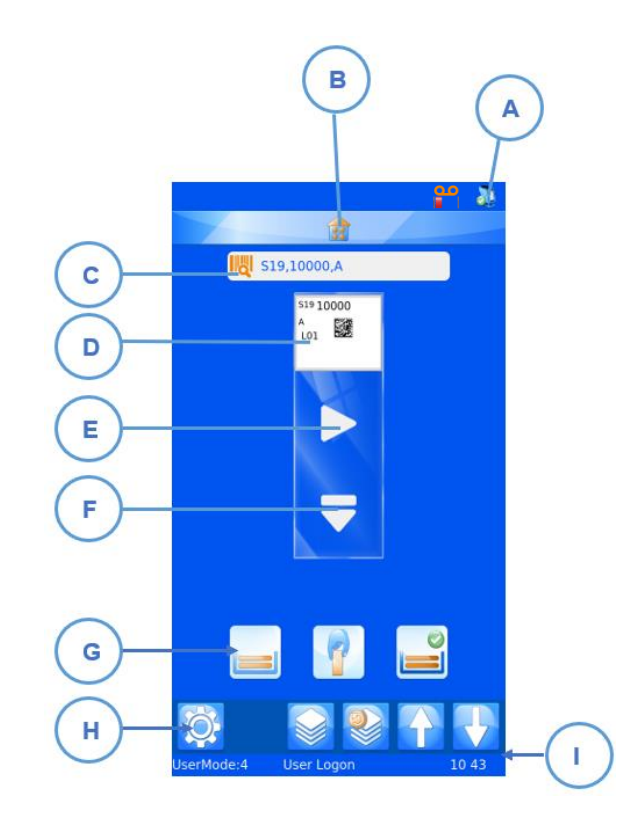

#### **D. Vorlage**

In der Vorlage werden die Daten angezeigt, mit denen der Objektträger bedruckt wird. Um die Beschriftung zu ändern, berühren Sie das Vorlagen-Feld in der Mitte.

#### **E. Play-Taste**

Durch Drücken der Play-Taste starten Sie den Druckvorgang.

#### **F. Auswurf-Taste**

Durch Drücken der Taste mit dem nach unten zeigenden Pfeil wird der Objektträger ausgeworfen.

#### **G. Beschickungsleiste**

Mit den Tasten dieser Leiste aktivieren Sie die Beschickung der Objektträger. Sie haben die Wahl zwischen Linkes Magazin, Manuelles Laden und Rechtes Magazin.

#### **H. Leiste der Einstellungen**

Die in dieser Leiste angezeigten Tasten ändern sich, je nach dem, welche Funktionen zur Verfügung stehen, sprich welche Abläufe aktiviert bzw. deaktiviert wurden. Mit der Änderung des Displays und der Informationen werden bestimmte Tasten automatisch hinzugefügt bzw. gelöscht. Im Folgenden werden alle Tasten ausführlich erläutert. Hier folgt eine Auflistung der meist genutzten Tasten:

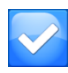

Bestätigungstaste oder OK-Taste: Durch Drücken dieser Taste werden alle vorgenommenen Änderungen gespeichert bzw. alle Anweisungen bestätigt.

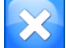

Abbrechen: Mit dieser Taste brechen Sie den aktuellen Vorgang ab.

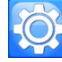

Einstellungen: Durch Drücken dieser Taste wird das Einstellungsmenü eingeblendet.

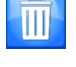

Papierkorb bzw. Löschtaste: Mit dieser Taste löschen Sie ausgewählte Elemente.

Editieren: Mit dieser Taste können Sie ausgewählte Elemente beliebig ändern.

#### **I. Statusleiste**

Diese Leiste zeigt Status-Daten wie die Uhrzeit sowie Angaben zur Vorlage an.

#### <span id="page-27-0"></span>Bedrucken von Objektträgern

Der Twin Hopper Slide Printer wurde entwickelt, um Objektträger auf Abruf zu bedrucken. Am Display wird die Beschriftung angezeigt, mit der der Objektträger bedruckt wird. Dieser Abschnitt behandelt das Bedrucken von Objektträgern unabhängig davon, wie und wo sie sich in der Druckerwarteschlange befinden.

Zum Beschicken und Bedrucken eines Objektträgers können Sie sowohl die Magazin- als auch die Play-Taste drücken. Die Benutzeroberfläche ist so ausgelegt, dass zur Durchführung der Abläufe möglichst wenig Tasten gedrückt werden müssen. Auf der Taste des aktivierten Magazins ist ein Bestätigungshäkchen abgebildet. Die Abbildung unten zeigt, dass zur Beschickung das rechte Magazin gewählt wurde. Durch Drücken der Play-Taste erfolgt somit die Entnahme des Objektträgers aus dem rechten Magazin.

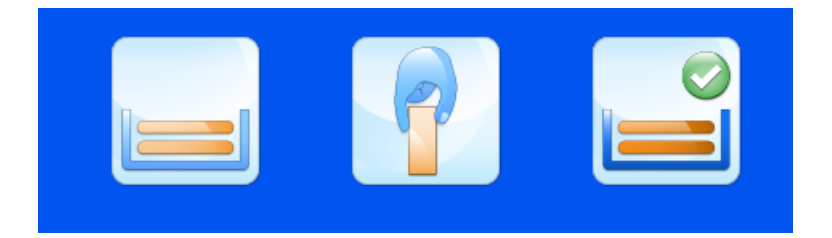

#### <span id="page-27-1"></span>Funktionsprinzip der Beschickungsleiste

Die drei Tasten dieser Leiste stellen die Entnahme der Objektträger aus dem linken bzw. rechten Magazin sowie das manuelle Laden dar. Die Beschickung der Objektträger erfolgt gemäß der jeweils gedrückten Taste.

Wird die linke Magazin-Taste gedrückt, wird das linke Magazin aktiviert und der Objektträger dem linken Magazin entnommen.

Wird die mittlere Taste gedrückt, wird das manuelle Laden aktiviert und der Beschickungsarm in die Mitte und obere Position gebracht.

Wird die rechte Magazin-Taste gedrückt, wird das rechte Magazin aktiviert und der Objektträger dem rechten Magazin entnommen.

Durch Drücken der Play-Taste erfolgt die Beschickung aller in der Warteschlange befindlichen Objektträger aus dem aktivierten Magazin.

Sollte aus einem beliebigen Grund die Beschickung eines Objektträgers nicht möglich sein,

erscheint am Hauptbildschirm eine Fehlermeldung. Neben der Beschreibung des Beschickungsfehlers enthält die Fehlermeldung Anweisungen und Tasten, die es dem Anwender ermöglichen, den Drucker zurückzusetzen.

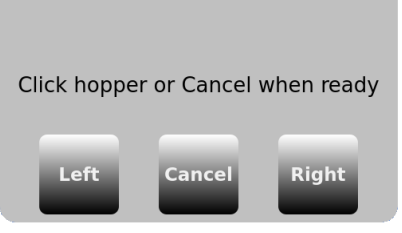

Die Fehlerbeschreibung muss zur Kenntnis genommen und die Anweisung am Display befolgt werden. Sollte ein Stau vorliegen, wird der Anwender aufgefordert, vor dem Drücken irgendeiner Reset-Taste zunächst den Stau zu beseitigen. Sobald alle Probleme beseitigt sind, wird der Drucker durch Drücken einer Reset-Taste angewiesen, den Betrieb fortzusetzen. Ist das Zurücksetzen des Objektträgerdruckers aus irgendeinem Grunde nicht möglich, muss der Drucker aus- und wieder eingeschaltet werden.

Nach dem Druckvorgang werden ggf. einige Beschickungs- und Druckerfehler gemeldet.

Der Drucker kann nicht wissen, ob die Beschriftung vollständig gedruckt wurde. Beim

Löschen von Drucker- oder Beschickungsfehlern ist darauf zu achten, dass die

Objektträgerdaten nicht zweimal zum Bedrucken genutzt wurden. Wurden die Objektträger korrekt bedruckt, ist die Taste Abbrechen zu drücken und die Warteschlange auf mögliche doppelte, zu löschende Beschriftungsaufträge zu prüfen.

#### <span id="page-29-0"></span>Bedrucken eines Objektträger-Stapels

Wenn Sie einen Stapel von mehr als 10 Objektträgern bedrucken, müssen Sie bei jedem 10. Objektträger den Stapel aus dem Ausgabefach entfernen. Die Maschine stoppt nicht automatisch nach 10 Objektträgern.

Befinden sich mehrere Objektträger in der Warteschlange, können Sie mit den Pfeiltasten "nach links" und "nach rechts" am Hauptbildschirm eine andere Beschriftung wählen oder die Druckreihenfolge ändern.

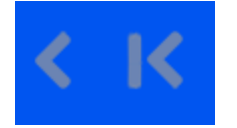

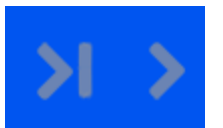

OT nach links verschieben OT nach rechts verschieben

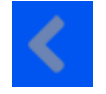

Einzelnen OT verschieben Alle OT verschieben

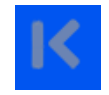

Durch einmaliges Drücken des Pfeils "Einzelnen OT verschieben" wird ein einziger Objektträger aus der Warteschlange nach links verschoben. Zunächst wird immer der vordere Objektträger bedruckt und dann in Folge alle weiteren Objektträger rechts davon. Abschließend wird der Objektträger auf der linken Seite bedruckt.

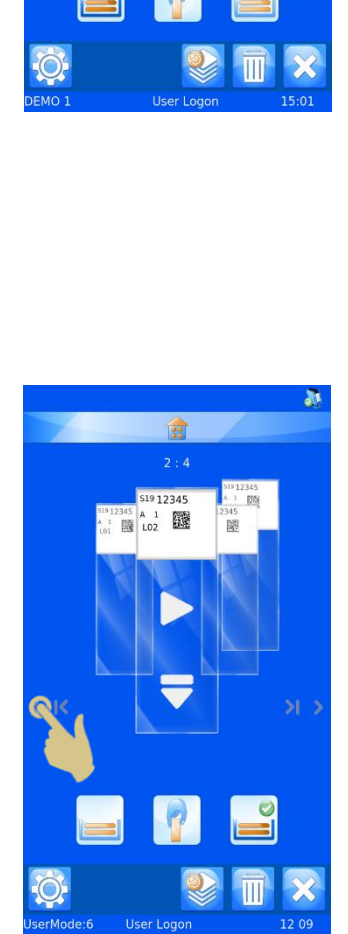

命

### <span id="page-30-0"></span>Umkehren der Druckreihenfolge

Sie haben die Möglichkeit, die in der Drucker-warteschlange befindlichen Objektträger in umgekehrter Reihenfolge zu bedrucken.

Drücken Sie hierzu nach Erstellen des Objektträgerstapels die Taste "Alle OT nach links verschieben" und starten Sie den Druckvorgang.

Bei den fertig bedruckten Objektträgern im Ausgabefach liegt der erste vom Druckauftrag betroffene Objektträger oben auf dem Stapel.

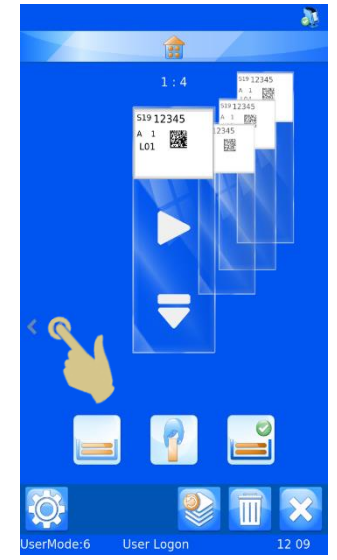

#### <span id="page-30-1"></span>OT-Anzahl in der Warteschlange

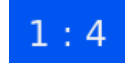

Die Zahlen oben in der Mitte des Hauptbildschirms entsprechen der Gesamtanzahl der in der Warteschlange befindlichen Objektträger (rechte Zahl) und der Position des vorderen OT innerhalb der Schlange (linke Zahl).

#### <span id="page-30-2"></span>Löschen von OT aus der Warteschlange

Einzelne bzw. alle Objektträger in der Druckerwarteschlange können gelöscht werden. Um alle Objektträger, sprich die gesamte Warteschlange zu löschen, drücken Sie die X-Taste.

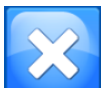

Durch Drücken dieser Taste löschen Sie alle Objektträger in der Warteschlange.

Um einzelne Objektträger zu löschen, drücken Sie die Papierkorb-Taste. Mit dieser Taste wird lediglich der vordere Objektträger gelöscht. Das bedeutet, dass Sie den zu löschenden Objektträger zunächst in die vordere Position bringen müssen.

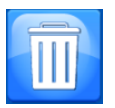

Durch Drücken der Papierkorb- bzw. Löschtaste löschen Sie den vorderen Objektträger in der Warteschlange.

Bedenken Sie, dass das Ausgabefach nur 10 Objektträger fasst. Wenn Sie mehr als 10 Objektträger bedrucken, müssen Sie das Fach rechtzeitig leeren, so dass keine Objektträger herausfallen können.

### <span id="page-31-0"></span> *Menü "Einstellungen"*

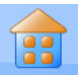

#### <span id="page-31-1"></span>Home-Taste

Durch Drücken dieser Taste an jedem beliebigen Bildschirm werden alle vorgenommenen Änderungen gespeichert und der Hauptbildschirm des Druckers angezeigt. Durch Drücken der Home-Taste am Hauptbildschirm wird der Anwender ausgeloggt und der Bildschirm "Benutzeranmeldung" angezeigt.

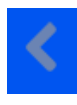

#### <span id="page-31-2"></span>Zurück-Taste

Durch Drücken dieser Taste werden alle vorgenommenen Änderungen gespeichert und das vorherige Menü angezeigt.

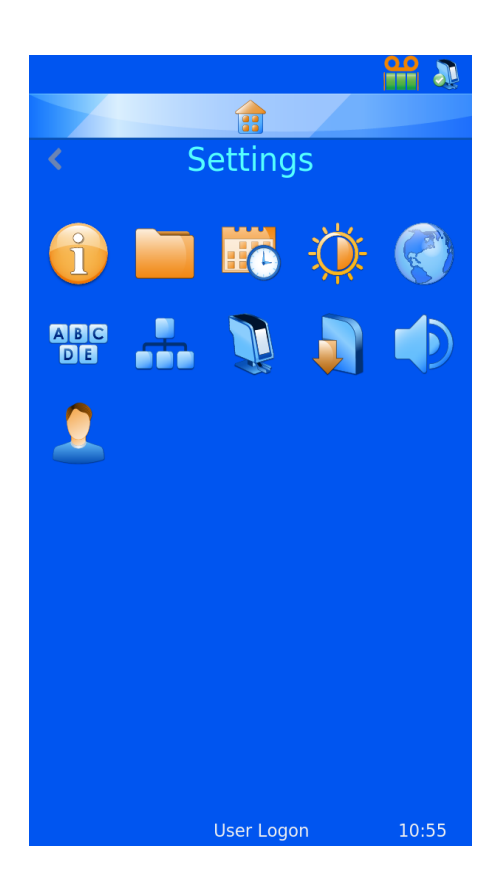

#### <span id="page-31-3"></span>Symbole des Menüs "Einstellungen"

Durch Drücken der einzelnen Symbole im Menü "Einstellungen" wird das entsprechende Menü geöffnet.

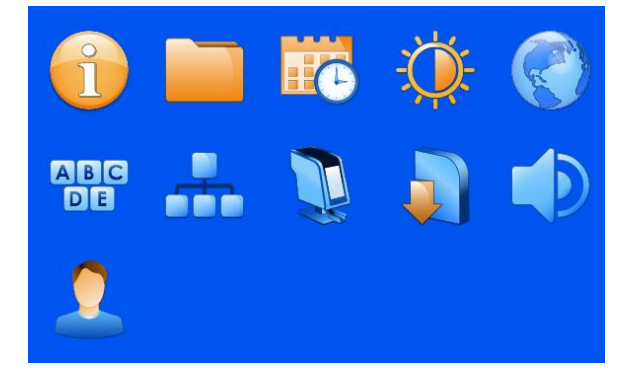

### <span id="page-32-0"></span> *Info-Menü*

Dieses Menü gibt Auskunft über die Drucker-Software und allgemeine Informationen.

Anzeige folgender Elemente:

- Software-Version
- Firmware-Version
- Gesamtanzahl der bedruckten Objektträger
- Geräte-ID

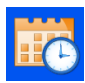

### <span id="page-32-1"></span> *Datum & Uhrzeit-Menü*

Um das Datum und die Uhrzeit einzustellen, drücken Sie im Menü "Einstellungen" auf das Kalender-Symbol.

Ist der Drucker an ein Netzwerk oder einen Computer angeschlossen, empfehlen wir, die Einstellung NETZWERKZEIT VERWENDEN zu aktivieren. Hierdurch stellen Sie die Synchronisierung des Druckers mit den anderen Geräten und Systemen des Labors sicher.

Verwenden der Netzwerkzeit:

- 1. Aktivieren Sie das Kontrollkästchen neben "Netzwerkzeit verwenden".
- 2. Wählen Sie die Region aus.

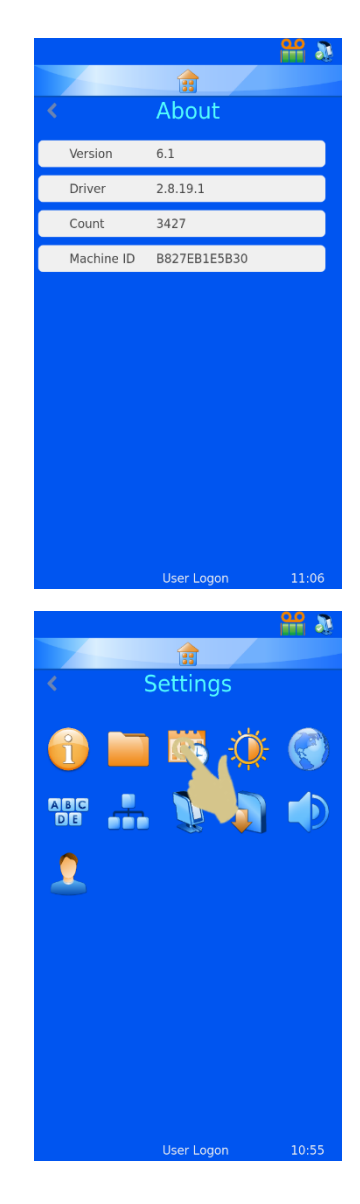

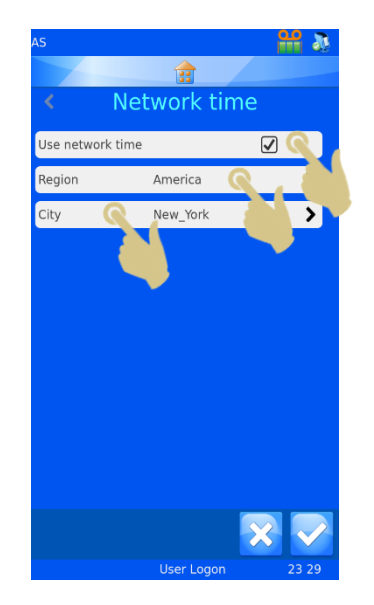

- 3. Wählen Sie eine Stadt in Ihrer Zeitzone aus.
- 4. Drücken Sie die Bestätigungstaste.

Datum und Uhrzeit manuell anpassen:

Für die Einstellung der Region muss UTC (koordinierte Weltzeit) gewählt und die Option NETZWERKZEIT VERWENDEN deaktiviert sein.

Datum und Uhrzeit anpassen:

- 1. Drücken Sie auf "Einstellungen".
- 2. Drücken Sie auf das Symbol Datum/Uhrzeit.
- 3. Stellen Sie mit den Ab- und Aufwärts-Pfeiltasten die richtigen Werte ein.

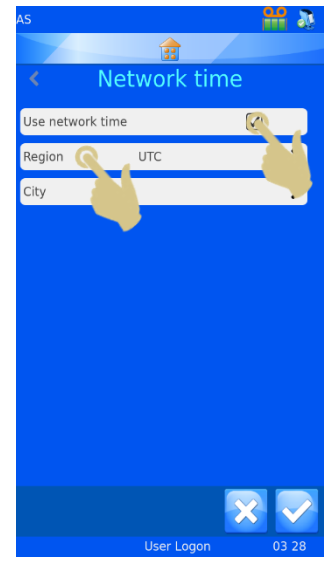

4. Sobald oben am Display das korrekte Datum und die korrekte Uhrzeit angezeigt werden, drücken Sie die Bestätigungstaste.

**Hinweis** 

*Die Vorlagen verwenden die Datums- und Uhrzeitangaben des Systems.*

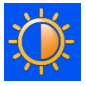

### <span id="page-34-0"></span> *Display-Menü*

#### <span id="page-34-1"></span>Screenshot

Ist diese Option angekreuzt, können Sie durch Berühren der Display-Ecke links unten einen Screenshot anfertigen und diesen auf einem USB-Stick speichern. Diese Funktion steht auf jeder Software-Menü-Seite zur Verfügung.

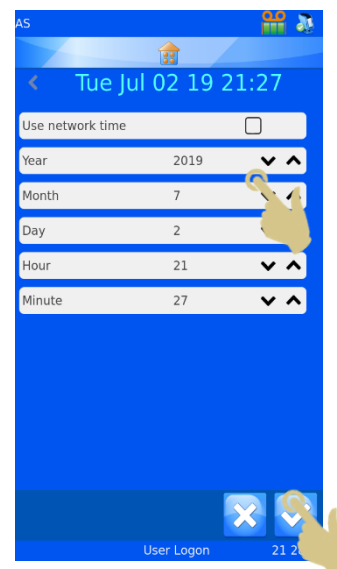

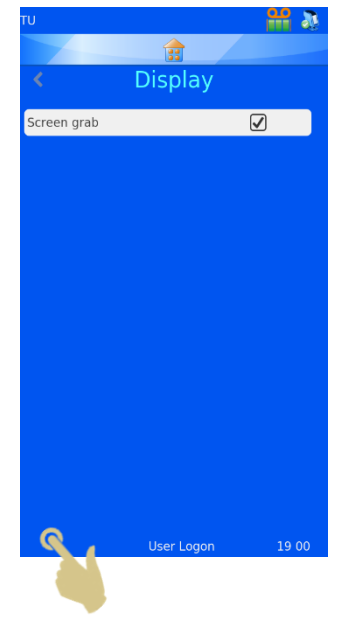

Press here to save a screen image to the USB drive

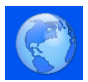

### <span id="page-35-0"></span> *Internationales Menü*

### <span id="page-35-1"></span>Sprachen

Dieses Menü bietet die Möglichkeit, eine andere Sprache zu wählen.

Bei allen ausgelieferten Objektträgerdruckern ist die Standardsprache Englisch.

Wählen einer anderen Sprache:

- 1. Drücken Sie auf "Einstellungen".
- 2. Drücken Sie auf das Erdkugel-Symbol.
- 3. Drücken Sie die Taste "Sprachen".
- 4. Wählen Sie die gewünschte Sprache aus.
- 5. Drücken Sie die Bestätigungstaste und auf OK.
- 6. Hierauf wird der Drucker automatisch aus- und wieder eingeschaltet. Beim Einschalten sollte die neue Sprache angezeigt werden.
- 7. Um die Sprachänderung zu sehen, müssen Sie ggf. die Menübildschirme aufrufen, indem Sie auf "Einstellungen" drücken.

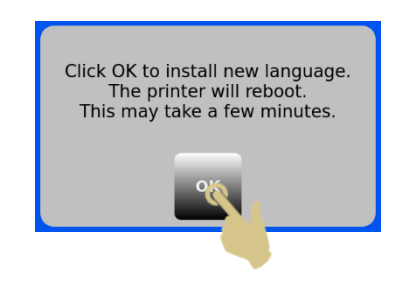

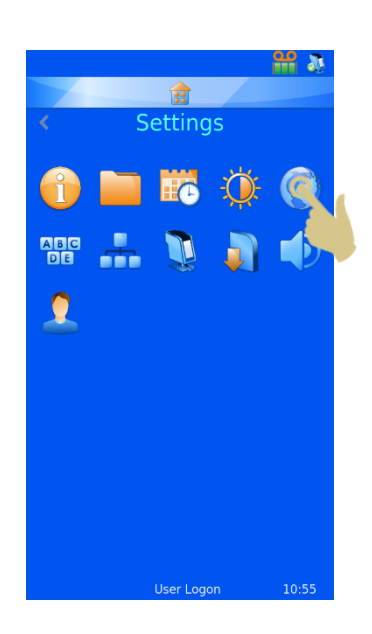

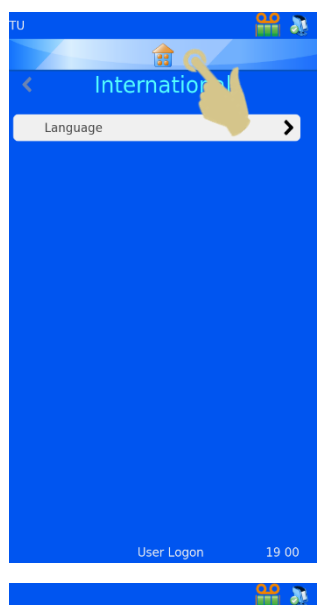

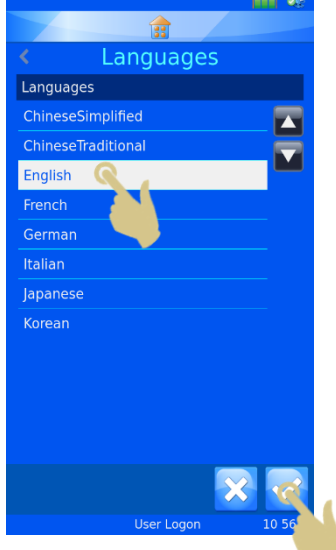
# *Tastatur-Menü*

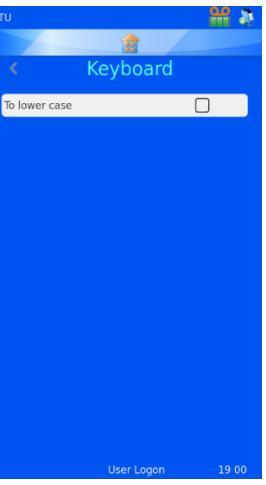

Bei der Texteingabe über die Tastatur wird der erste Buchstabe groß geschrieben. Dann schaltet das System automatisch auf Kleinschrift um.

Durch Deaktivieren dieser Option bleibt die Großschrift bestehen.

EXTERNE TASTATUR – Bei Bedarf können Sie eine externe Tastatur an Ihren Objektträgerdrucker anschließen, mit der Sie Daten in bestimmte Eingabefelder eingeben. Das einzige mit dem

Objektträgerdrucker kompatible Tastatur-Modell ist das von Accuratus

mit der Artikel-Nummer: KYB500-K82A.

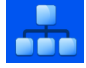

**ABC** 

# *Netzwerk-Menü*

Die Netzwerkeinstellungen ermöglichen den Anschluss des Objektträgerdruckers an Netzwerke und Netzwerkdienste. Hinten am Drucker befindet sich eine RJ45-Buchse für dessen Anschluss an ein Netzwerk.

Stecken Sie hierzu bei ausgeschaltetem Drucker ein Standard-Netzwerkkabel in die RJ45-Buchse.

Schließen Sie das andere Kabelende an das lokale Netzwerk (LAN) an.

Schalten Sie den Drucker ein. Sobald der Drucker eingeschaltet

und initialisiert ist, drücken Sie auf "Einstellungen" und dann die Netzwerk-Taste. Hierauf sollte die IP-Adresse des Netzwerks am Display zu sehen sein.

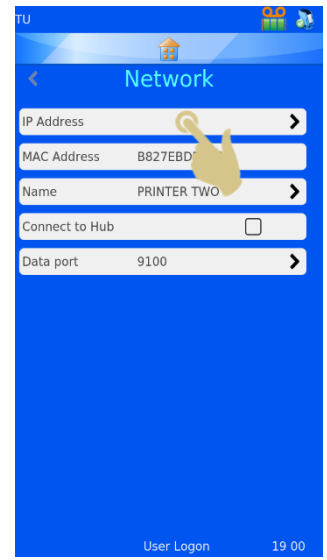

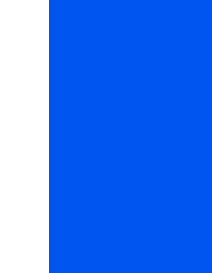

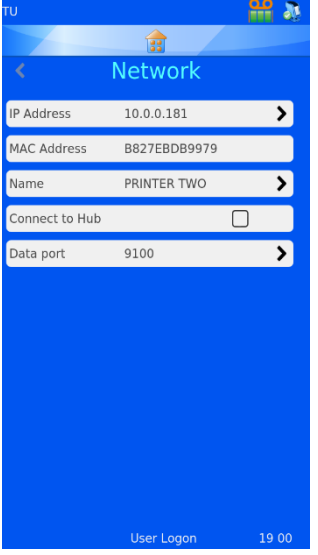

#### IP-Adresse

Wählen Sie für den Anschluss des Druckers an ein Netzwerk die Option IP-Adresse. Sie haben die Wahl zwischen einer vom Netzwerk zugewiesenen IP-Adresse (DNS) oder einer vom Anwender ausgewählten festen IP-Adresse.

#### MAC-Adresse

Hier wird die MAC-Adresse des Druckers angezeigt.

#### Name

Hier können Sie den Namen des Druckers ändern, sollten Sie mehrere Geräte anschließen. Der Name wird auch unten am Hauptbildschirm angezeigt.

### An Hub anschließen

Option für den Anschluss von einem oder mehreren Druckern an den HUB

#### Datenein-/ausgang

Diese Option wird verwendet, um beim Anschluss an ein Netzwerk einen Datenein-/ausgang zu wählen (i.d.R. Port 9100).

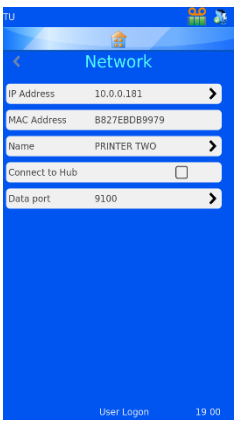

Bei erfolgreichem Netzwerk-Anschluss sollte im Feld "IP-Adresse" eine IP-Adresse zu sehen sein Ebenso sollte eine IP-Adresse angezeigt werden, wenn das Netzwerk so eingerichtet ist, dass es automatisch IP-Adressen zuweist und die Option DNS gewählt wurde.

Wenn das Netzwerk für die Verwendung statischer IP-Adressen eingerichtet ist, muss eine feste IP-Adresse eingegeben werden.

Einrichten einer festen IP-Adresse im Netzwerk-Menü:

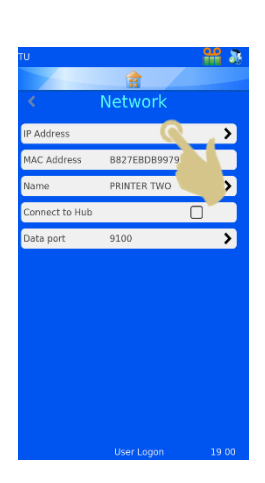

1. Drücken Sie auf IP-Adresse.

2. Wählen Sie "Feste", um das Menü "Feste IP einrichten" anzuzeigen

3. Geben Sie in die Felder "IP-Adresse", "Maske" und "Standard-Gateway" die entsprechenden Daten ein. Für die Eingabe wird jeweils eine Tastatur am Display eingeblendet. Drücken Sie nach jeder Eingabe die Bestätigungstaste.

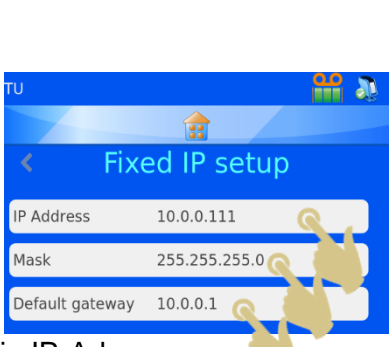

- 4. Schalten Sie danach den Drucker aus und wieder ein, um die IP-Adresse zurückzusetzen.
- 5. Sobald der Drucker an ein Netzwerk angeschlossen ist, kann er Daten von anderen Anwendungen empfangen – sei es vom Pyramid Innovation Ltd Windows® Drucker-Treiber, Pyramid Innovation Ltd Hub, von Etikettendesign-Softwarelösungen wie NiceLabel oder von anderen LIS-Systemen.

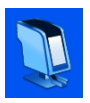

# *Drucker-Menü*

### Farbband indexieren

Hierdurch erfolgt der Vorschub des Farbbandes. Der Vorschub ist kurz, wenn das Vorschubsystem ordnungsgemäß funktioniert. Handelt es sich beim Vorschub des Bandes um eine längere Distanz (mehr als 1 cm), ist das Vorschubsystem möglicherweise defekt.

#### Drucker zurücksetzen

Beim Zurücksetzen beschreibt der Drucker einen Zyklus. Sie sollten hören, wie sich der Druckkopf nach unten und wieder nach oben bewegt.

#### Passwort einrichten EIN

Hierdurch wird am Hauptbildschirm ein Passwort angefordert, um auf die Administrationsmenüs zugreifen zu können.

#### Automatisches Drucken EIN

Durch diese Option wird beim Senden von Bildern oder Textdateien an den Drucker der Druckvorgang automatisch gestartet. Sie funktioniert jedoch nicht bei Beschriftungen, die intern anhand der Tastatur eingegeben oder gescannt wurden.

#### Intelligente Objektträger-Wahl (Magazin-Wahl)

Dank der intelligenten Objektträger-Wahl wird vom Drucker automatisch das richtige Magazin gewählt, aus dem die Objektträger entnommen werden. Hierzu

analysiert das System zunächst das Beschriftungsbild. Anschließend entnimmt der Objektträgerdrucker automatisch die Objektträger aus dem linken bzw. rechten Magazin. Anhand eines Ausschnitts wird der zu analysierende Bildbereich ermittelt. Auf Grundlage der Beschriftung innerhalb dieses Bereichs erfolgt die Wahl des angemessenen Magazins. Zur Aktivierung der intelligenten Objektträger-Wahl ist das Kontrollkästchen "Magazin-Wahl nutzen" anzukreuzen.

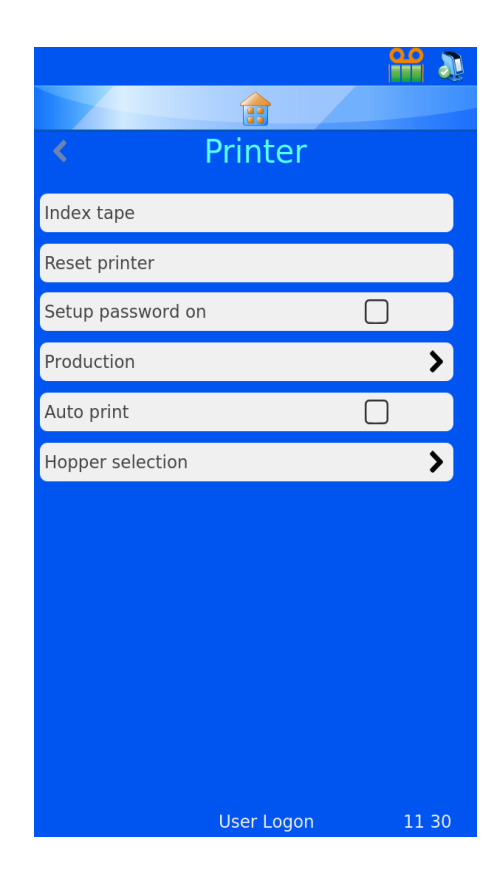

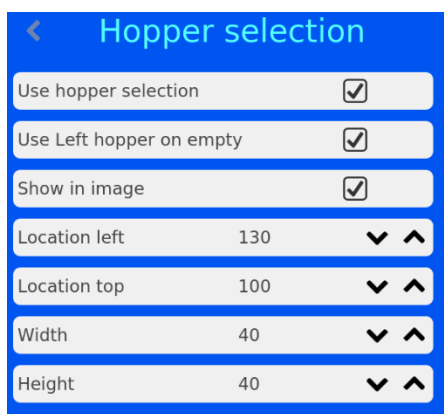

Das Magazin-Wahl-Menü ermöglicht Ihnen, die Position und Größe des Ausschnitts zu

ändern. Die Abbildung unten zeigt die Standardein-stellungen für die Ausschnittgröße und -position. Der in Rot abgebildete Ausschnitt zeigt das gemäß den Einstellungen ausgewählte Magazin an; in diesem Fall ist es das rechte (R) Magazin.

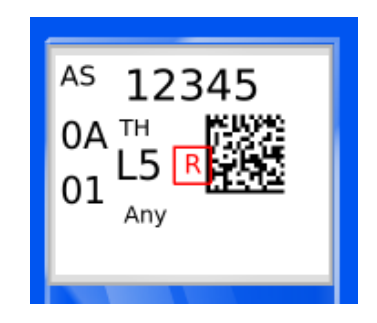

*Bei aktivierter intelligenter Objektträger-Wahl werden alle anderen Magazin-Wahl-Optionen überschrieben.***.**

### Linkes Magazin bei leerem Ausschnitt

Ist diese Magazin-Wahl-Option aktiviert, wählt der Drucker bei einem unbeschrifteten Ausschnitt das linke Magazin und bei einem beschrifteten Ausschnitt das rechte Magazin. Ist diese Option nicht aktiviert, wählt der Drucker bei einem unbeschrifteten Ausschnitt das rechte Magazin und bei einem beschrifteten Ausschnitt das linke Magazin.

#### *Im Bild angezeigt*

Bei aktivierter Option wird auf dem Beschriftungsbild ein roter Ausschnitt abgebildet.

#### *Abstand von links*

Option, mit der Sie auf der X-Achse den Abstand vom linken Beschriftungsrand einstellen.

#### *Abstand von oben*

Option, mit der Sie auf der Y-Achse den Abstand vom oberen Beschriftungsrand einstellen.

#### *Breite*

Option, mit der Sie die Breite des Ausschnitts einstellen.

#### *Höhe*

Option, mit der Sie die Höhe des Ausschnitts einstellen.

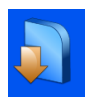

# *Software-Menü*

### Aktualisierungsprogramm

Das Software-Menü bietet die Möglichkeit, die Software der Benutzeroberfläche zu aktualisieren und die vom Anwender vorgenommenen Einstellungen zu übertragen. Die Einstellungen können von einem Memory-Stick auf den Drucker hochgeladen oder vom Drucker auf einen Memory-Stick heruntergeladen werden.

#### *Aktualisieren der Software*

Mit der Upgrade-Funktion können Sie neue Softwaredateien der Benutzeroberfläche auf dem Drucker installieren. Hierbei handelt es sich um einen einfachen, automatisch von der Drucker-Software durchgeführten Vorgang.

- 1. Kopieren Sie zunächst die neue gültige Softwareversion auf einen USB-Memory-Stick.
- 2. Stecken Sie den USB-Stick mit der neuen Softwareversion in eine der beiden USB-Buchsen hinten am Drucker.
- 3. Drücken Sie die Taste "Einstellungen".
- 4. Drücken Sie auf "Software".
- 5. Drücken Sie auf "Upgrade".

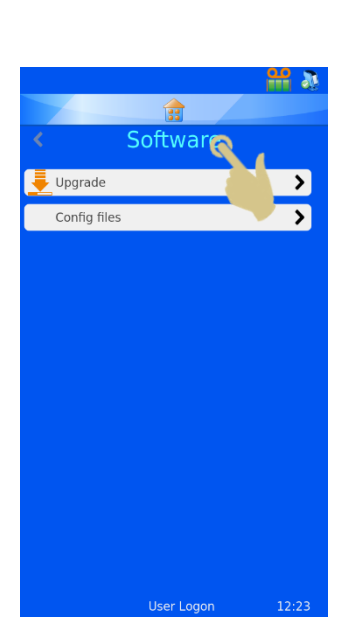

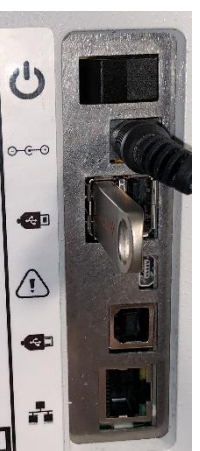

6. Wird am 2-Port-USB-Anschluss keine gültige Upgrade-Datei gefunden, erscheint kurzzeitig die Meldung "Kein Upgrade gefunden!" Diese Meldung erfordert keine Bestätigung.

Mit dem in der Software eingebetteten Datumscode wird geprüft, ob die Software auf dem USB-Stick neuer oder älter als die auf dem Drucker installierte Software ist. In der Tat kann eine als gültig erachtete Upgrade-Datei vom System nicht als neu angesehen werden.

- 7. Wurde eine gültige Upgrade-Datei gefunden, erscheint am Display eine Endbenutzer-Lizenzvereinbarung. Durch Drücken auf Abbrechen wird die Aktualisierung abgebrochen. Durch Drücken der Bestätigungstaste wird die Softwareinstallation fortgesetzt.
- 8. Drücken Sie die Bestätigungstaste.
- 9. Drücken Sie die Bestätigungstaste.
- 10. Der Drucker wird automatisch durch Aus- und Einschalten zurückgesetzt, um das Upgrade abzuschließen.

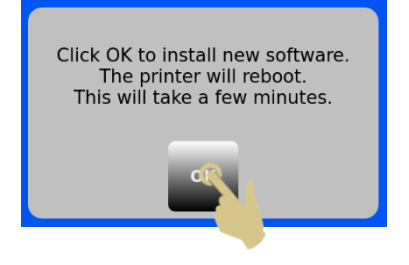

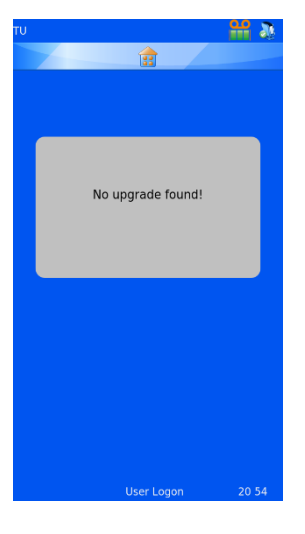

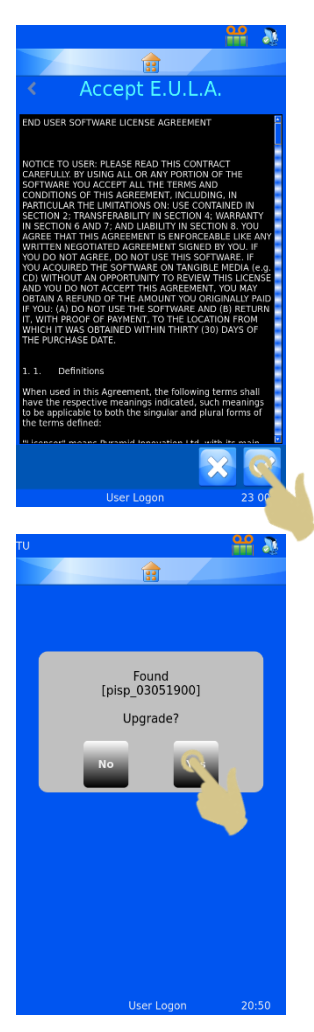

### Konfigurationsdateien

## *Werkseitige Voreinstellungen (Zurücksetzen der XML-Dateien)*

Durch Wiederherstellung der werkseitigen Voreinstellungen lassen sich die vom Anwender vorgenommenen Konfigurationen zurücksetzen. Hierdurch werden die vom Anwender erstellten Vorlagen und Datenkonverter gelöscht; die Maschineneinstellungen bleiben jedoch erhalten.

Zurücksetzen der Konfigurationsdateien (XML):

- 1. Drücken Sie die Taste "Einstellungen"
- 2. Drücken Sie auf "Software".
- 3. Drücken Sie auf "Werkseitige Voreinstellungen".
- 4. Um fortzufahren, müssen Sie die Codenummer eingeben. Diese lautet 7251.
- 5. Drücken Sie die X-Taste, wenn Sie den Vorgang abbrechen möchten. Andernfalls drücken Sie die Bestätigungstaste.
- 6. Nach Drücken der Bestätigungstaste werden die Dateien ohne weitere Bestätigungsaufforderung zurückgesetzt.

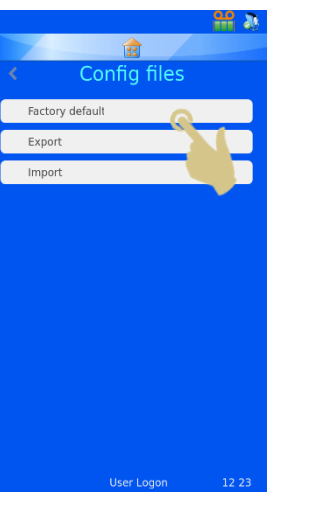

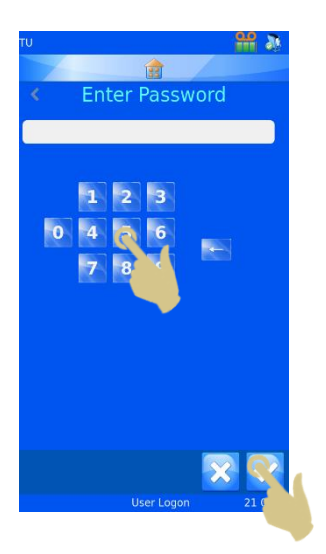

# *Exportieren der Drucker-Konfiguration (XML)*

Mit Hilfe der XML-Funktion kann der Anwender seine Konfiguration des Objektträgerdruckers speichern bzw. kopieren. Es sollte stets eine Sicherheitskopie der Konfiguration angelegt werden, nachdem der Objektträgerdrucker konfiguriert wurde. Diese ist nützlich, wenn Daten oder Einstellungen verloren gehen oder die Konfiguration versehentlich geändert wird.

Exportieren (Hochladen) einer Kopie der XML-Dateien:

1. Stecken Sie den USB-Stick in eine der beiden USB-Buchsen hinten am Drucker. Das Hauptverzeichnis des USB-Sticks sollte keinen XML-Ordner enthalten.

- 2. Drücken Sie die Taste "Einstellungen".
- 3. Drücken Sie auf "Software".
- 4. Drücken Sie auf "Konfigurationsdateien".

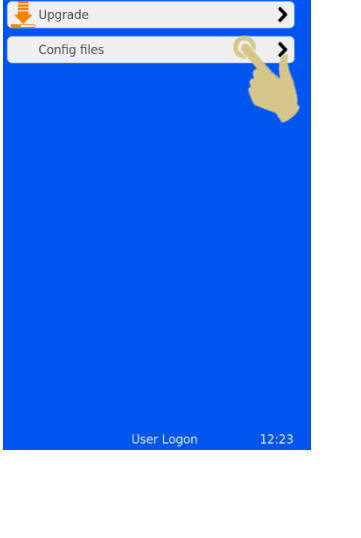

Software

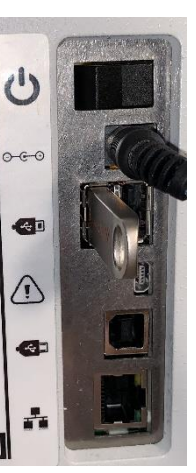

5. Drücken Sie auf "Exportieren".

6. Hierauf wird eine Bestätigungsaufforderung angezeigt. Um das Hochladen der Dateien auf den Stick abzubrechen, drücken Sie auf Nein. Um den Vorgang fortzusetzen, drücken Sie auf Ja.

7. Während des Exportierens der XML-Dateien wird eine Meldung angezeigt. Nach Beendigung erscheint erneut das XML-Menü am Display. Die Dateien können mit den üblichen Kopierverfahren auf andere Speichermedien kopiert werden.

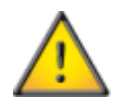

**Manuelles Bearbeiten der XML-Dateien kann dazu führen, dass die Software nicht einwandfrei funktioniert.**

8. Wenn Sie die Dateien per E-Mail versenden, empfehlen wir, diese vorher zu zippen.

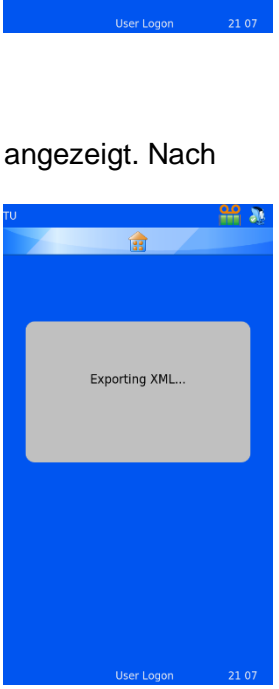

Export XML to USB?

Config f

Factory default

### *Importieren der Drucker-Konfiguration (XML)*

Importieren (Herunterladen) einer Kopie der XML-Dateien:

- 1. Stecken Sie den USB-Stick in eine der beiden USB-Buchsen hinten am Drucker. Das Hauptverzeichnis des USB-Sticks sollte einen Satz gültiger XML-Dateien enthalten.
- 2. Drücken Sie die Taste "Einstellungen".
- 3. Drücken Sie auf "Software".
- 4. Drücken Sie auf "Konfigurationsdateien".

5. Drücken Sie auf "Importieren".

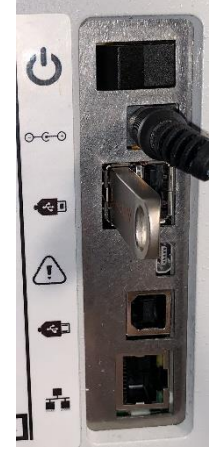

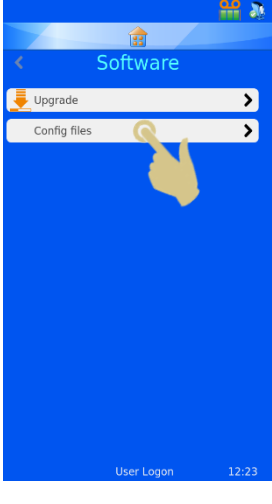

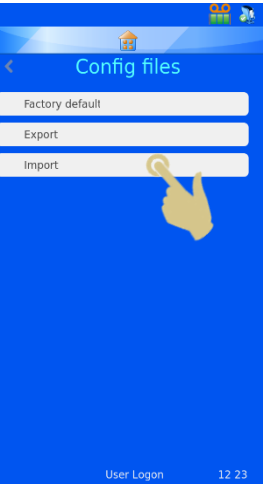

6. Hierauf wird eine Bestätigungsaufforderung angezeigt. Um das Herunterladen der Dateien abzubrechen, drücken Sie auf Nein. Um den Vorgang fortzusetzen, drücken Sie auf Ja.

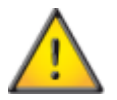

**Durch diesen Vorgang werden die aktuellen XML-Konfigurationsdaten auf dem Drucker überschrieben.**

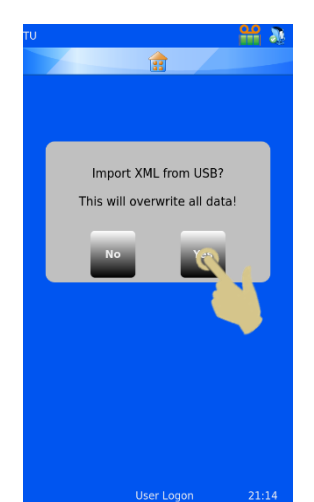

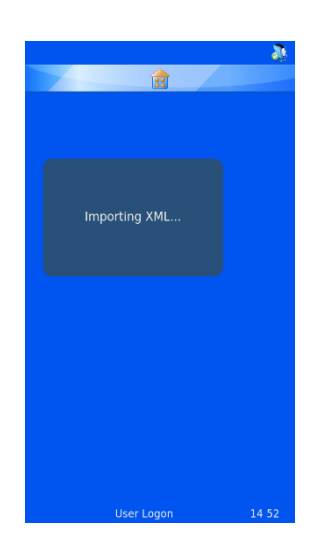

- 7. Während des Importierens der XML-Dateien wird eine Meldung angezeigt. Nach Beendigung erscheint erneut das XML-Menü am Display.
- 8. Starten Sie den Drucker neu.

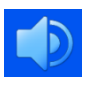

# Schallpegel-Menü

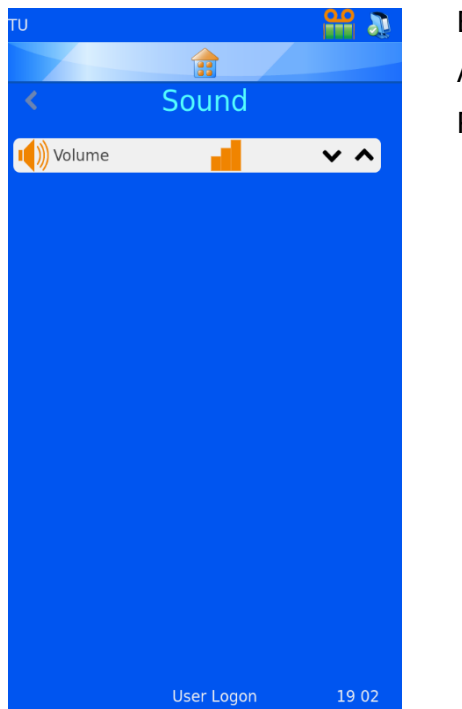

Es sind vier Schallpegel-Einstellungen möglich. Mit den Ab- und Aufwärts-Pfeiltasten stellen Sie den gewünschten Pegel ein.

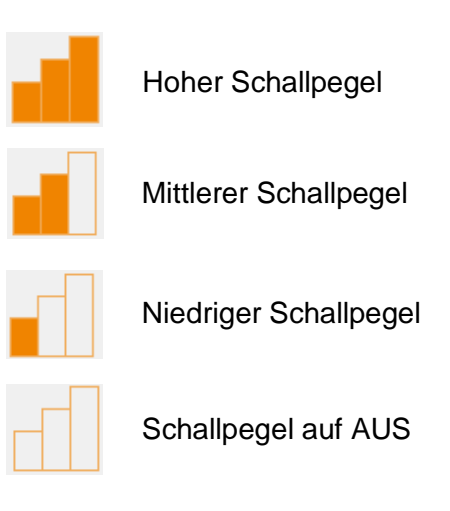

# *Einrichten des Windows-Druckers*

Der Objektträgerdrucker kann zum Drucken von Etiketten parametriert und genutzt werden, die mit Etikettendesign-Programmen oder LIS-Systemen erstellt worden sind. Die entworfenen Etiketten müssen im Bitmap-Format an den Drucker gesendet werden. Das Drucken dieser Etiketten erfolgt ähnlich wie beim Drucken von einem Computer auf einen Desktop-Drucker, der einen Windows®-Treiber nutzt, um die Druckaufträge in der Warteschlange zu verwalten und die Bilder an den Drucker zu senden. Der Anschluss des Computers oder Servers an den Drucker kann entweder über USB oder Ethernet erfolgen und mit Hilfe der Treiber automatisch eingerichtet und konfiguriert werden.

Die digital signierte Hardware des Objektträgerdruckers ist mit folgenden Microsoft Windows®-Betriebssystemen kompatibel: Windows 7, Windows 8 und Windows 10, sowohl für 32- als auch 64-Bit-Betriebssysteme.

Die Installation des Windows-Druckers erfolgt wie bei den meisten anderen Druckertreiber-Installationen automatisch. Weitere Informationen zur Treiber-Installation entnehmen Sie dem entsprechenden Windows Handbuch.

# *Konfigurationsmenü*

Das Konfigurationsmenü dient der Einstellung des Druckers, damit dieser Daten akzeptieren, in die interne Datenbank importieren und Beschriftungen erstellen kann. Um das Gerät vollständig zu konfigurieren, sind mehrere Schritte erforderlich, die im nächsten Abschnitt näher beschrieben werden.

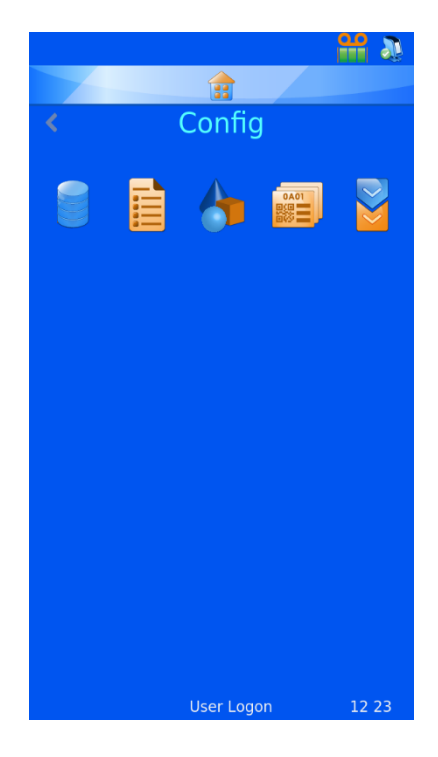

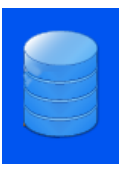

#### Daten

Das Daten-Menü dient dem Parametrieren und Konfigurieren der Daten innerhalb der Datenbank.

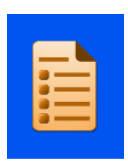

#### Elemente

Das Menü Elemente dient dem Parametrieren und Konfigurieren der vom System verwendeten Elemente.

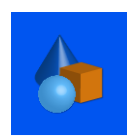

#### **Objekte**

Mit Hilfe des Menüs Objekte werden Elemente definiert, die vom System automatisch erkannt werden können: Formulare, Gebinde, Kassetten und Objektträger.

### Vorlage

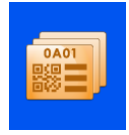

Das Menü "Vorlagen" dient dazu, das Beschriftungsbild durch die Anordnung von Text und Zahlen zu erstellen.

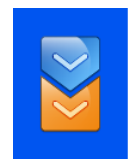

#### **Datenkonverter**

Der Datenkonverter bearbeitet importierte Daten, so dass diese von der Vorlage für die Erstellung neuer Beschriftungen genutzt werden können.

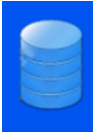

# *Daten-Menü*

Exportieren *Exportieren im CSV-Format* 

Mit der Funktion "Exportieren" laden Sie die Datenbank des Druckers im CSV-Format auf ein externes Laufwerk hoch. Stecken Sie hierzu einen Memory-Stick in den USB-Anschluss des Objektträgerdruckers und drücken Sie im Menü "Daten exportieren" auf CSV.

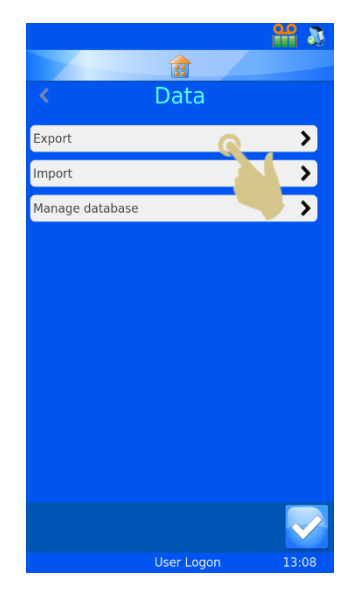

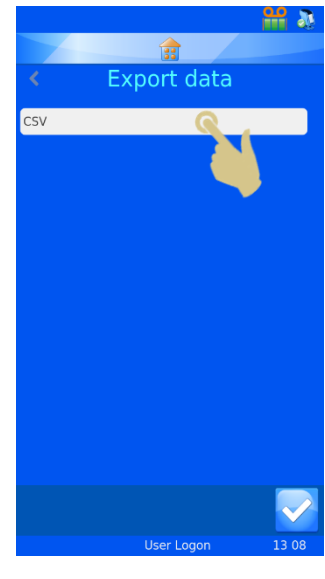

#### Importieren

Mit der Funktion,, Importieren" können Sie verschiedene Dateitypen auf den Drucker importieren. Es kann sich um Textoder Bilddateien handeln, je nachdem, von welchem System die Dateien stammen. Doch bevor Dateien an den Drucker gesendet werden, ist der Drucker unbedingt zu konfigurieren. Denn erhält der Drucker Dateitypen, für die er nicht konfiguriert ist, wird er eventuell zurückgesetzt oder zeigt nicht relevante Elemente an. Der Drucker unterstützt mehrere Dateiformate. Vor dem Senden von Dateien an den Drucker ist das jeweilige Format auszuwählen.

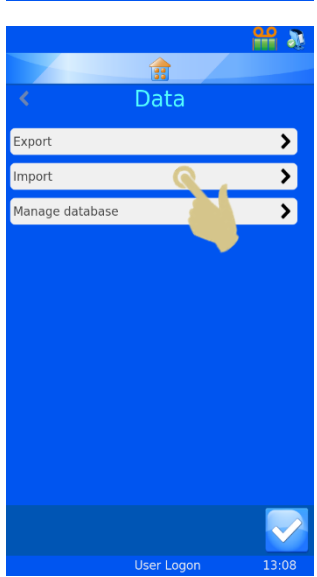

Um eine Datei an den Drucker zu senden, kann diese auch im Cache-Speicher abgelegt werden. Der Windows-Treiber ruft automatisch die Dateien aus dem Cache-Speicher ab und sendet sie an den Drucker.

Mit dem PI Druckertreiber/Ordner werden Bilddateien bzw. getrennte Textdateien verschickt.

Der andere Druckertreiber kommt zum Einsatz, wenn die gesendeten Dateien von anderen Windows-Treibern oder LabWriter-Programmen stammen.

Windows-Treibers finden Sie in der Bedienungsanleitung des Treibers.plus d'informations sur la configuration du pilote Windows,

reportez-vous au document Driver Operator Guide.

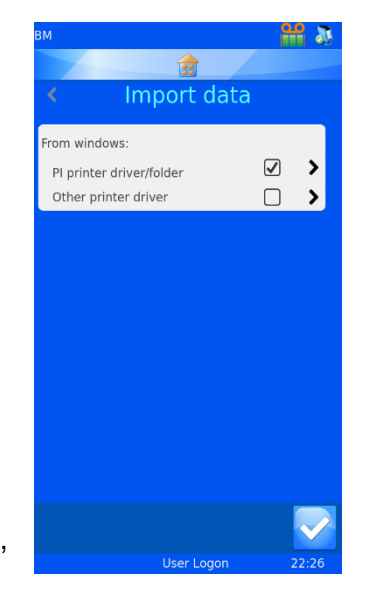

### Datenbankverwaltung

Mit Hilfe dieses Menüs werden die im Drucker gespeicherten Daten verwaltet, exportiert bzw. zurückgesetzt.

#### *Höchstdauer (Tage)*

Option, mit der Sie in Tagen festlegen, wie lange die Daten im Objektträgerdrucker gespeichert bleiben.

### *Max. Anzahl Abfragen*

Option, mit der Sie die Anzahl der im Objektträgerdrucker gespeicherten Abfragen festlegen.

#### *Datenbank zurücksetzen*

Option, mit der Sie alle Daten des Objektträgerdruckers löschen.

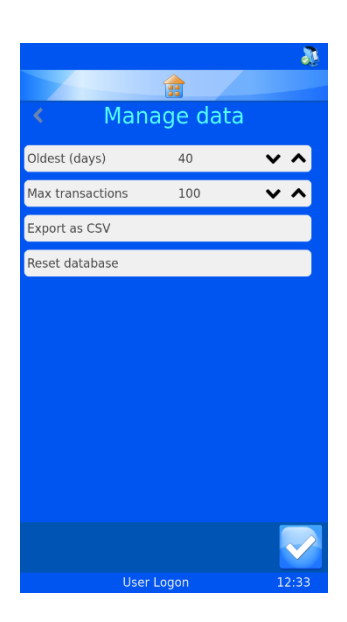

.

### Verwenden der internen Beschriftungsfunktion

Mit der internen Beschriftungsfunktion konvertiert der Drucker normalen Text in eine druckfähige Beschriftung. Die Übertragung der Daten an den Drucker kann auf verschiedene Weise erfolgen: in Form von Textdateien oder durch Eingabe der Daten über die Tastatur.

Zudem können mit dem integrierten Barcodescanner Barcodes gescannt und automatisch an die Scanner-Leiste oben am Hauptbildschirm gesendet werden. Auch diese Daten können mit den Menüs bearbeitet und von der internen Software verwendet werden, um druckbare Objektträger-Beschriftungen zu erstellen.

Die Beschriftung wird in mehreren Schritten mit Hilfe des Daten-Menüs entworfen, das die Daten in ein Beschriftungsbild konvertiert. Weiter unten ist ein vereinfachtes Beispiel zu sehen. Jeder Schritt wird in diesem Abschnitt der Bedienungsanleitung näher erläutert.

Getrennte Daten werden mittels Barcodescanner, Display-Tastatur oder "Generic Text Only" Windows-Treiber an die Software übertragen. Die Daten werden im Scanner-Feld erfasst.

Die Vorlage importiert Daten aus der Datenbank und erstellt daraus 1 x 1-Zoll große Beschriftungen. Durch beliebiges Anordnen der Elemente und Anpassen der Schriftart und -größe lassen sich perfekte Beschriftungen erzielen.

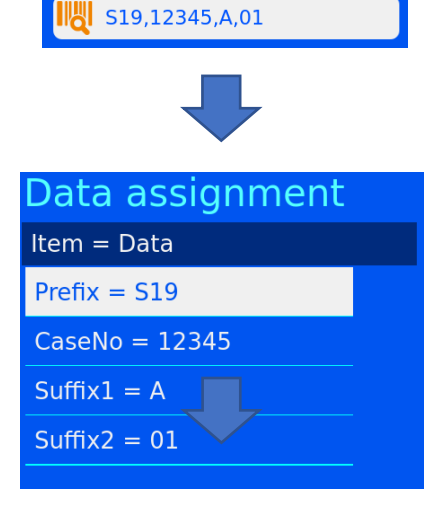

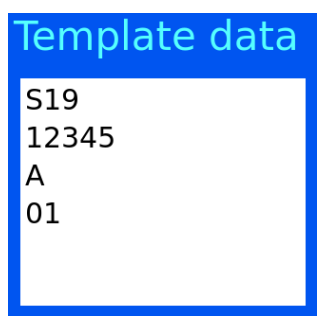

# Grundlegende Schritte für einen Beschriftungsentwurf

Die Konfiguration, um den Drucker für den Datenimport / die Beschriftung einzurichten, erfolgt in vier Schritten.

- Konfigurieren der Elemente
- Konfigurieren der Objekte
- Konfigurieren des Datenkonverters
- Konfigurieren der Vorlage

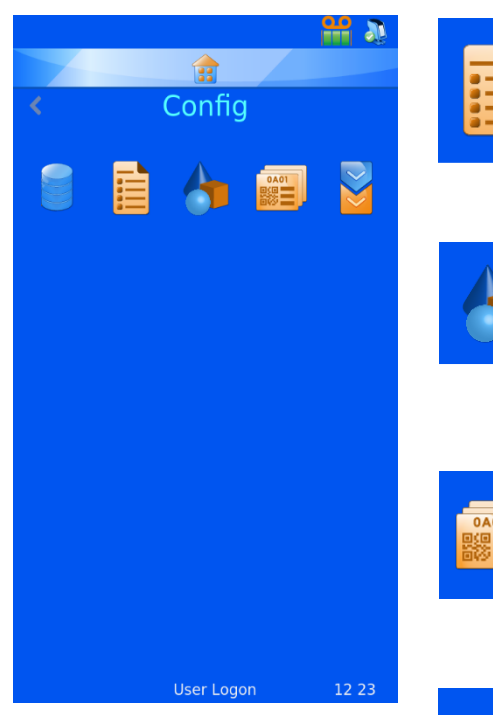

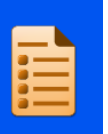

#### **Elemente**

Das Menü Elemente dient dem Parametrieren und Konfigurieren der vom System verwendeten Elemente.

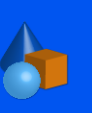

#### **Objekte**

Mit Hilfe des Menüs Objekte werden Elemente definiert, die vom System automatisch erkannt werden können: Formulare, Gebinde, Kassetten und Objektträger.

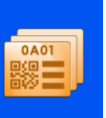

#### **Vorlage**

Das Menü "Vorlagen" dient dazu, das Beschriftungsbild durch die Anordnung von Text und Zahlen zu erstellen.

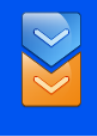

#### **Datenkonverter**

Der Datenkonverter bearbeitet importierte Daten, so dass diese von der Vorlage für die Erstellung neuer Beschriftungen genutzt werden können.

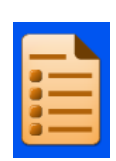

# *Menü Elemente*

Datenelemente dienen dazu, Daten zu formatieren und in Vorlagen anzuzeigen. Die Elemente entsprechen Zellen einer Datenbank, die ähnlich wie eine Excel-Tabelle aufgebaut ist: In der oberen Zeile sind die Namen der Elemente aufgeführt und in den Spalten darunter die Daten.

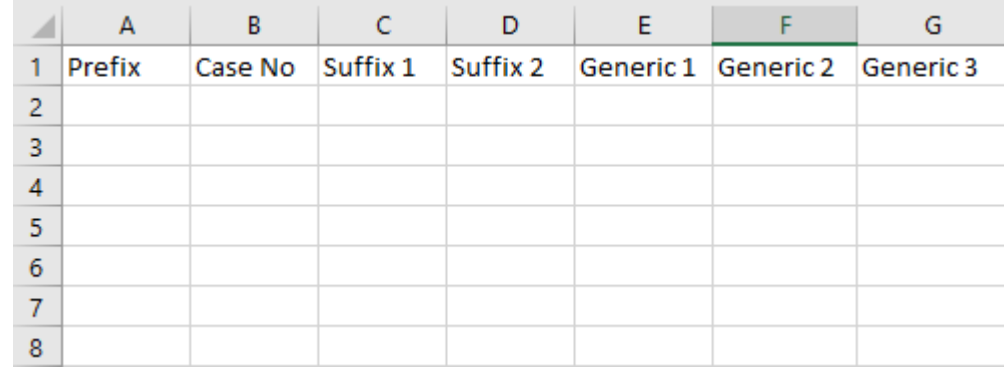

Die Druckersoftware verfügt über eine bestimmte Anzahl an Elementen, die bearbeitet werden können. Es dürfen weder neue Elemente hinzugefügt noch bestehende Elemente gelöscht werden. Mit Hilfe des Menüs Elemente kann der Anwender die einzelnen Elemente bearbeiten und den Anforderungen des Laborpersonals anpassen. Das nachstehende Beispiel zeigt die Bearbeitung des Elements Generic 1.

- 1. Drücken Sie auf "Einstellungen".
- 2. Drücken Sie auf "Daten".

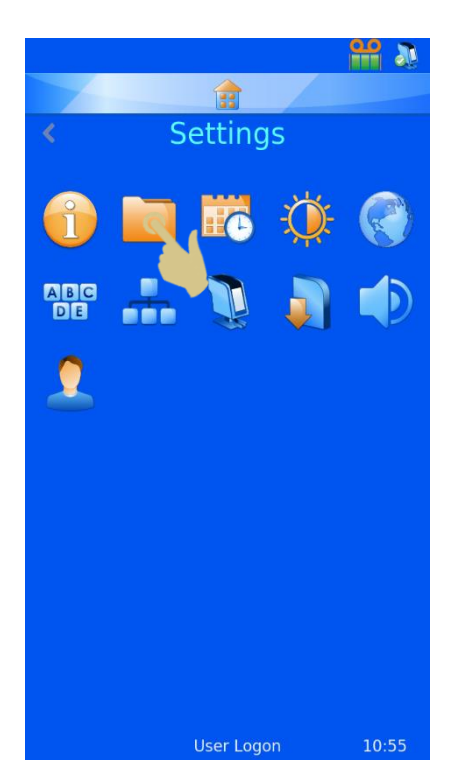

3. Drücken Sie auf "Elemente".

- 4. Scrollen Sie durch die Liste und wählen Sie "Generic 1".
- 5. Drücken Sie die Taste "Editieren".

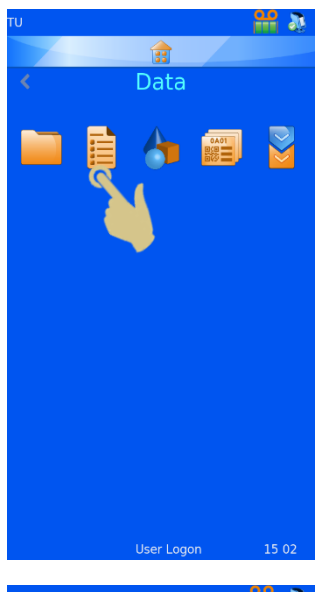

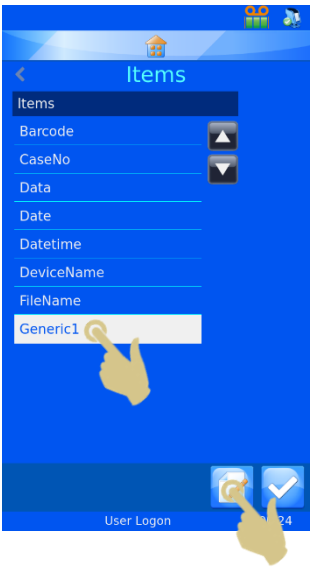

#### Name

Name: Der angezeigte Name des Elements kann geändert werden, darf aber nicht mit dem Namen eines anderen Elements identisch sein

#### *Datentyp*

Mit dieser Option wählen Sie einen Datentyp aus, der an die Datenbank gesendet wird. Sie haben die Wahl zwischen Text, numerische Daten, Liste und Datum/Uhrzeit.

#### Anzahl Zeichen

Es sollte die maximale Anzahl Zeichen gewählt werden, die von dem jeweiligen Element gesendet werden kann.

#### Standard-Text

Elemente enthalten Standarddaten, die mit Daten aus externen Quellen überschrieben werden.

- 6. Wählen Sie den Namen und drücken Sie die Taste "Editieren".
- 7. Geben Sie den neuen Namen ein: "Container" (Gebinde).
- 8. Drücken Sie die Bestätigungstaste.

In der Tabelle unten ist zu sehen, dass das Element von Spalte E jetzt "Container" lautet.

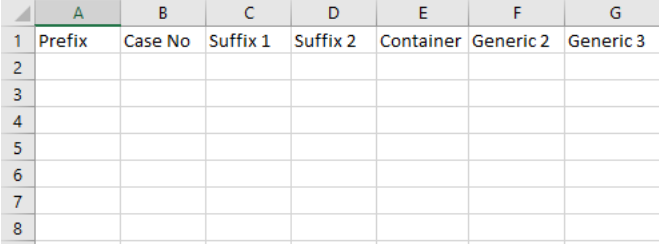

Die in der Datenbank erfassten Daten erscheinen in der Tabelle, wie in der nachstehende Abbildung zu sehen:

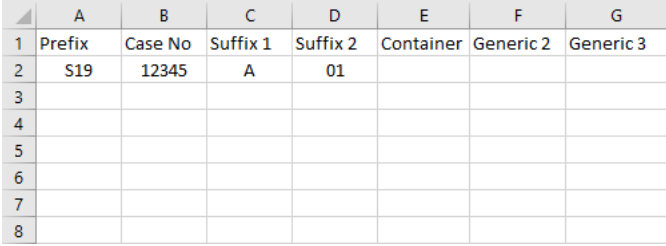

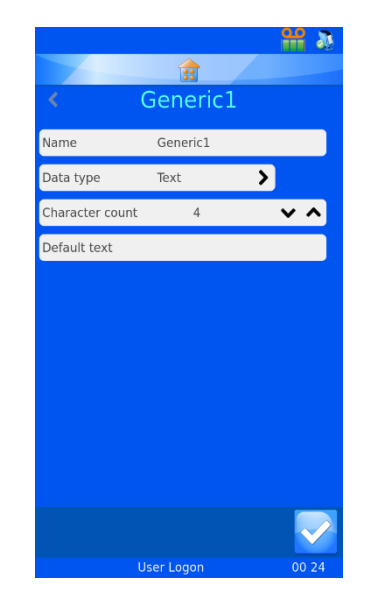

# Datenkonverter

Die Aufgabe von Datenkonvertern besteht darin, ein- und ausgehende Daten zu filtern und zu formatieren.

Eingehende Daten werden vom Datenkonverter segmentiert und in Datenelemente konvertiert.

Ausgehende Daten werden vom Datenkonverter in eine Kette von Datenelementen mit oder ohne Trennzeichen umformatiert.

Beispiel eingehender Daten, die von einem gescannten Barcode stammen.

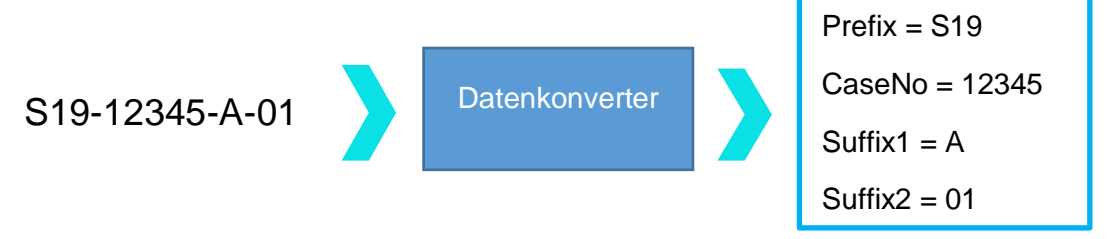

Beispiel ausgehender Daten, die zur Erstellung eines gedruckten Barcodes dienen.

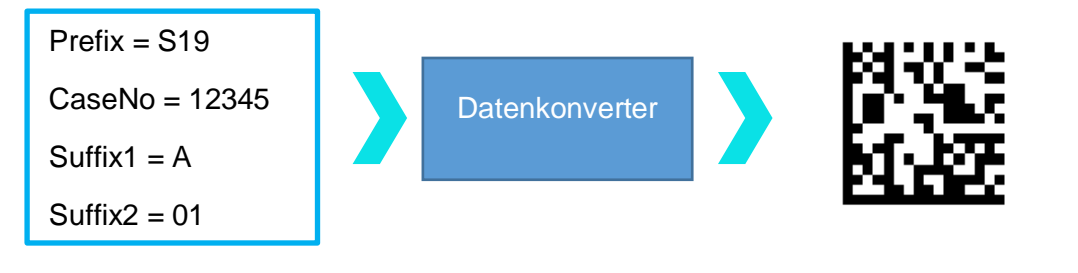

S19-12345-A-01

#### Getrennte Daten

Trennzeichen dienen der Trennung von Datenelementen; in diesem Fall ist das Trennzeichen ein Bindestrich. Datenelemente können verschieden lang sein.

S19-12345-A-01

Daten mit fester Länge

Daten mit fester Länge bestehen aus Datenelementen mit fester Länge.

S1912345A01

# *Hinzufügen eines Daten-konverters - Getrennte Daten*

- 1. Drücken Sie auf "Einstellungen".
- 2. Drücken Sie auf "Daten".
- 3. Drücken Sie auf "Datenkonverter".

4. Drücken Sie auf "Hinzufügen".

- 5. Geben Sie für den Datenkonverter einen Namen ein.
- 6. Drücken Sie die Bestätigungstaste.

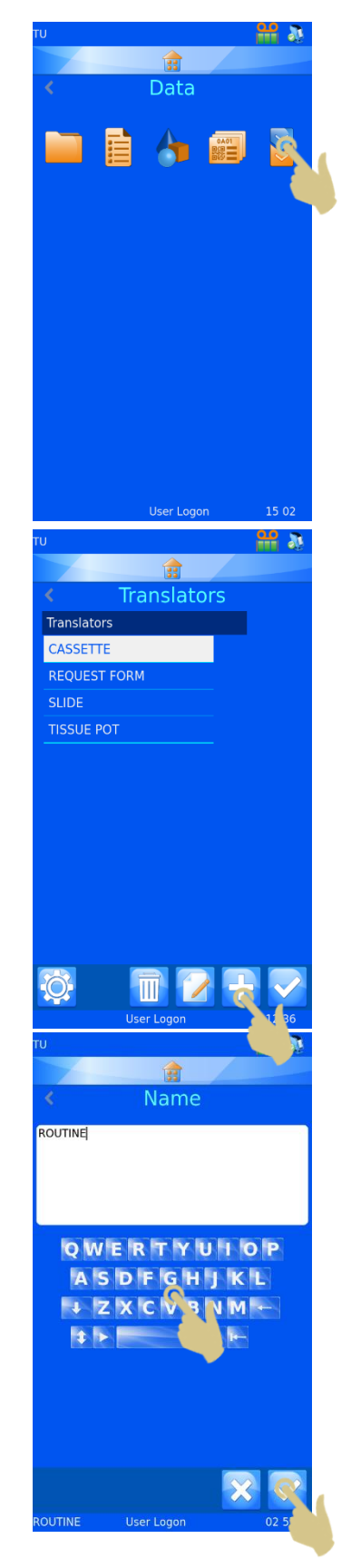

angezeigt.

7. Das leere Feld "Code scannen oder eingeben" wird

- 8. Die Daten können über die Tastatur eingegeben, über den integrierten Scanner eingelesen oder von der Software übertragen werden. Hierauf erscheinen die Daten im Eingabefeld.
- 9. Drücken Sie die Bestätigungstaste.
- 10. Der Bildschirm "Trennzeichen auswählen" wird eingeblendet. Findet der Datenkonverter in einer Zeichenkette ein Trennzeichen, wird dieses automatisch hervorgehoben. Wenn Sie dieses Trennzeichen verwenden möchten, drücken Sie die Bestätigungstaste.

- 11. Sollte ein anderes Trennzeichen benötigt werden, wählen Sie dieses aus der Liste und drücken Sie die Bestätigungstaste.
- 12. Hierauf wird der Datenkonverter erstellt.

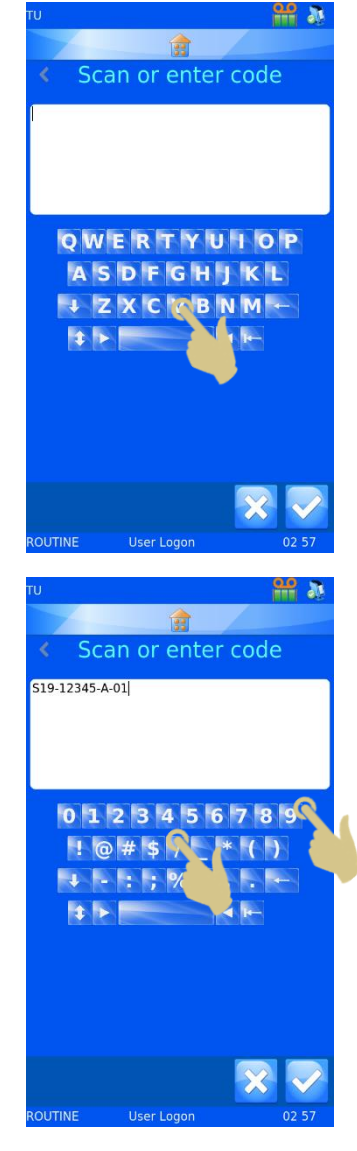

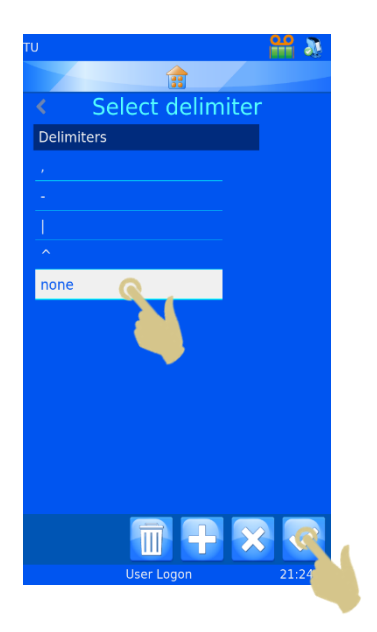

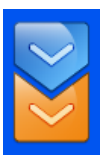

# Menü Datenkonverter

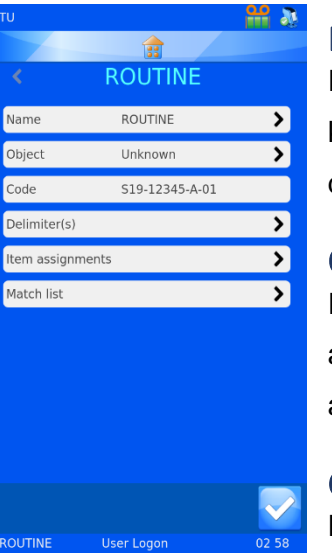

### Name

In diesem Feld wird der Name des Datenkonverters angezeigt. Sie können den Namen im Eingabefeld ändern. Drücken Sie danach die Bestätigungstaste.

### Objekt

In diesem Feld wird das Objekt für den Datenkonverter ausgewählt. Sie können das angezeigte Objekt ändern, indem Sie aus der Dropdown-Liste ein anderes Objekt auswählen.

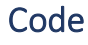

### Code

Dieses Feld zeigt den Code, der zur Erstellung des Datenkonverters verwendet wurde, bzw. einen kürzlich im Scanner-Eingabefeld eingegebenen Code. Der in diesem Feld angezeigte Code kann nicht geändert werden.

## Element-Zuordnungen

Hier sind die Daten der während der Datenumsetzung verwendeten Element-Zuordnungen angeführt.

13. Drücken Sie auf "Trennzeichen", um weitere Trennzeichen hinzuzufügen.

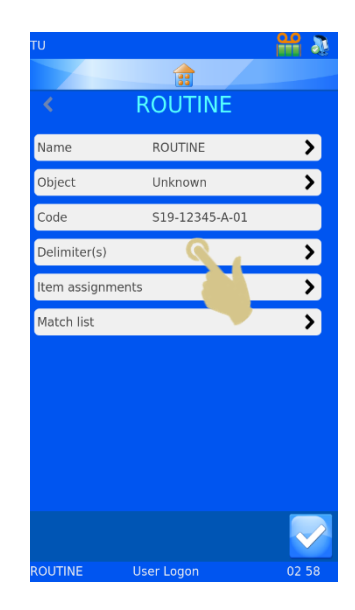

14. Die Liste der vom Datenkonverter verwendeten Trennzeichen wird angezeigt. Um neue Trennzeichen hinzuzufügen, drücken Sie die Plus-Taste (Hinzufügen).

15. Ein Fenster wird eingeblendet, das Sie um Bestätigung der vorgenommenen Änderung bittet. Bestätigen Sie mit "Ja".

#### Hinweis

Hierdurch werden alle Zuordnungen und Regeln gelöscht.

16. Wählen Sie das gewünschte Trennzeichen und drücken Sie die Bestätigungstaste.

Um weitere Trennzeichen hinzuzufügen, wiederholen Sie die Schritte 13 bis 15.

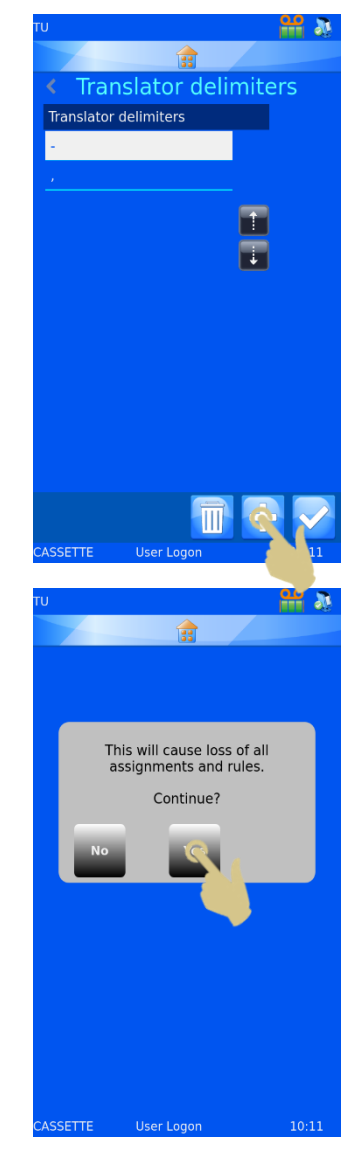

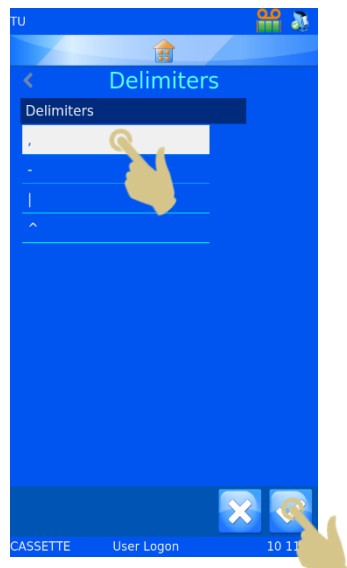

### Element-Zuordnungen

17. Sie können die Element-Zuordnung ändern, indem Sie das Element auswählen und auf "Editieren" drücken.

- 18. Das gegenwärtig zugeordnete Element wird hervorgehoben.
- 19. Mit den Ab- und Aufwärts-Pfeiltasten können Sie weitere Elemente anzeigen.

- 20. Wählen Sie das neue Element aus der Liste.
- 21. Drücken Sie die Bestätigungstaste.

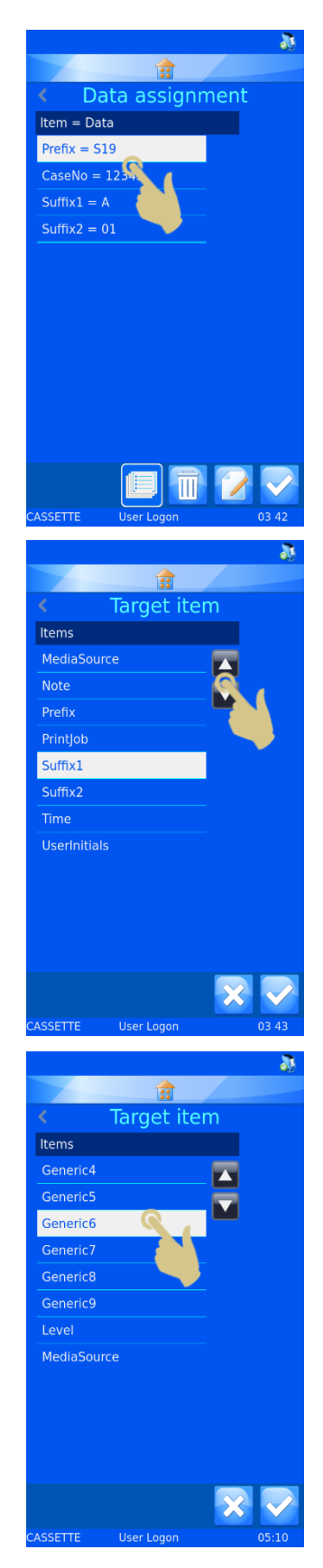

- 22. Hierauf wird die neue Zuordnung angezeigt.
- 23. Nachdem Sie alle Zuordnungen vorgenommen haben, drücken Sie die Bestätigungstaste.

### Menü der Datenkonverter-Einstellungen

Mit Hilfe des Menüs "Datenkonverter-Einstellungen" können Sie die Liste der Trennzeichen und die Reihenfolge, in der die Datenelemente vom Datenkonverter eingelesen werden, Ihren Wünschen anpassen. Drücken Sie im Menü "Datenkonverter" die Taste "Einstellungen".

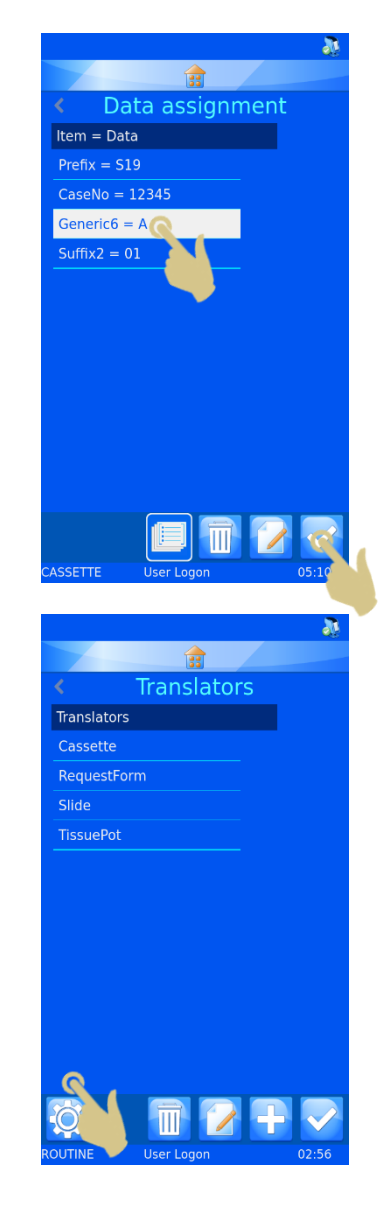

### Trennzeichen

Die Liste der verfügbaren Trennzeichen kann erweitert werden.

1. Um ein Trennzeichen hinzuzufügen, drücken Sie auf "Trennzeichen".

2. Drücken Sie die Plus-Taste (Hinzufügen).

- 3. Hierauf werden ein Eingabefeld und eine Tastatur eingeblendet. Geben Sie über die Tastatur oder mit Hilfe des integrierten Scanners ein neues Trennzeichen ein.
- 4. Sollte die Display-Tastatur nicht über das gewünschte Trennzeichen verfügen, scannen Sie einen Barcode, der dieses Trennzeichen enthält. Löschen Sie alle Barcode-Zeichen bis auf das gewünschte Trennzeichen und drücken Sie die Bestätigungstaste.

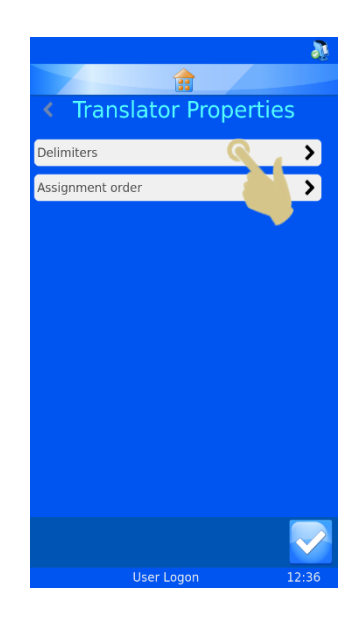

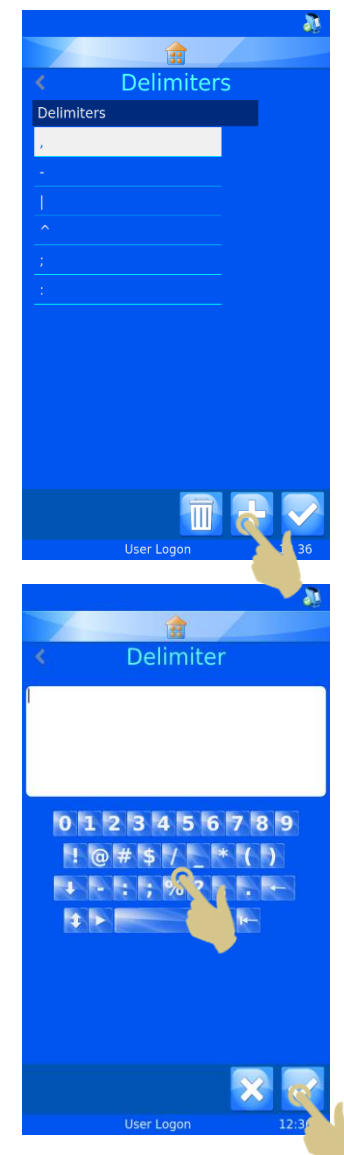

### Reihenfolge der Zuordnung

Die Reihenfolge der automatischen Daten-Zuordnung kann beliebig angepasst werden. Gehen Sie zur Änderung der Reihenfolge wie folgt vor:

1. Drücken Sie auf "Reihenfolge der Zuordnung".

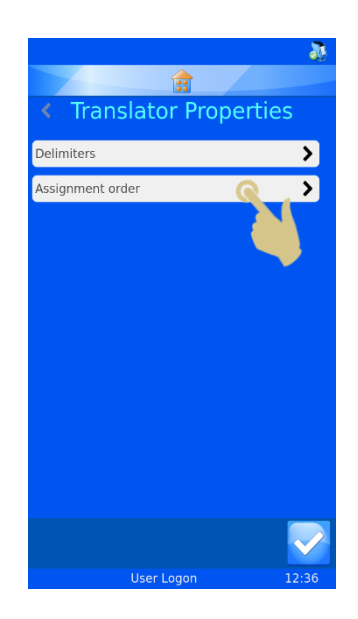

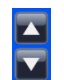

Scrollen Sie mit den Ab- und Aufwärts-Pfeiltasten durch die Liste.

 $\Box$ F

Mit den gestrichelten Ab- und Aufwärts-Pfeiltasten verschieben Sie das hervorgehobene Element in der Liste nach oben bzw. unten.

2. Drücken Sie die Bestätigungstaste, sobald alle Elemente in der gewünschten Reihenfolge sind.

Die geänderte Einstellung wird nicht von den bestehenden Datenkonvertern berücksichtigt. Neu erstellte Datenkonverter

jedoch werden für die Element-Zuordnung die neue Reihenfolge befolgen.

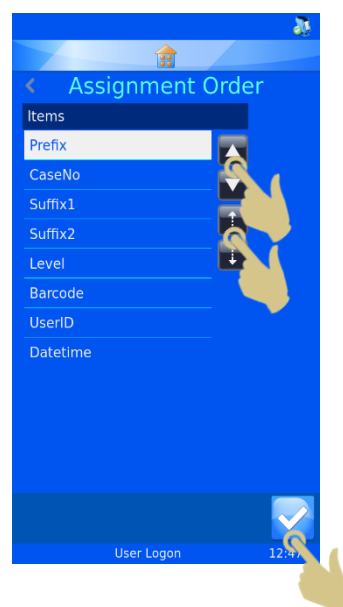

# *Umsetzer von Daten mit fester Länge*

Der Umsetzer von Daten mit fester Länge wird verwendet, um Daten zu trennen, die keine Trennzeichen enthalten. Der Umsetzer von Daten mit fester Länge verwendet Datenblöcke zur Trennung der Daten, weshalb die Daten immer gleich lang sein müssen. Sollte die Länge der Daten geändert werden, können die Daten nicht wie gewünscht getrennt werden.

Beispiel eingehender Daten, die von einem gescannten Barcode stammen.

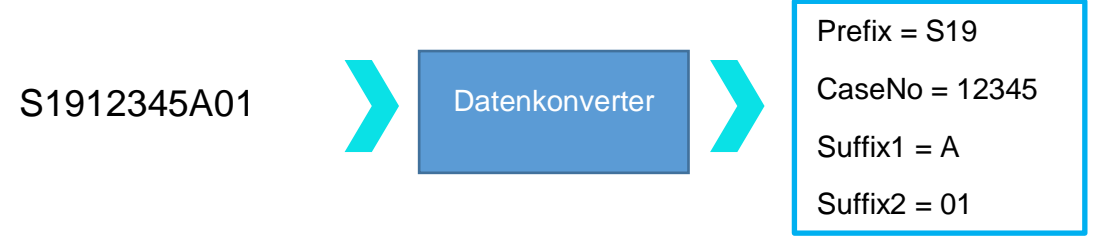

Beispiel ausgehender Daten, die zur Erstellung eines gedruckten Barcodes dienen.

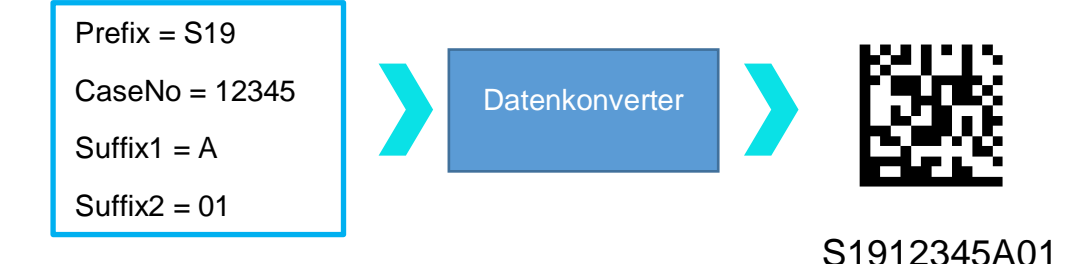

Hinzufügen eines Umsetzers von Daten mit fester Länge

- 1. Drücken Sie auf "Einstellungen".
- 2. Drücken Sie auf "Daten".
- 3. Drücken Sie auf "Datenkonverter".

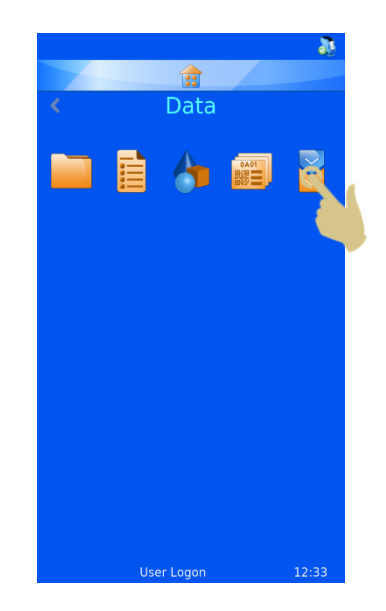

4. Drücken Sie auf "Hinzufügen".

- 5. Geben Sie für den Datenkonverter einen Namen ein.
- 6. Drücken Sie die Bestätigungstaste.

7. Hierauf wird das leere Feld "Code scannen oder eingeben" eingeblendet.

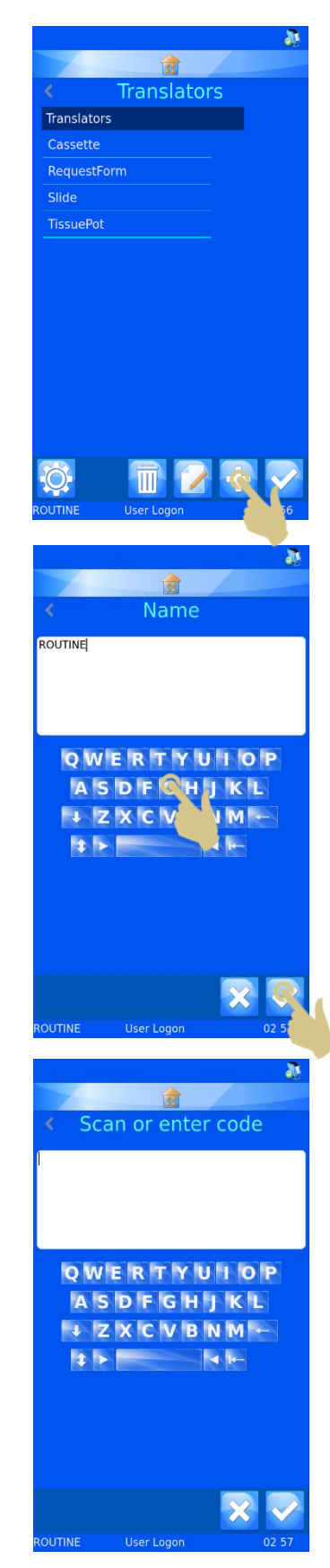

- 8. Die Daten können über die Tastatur eingegeben, über den integrierten Scanner eingelesen oder von der Software übertragen werden. Hierauf erscheinen die Daten im Eingabefeld.
- 9. Drücken Sie die Bestätigungstaste.

- 10. Da der Datenkonverter kein Trennzeichen erkennt, erscheint auf der Seite "Trennzeichen auswählen" im hervorgehobenen Feld die Option "Keine".
- 11. Drücken Sie die Bestätigungstaste.

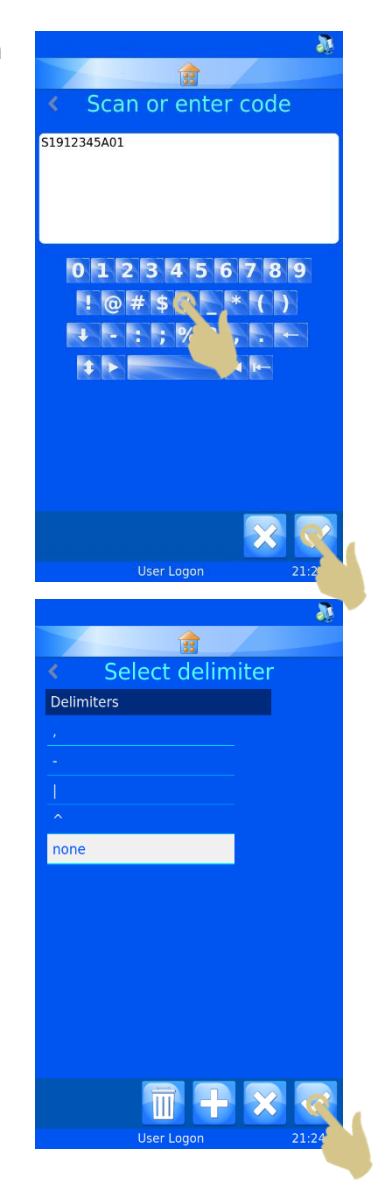

# Trennen der Zeichenkette

Die Zeichenkette ist in Datenelemente zu unterteilen.

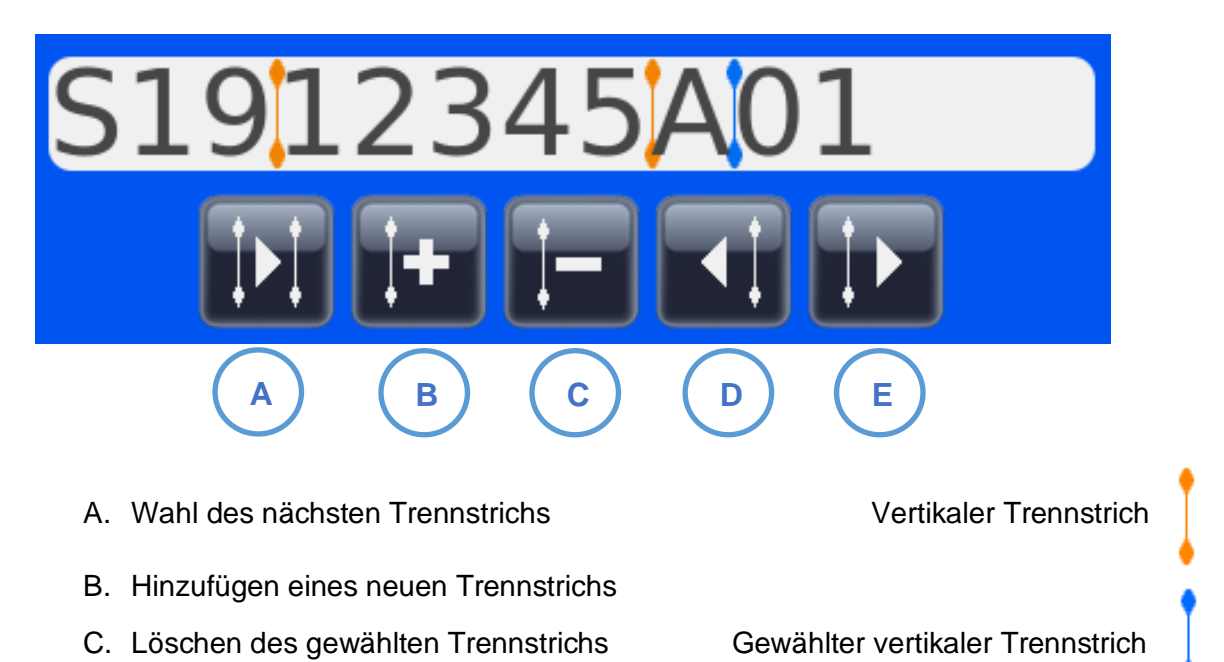

- D. Verschieben des Trennstrichs um eine Stelle nach links
- E. Verschieben des Trennstrichs um eine Stelle nach rechts

12. Drücken Sie die Plus-Taste, um einen neuen Trennstrich hinzuzufügen.

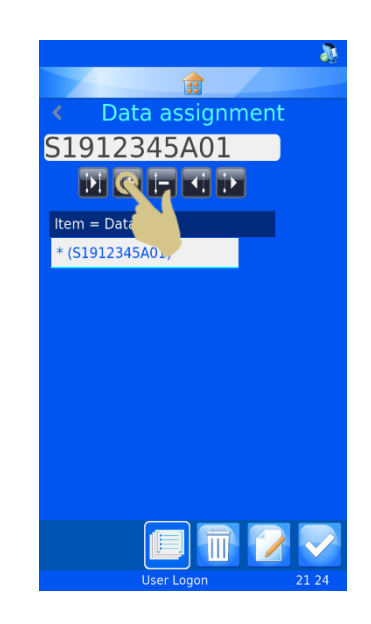

13. Der vertikale Trennstrich erscheint an der ersten möglichen Stelle und kann durch Drücken der nach rechts zeigenden Pfeiltaste nach rechts verschoben werden. In diesem Beispiel wird durch zweimaliges Drücken der nach rechts zeigenden Pfeiltaste der Trennstrich zwei Stellen weiter nach rechts verschoben.

- 14. Hierauf sollte sich der Trennstrich zwei Stellen weiter rechts befinden und im ersten Feld unter "Element = Daten" der Eintrag \* (S19) zu sehen sein.
- 15. Drücken Sie die Taste zum Hinzufügen des Trennstrichs.

- 16. An der nächsten möglichen Stelle sollte ein zweiter vertikaler Trennstrich erscheinen.
- 17. Drücken Sie die nach rechts zeigende Pfeiltaste, um den nächsten Datenblock zu definieren. In diesem Beispiel wird die Taste vier Mal gedrückt.

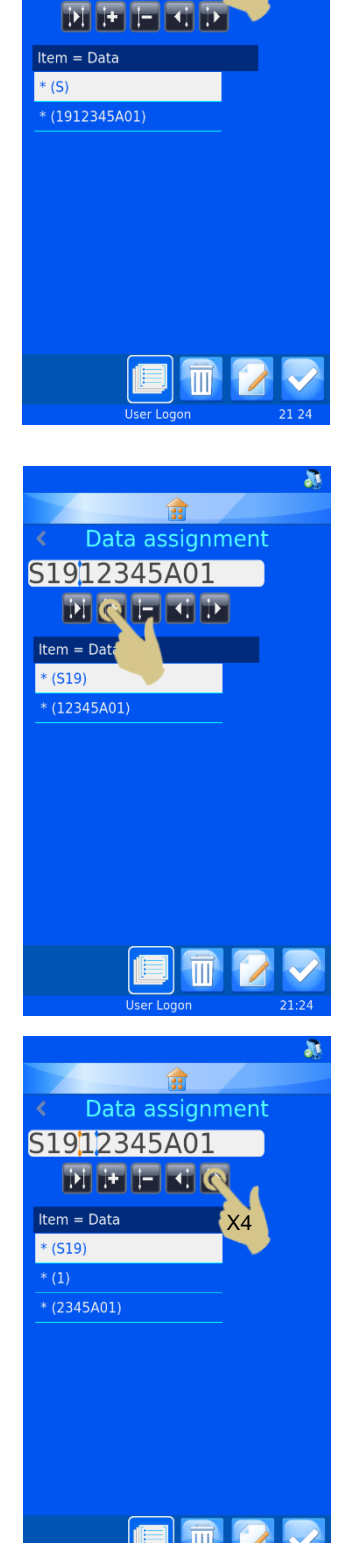

X2

S1912345A01

- 18. Der vertikale Trennstrich befindet sich jetzt vier Stellen weiter rechts.
- 19. Drücken Sie die Taste zum Hinzufügen des Trennstrichs.

- 20. Die Zeichenkette ist jetzt in verschiedene Blöcke unterteilt.
- 21. Um den ersten Datenblock einem Element zuzuordnen, heben Sie diesen hervor und drücken Sie die Taste "Editieren".

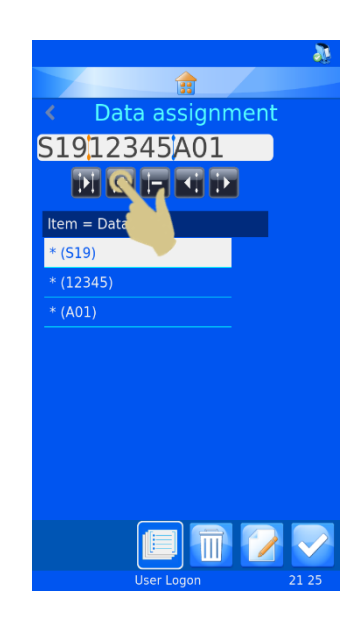

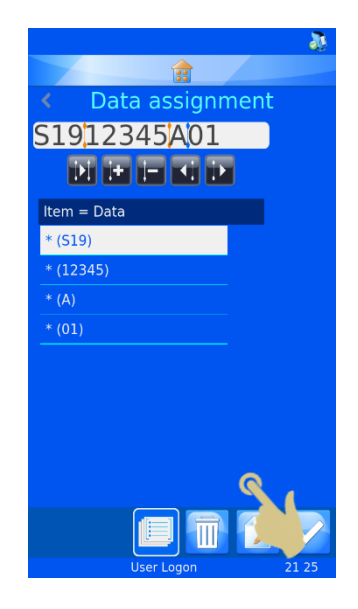
- 22. Drücken Sie auf "Zielelement".
- 23. Drücken Sie die Bestätigungstaste.
- 24. Wiederholen Sie diese Schritte, bis alle Datenblöcke Elementen zugeordnet sind.

25. Drücken Sie die Bestätigungstaste.

- Ggf. kann das Objekt zugeordnet werden.
- Der Datenkonverter ist nun erstellt und einsatzbereit.

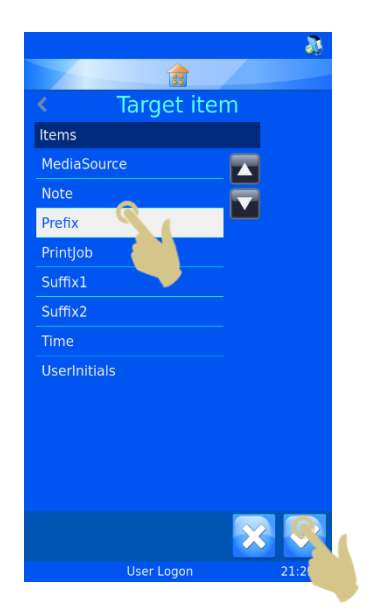

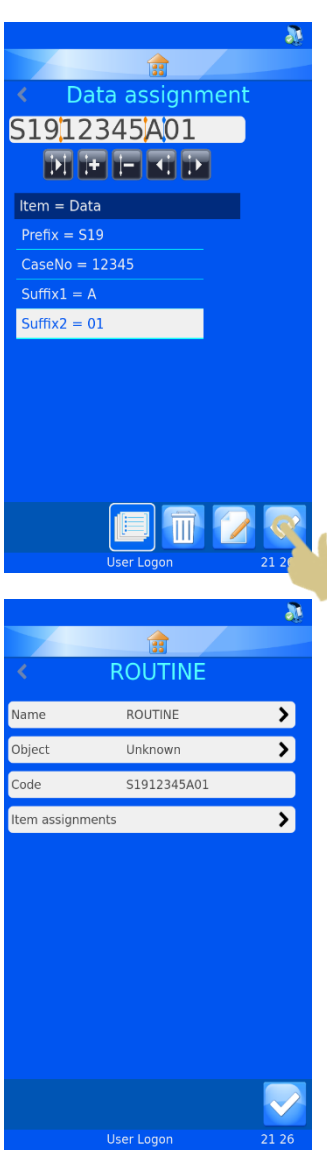

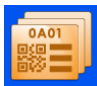

# *Vorlagen*

Vorlagen legen fest, wie die Datenfelder und Barcodes auf die Objektträger aufgedruckt werden. Für das Layout stehen Ihnen Schriftarten, Schriftgrößen und Barcodes zur Verfügung. Wichtig ist, um den Rand der Vorlage und um die Barcodes herum etwas Weißraum zu lassen.

Das Erstellen einer neuen Vorlage ist einfacher, wenn Sie hierzu einen Datenkonverter wählen. Der Datenkonverter füllt in der Tat die Vorlage automatisch mit den von ihm verwendeten Elementen aus, was den Aufwand für die Erstellung der neuen Vorlage reduziert.

# Erstellen einer neuen Vorlage

- 1. Drücken Sie auf "Einstellungen".
- 2. Drücken Sie auf "Einstellungen".
- 3. Drücken Sie auf "Vorlagen"

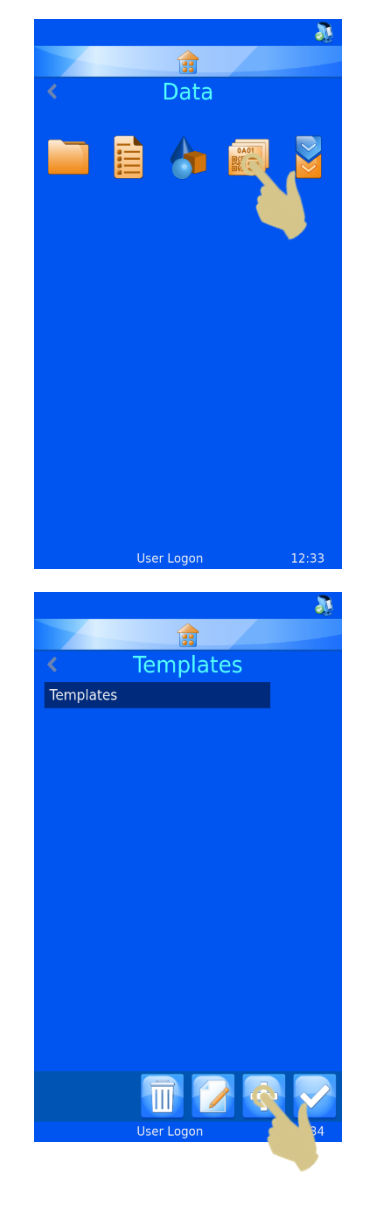

4. Drücken Sie die Plus-Taste (Hinzufügen).

5. Hierauf wird die Menü-Seite "Name" eingeblendet.

- 6. Geben Sie für die Vorlage den gewünschten Namen ein.
- 7. Drücken Sie die Bestätigungstaste.

8. Liegt ein Datenkonverter zur Verwendung vor, erscheint die Meldung "Datenkonverter verwenden?". Bestätigen Sie mit "Ja".

Wird kein Datenkonverter verwendet, müssen alle Elemente der Beschriftung manuell in die Vorlage eingegeben werden.

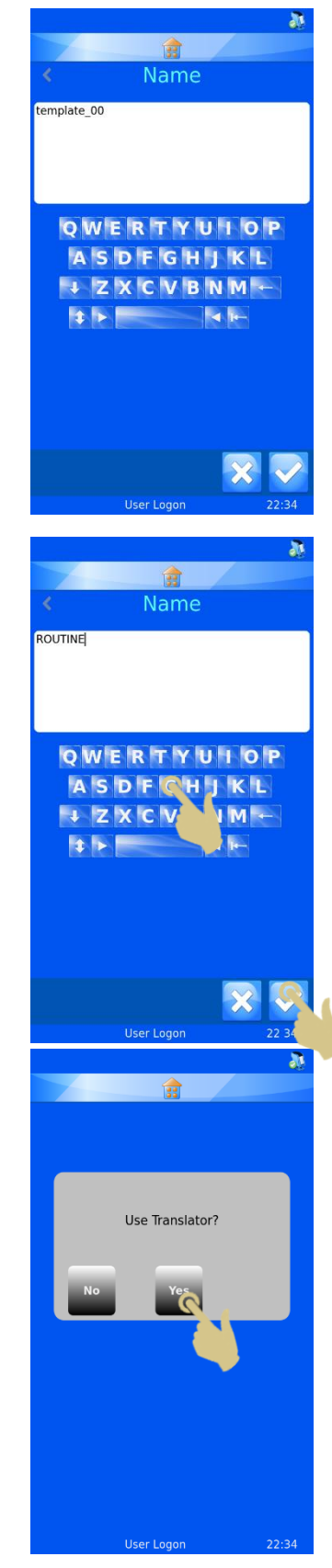

9. Wählen Sie den Datenkonverter und drücken Sie die Bestätigungstaste.

- 10. Die vom Datenkonverter bearbeiteten Elemente werden automatisch in die Vorlage eingefügt.
- 11. Durch beliebiges Anordnen der Elemente und Anpassen der Schriftart und -größe erstellen Sie die von Ihnen gewünschte Beschriftung.

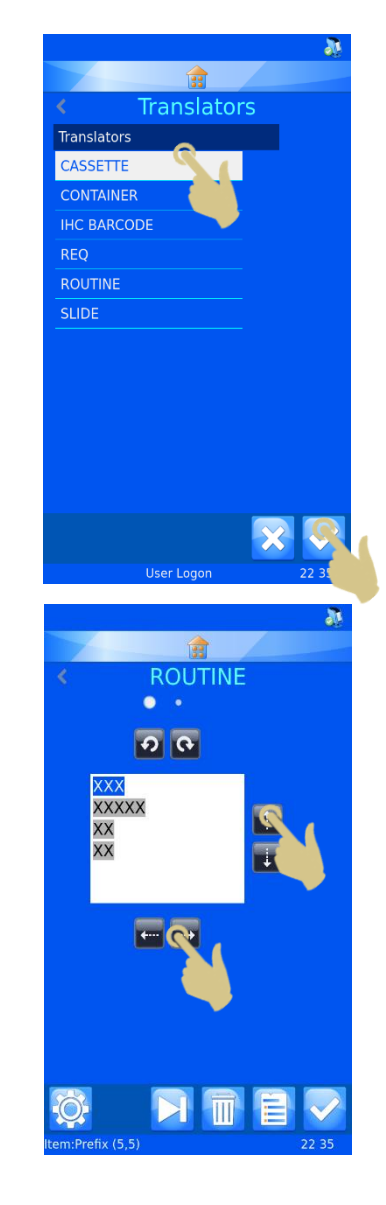

## Bearbeiten der Vorlage

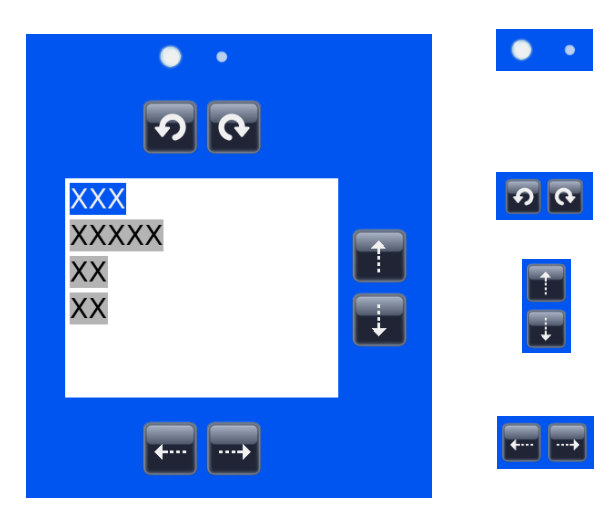

Hin- und Herschalten zwischen zwei Formatierungsmenüs

Drehen des hervorgehobenen Objekts im bzw. entgegen dem Uhrzeigersinn

Verschieben des hervorgehobenen

Objekts nach oben bzw. nach unten

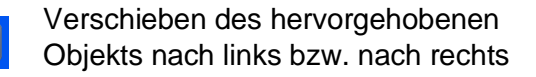

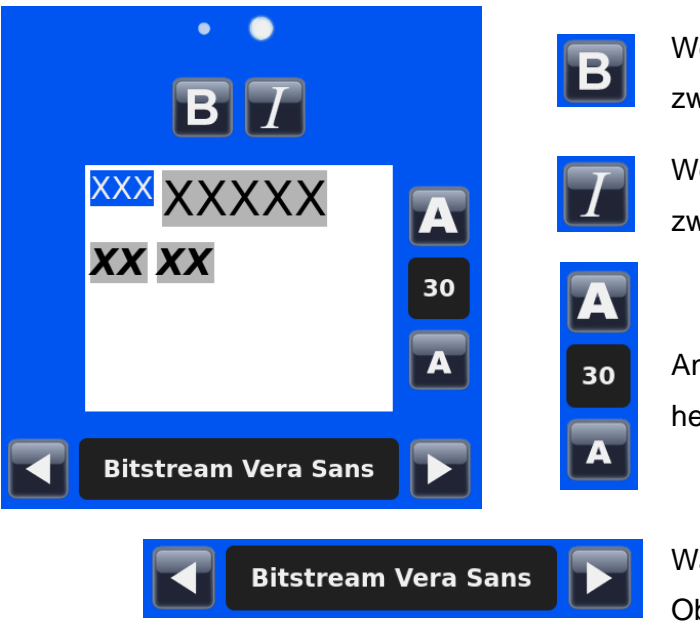

Wechseln beim hervorgehobenen Objekt zwischen normal und fett

Wechseln beim hervorgehobenen Objekt zwischen normal und kursiv

Anpassen der Schriftgröße des hervorgehobenen Objekts

Wahl der Schriftart für das hervorgehobene **Objekt** 

## Einfügen von Elementen in die Vorlage

Der Vorlage können weitere Elemente hinzugefügt werden, die zusätzliche, nicht in den Daten des Datenkonverters enthaltene Informationen liefern. Diese Elemente müssen manuell eingefügt werden und erfordern ein Mindestmaß an Einstellungen. Das Bedrucken von Objektträgern erfordert die Eingabe der zum Einlesen dieser Elemente benötigten Daten. Die angezeigten Voreinstellungen der Elemente können durch Eingabe der Daten

über die Tastatur, Auswahl aus einer Dropdown-Liste oder durch Inkrementieren geändert werden.

Ausgehend vom Menü "Vorlagen":

1. Drücken Sie die Taste "Elemente".

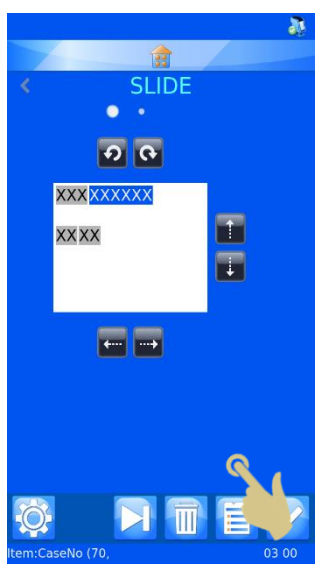

- 2. Hierauf wird eine Liste der aktuellen Elemente angezeigt.
- 3. Drücken Sie die Plus-Taste (Hinzufügen).

- 4. Wählen Sie aus der angezeigten Liste das gewünschte Element aus.
- 5. Drücken Sie die Bestätigungstaste.

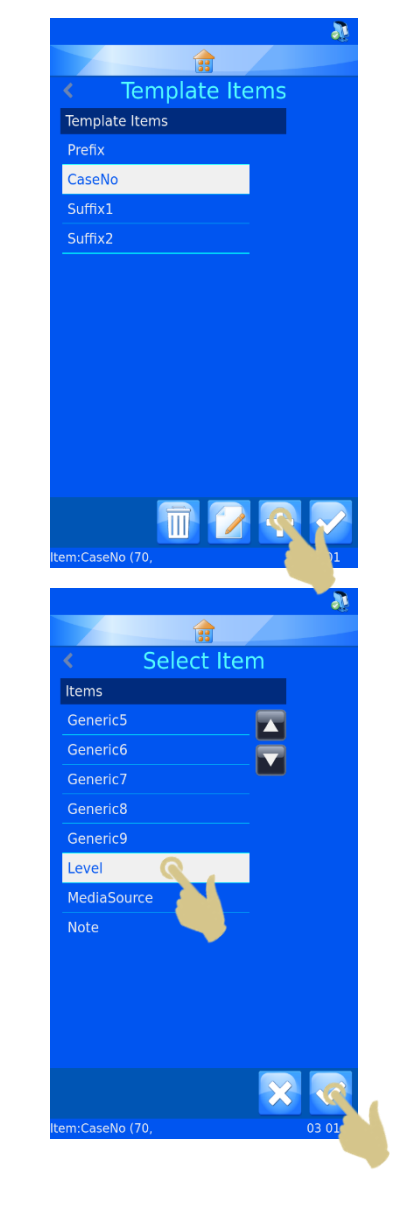

Hierauf wird das Elemente-Menü angezeigt.

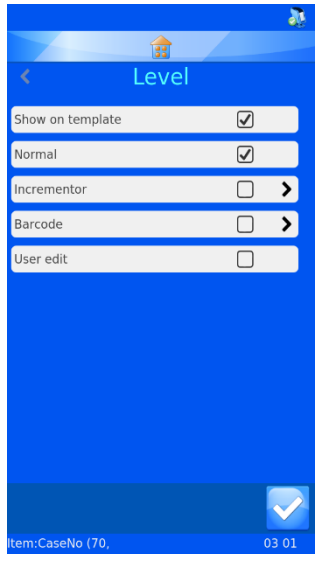

**Normal** - Ist diese Option angekreuzt, wird das Element in der Vorlage angezeigt, aber es kann nicht bearbeitet werden..

**Inkrementieren** - Ist diese Option angekreuzt, inkrementiert das Element mit jedem zusätzlichen Objektträger.

**Barcode** - Ist diese Option angekreuzt, wird das Element als Barcode angezeigt und erfordert weitere Einstellungen.

**Editierbar** - Ist diese Option angekreuzt, kann der Anwender das Element vor dem Drucken ändern.

# Einfügen von Barcodes in die Vorlage

Für den Druck kann der Vorlage ein Barcode hinzugefügt werden. Der Barcode erfordert zusätzliche Einstellungen, die hier näher erläutert werden.

Erstellen eines Barcodes mit Hilfe des Menüs "Vorlagen bearbeiten":

- 1. Drücken Sie die Taste "Elemente".
- 2. Drücken Sie die Plus-Taste (Hinzufügen).

- 3. Wählen Sie das Element aus der Liste.
- 4. Drücken Sie die Bestätigungstaste.

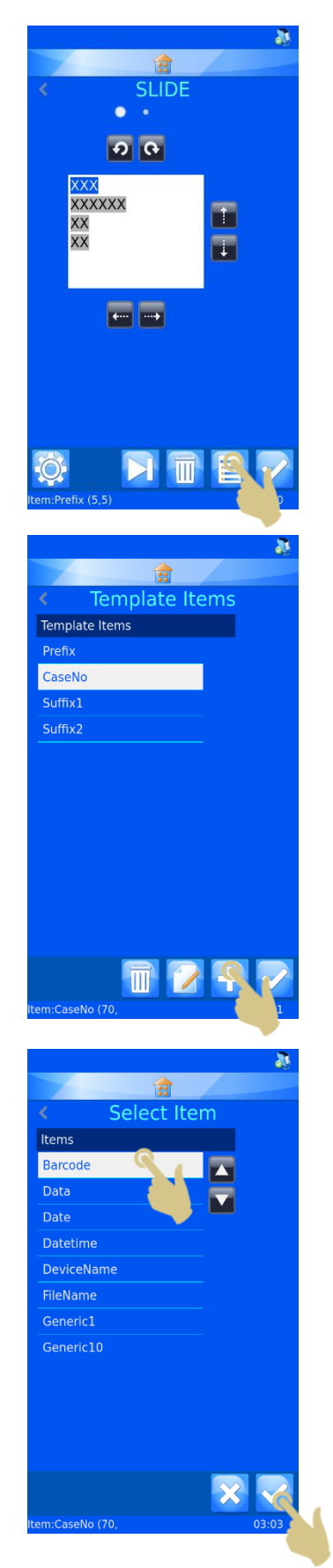

- 5. Hierauf wird das Elemente-Menü angezeigt.
- 6. Aktivieren Sie das Kontrollkästchen neben "Barcode".

- 7. Hierauf wird das Barcode-Menü angezeigt.
- 8. Wählen Sie den gewünschten Datenkonverter.
- 9. Wählen Sie die gewünschte Symbologie.
- 10. Bestimmen Sie ggf. das Prüfzeichen.
- 11. Wählen Sie die Barcode-Größe. Ungeachtet der gewählten Größe wird der Barcode automatisch vergrößert, sollte dies zur Gewährleistung der Druckqualität erforderlich sein.
- 12. Drücken Sie die Bestätigungstaste. Hierauf wird die Vorlage mit dem Barcode angezeigt. Dieser kann mit den Pfeiltasten beliebig ausgerichtet werden.

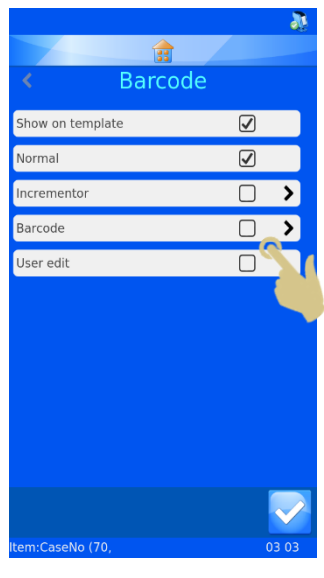

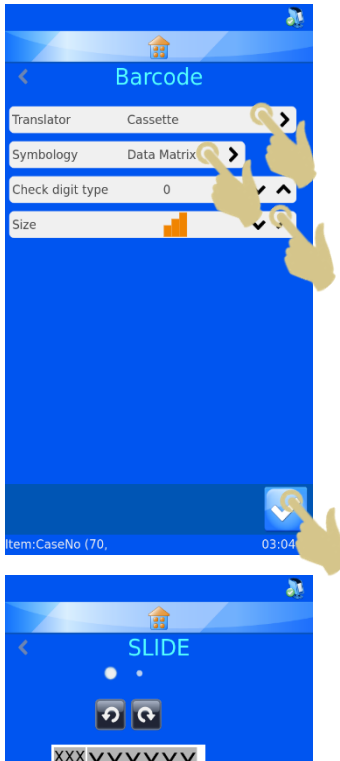

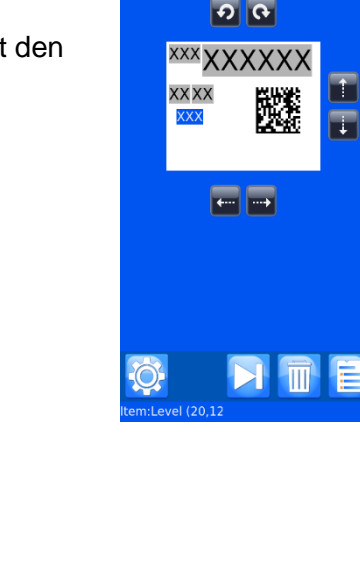

# Einstellungen für die Vorlage

Durch Drücken der Taste "Einstellungen" auf der Vorlagenseite werden die für die jeweils gewählte Vorlage verfügbaren Einstellungen angezeigt (jede Vorlage besitzt ihr eigenes Menü "Einstellungen").

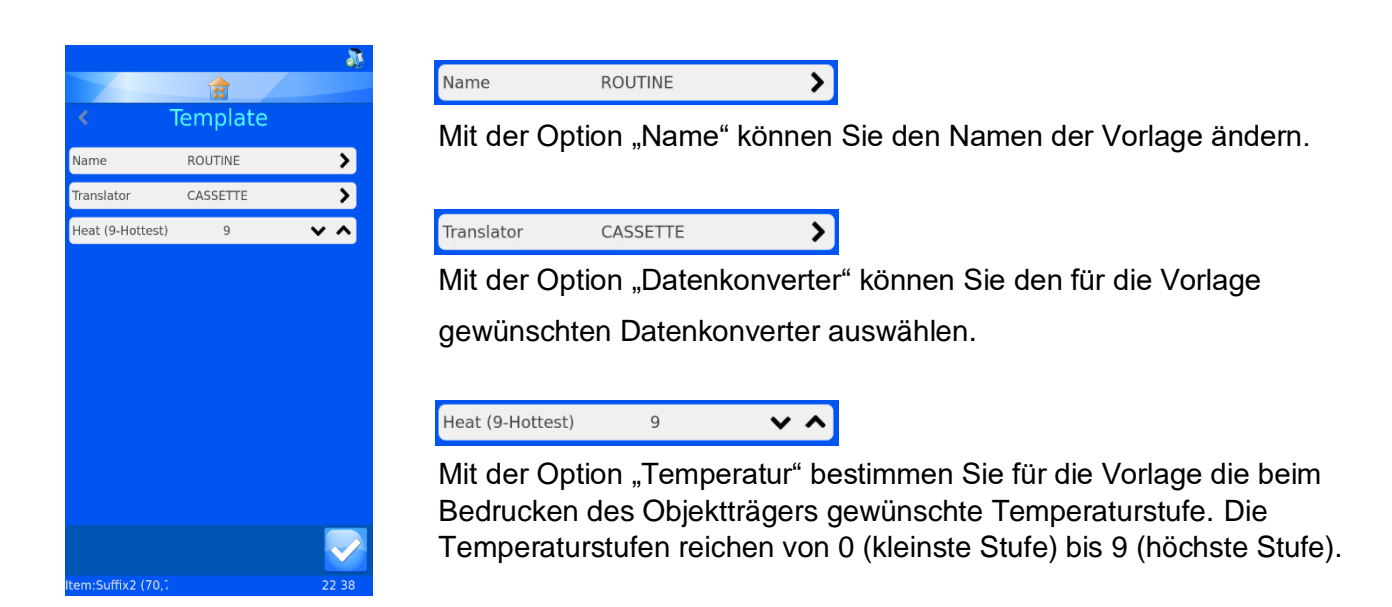

## *Einstellen der Temperatur*

Die Temperatur ist einstellbar, da sie der jeweiligen Oberflächenbeschaffenheit des Objektträgers anzupassen ist. Im Hinblick auf die Objektträger-Oberfläche gibt es von einem zum anderen Hersteller geringfügige Abweichungen. Je glatter der Objektträger, desto weniger Wärme benötigt der Transferdruck. Generell sollte für eine bestmögliche Leistung die niedrigste Temperaturstufe gewählt werden, mit der sich gute Druckergebnisse erzielen lassen.

# *Erweiterte Druckfunktionen*

# Vorlagen bearbeiten

Zur Ergänzung der Beschriftung mit weiteren Daten können alle für den Anwender editierbare Elemente bearbeitet werden, die bei der Erstellung der Vorlage eingerichtet wurden. Jeder Objektträger verfügt durch diese editierbaren Elemente über einzigartige Informationen; nicht alle Objektträger müssen die gleichen Daten enthalten.

Editieren der Elemente einer Vorlage:

1. Berühren Sie das Beschriftungsfeld des abgebildeten Objektträgers.

2. Hierauf wird die Seite zum Editieren der Vorlagendaten angezeigt, auf der alle editierbaren Elemente hervorgehoben sind.

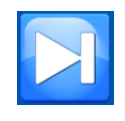

Mit der Tabulatortaste wechseln Sie von einem zum anderen editierbaren Element.

Wie sich die editierbaren Elemente bearbeiten lassen, hängt davon ab, wie sie im Menü Elemente und Datenkonverter eingerichtet wurden. Bei einigen Elementen sind die Daten über die Tastatur einzugeben, bei anderen ist eine Auswahl aus einer Dropdown-Liste nötig.

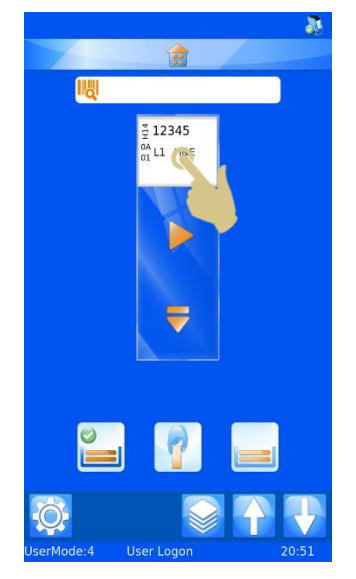

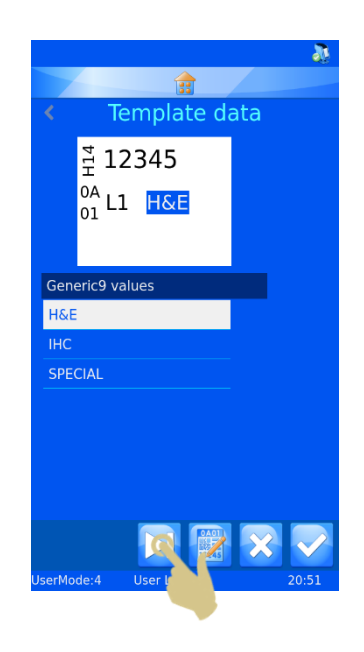

Änderungen an den editierbaren Elementen sollten nach dem Scannen des Barcodes erfolgen.

- 3. Nehmen Sie an den editierbaren Elementen die nötigen Änderungen vor.
- 4. Drücken Sie die Bestätigungstaste.

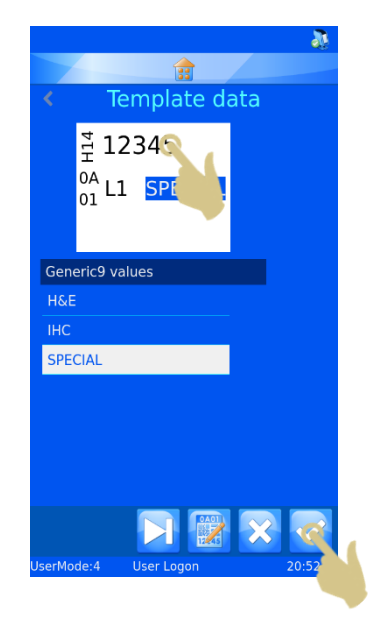

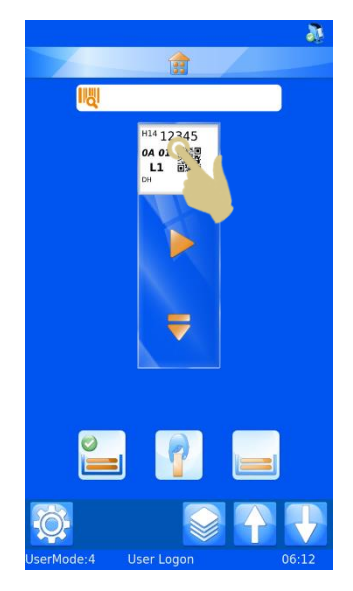

## Auswählen der Vorlagen

Für den Druck können viele verschiedene Vorlagen erstellt und genutzt werden.

Auswählen einer anderen Vorlage:

5. Berühren Sie am Hauptbildschirm das Vorlagen-Feld.

6. Die Seite zum Editieren der Vorlagendaten wird angezeigt. Drücken Sie die Taste "Vorlage".

- 7. Wählen Sie aus der hierauf angezeigten Liste die gewünschte Vorlage aus.
- 8. Drücken Sie die Bestätigungstaste.

9. Die Seite zum Editieren der Vorlagendaten wird angezeigt. Drücken Sie die Bestätigungstaste.

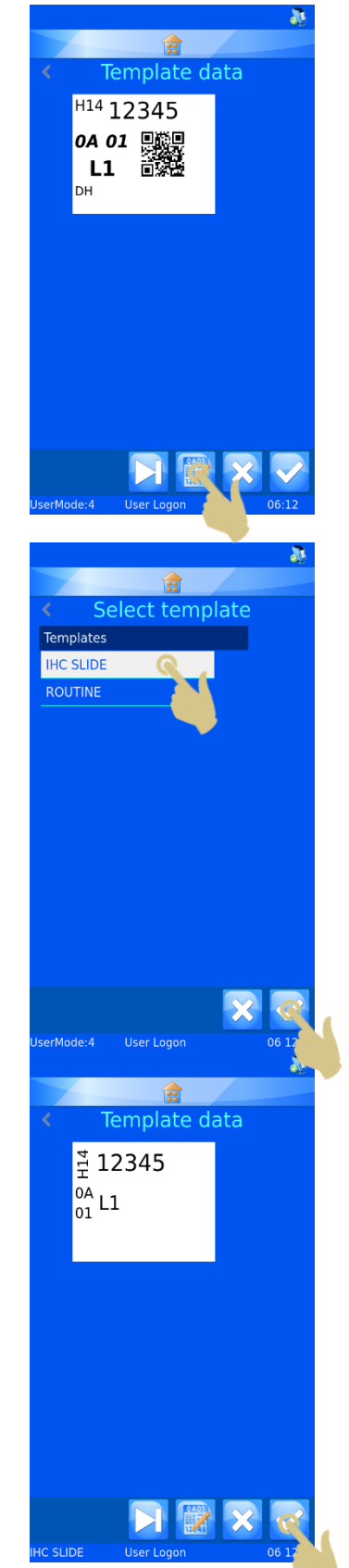

Am Hauptbildschirm wird die geänderte Vorlage angezeigt.

# Erstellen von Objektträger-Serien

Sie können mit einem einzigen Druckauftrag eine ganze Reihe von Objektträgern im so genannten Seriendruck-Verfahren bedrucken. Der Seriendruck ist nur mit inkrementierten Vorlagen möglich.

Um eine Serie von Objektträgern zu erstellen, muss ein Anwender am Hauptbildschirm angemeldet sein.

1. Scannen Sie einen Barcode mit relevanten Daten.

- 2. Im Scanner-Feld müssen Daten angezeigt sein.
- 3. Drücken Sie die Taste "Serie".

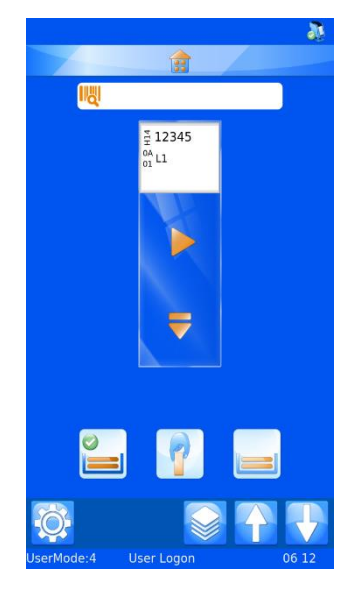

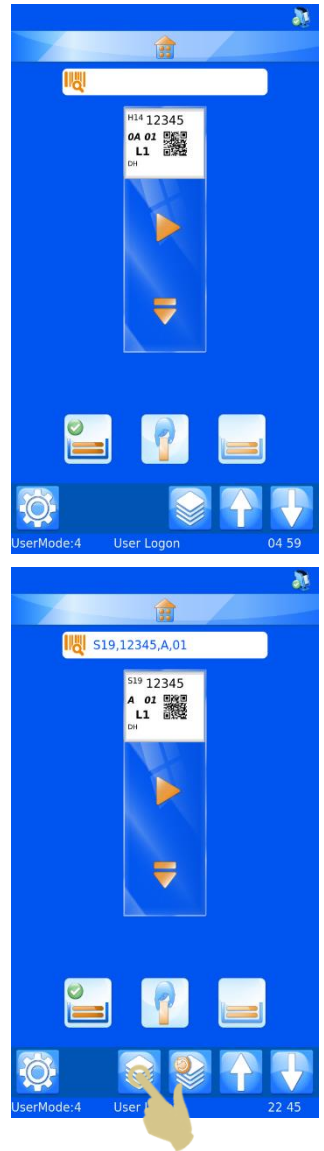

Hierauf wird das Menü "Serie erstellen" angezeigt.

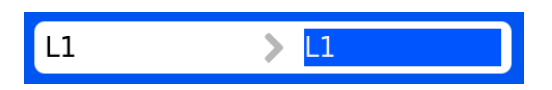

In diesem Feld sind die VON und BIS Daten abgebildet. Durch Drücken der Ab- und Aufwärts-Pfeiltasten werden die hervorgehobenen Daten ab- bzw. aufwärts inkrementiert. Der erste Objektträger der Serie wird mit den Daten im linken Feld bedruckt; der letzte Objektträger der Serie wird mit den Daten im rechten Feld bedruckt. Für jede Zahl zwischen den beiden Daten gibt es jeweils einen Objektträger.

- 4. Um eine Serie von 10 Objektträgern zu erstellen, drücken Sie 9 Mal die Aufwärts-Pfeiltaste.
- 5. Drücken Sie die Bestätigungstaste.

- 6. Es werden 10 Objektträger erstellt.
- 7. Zum Bedrucken der Objektträger, drücken Sie die Playoder die Magazin-Taste.

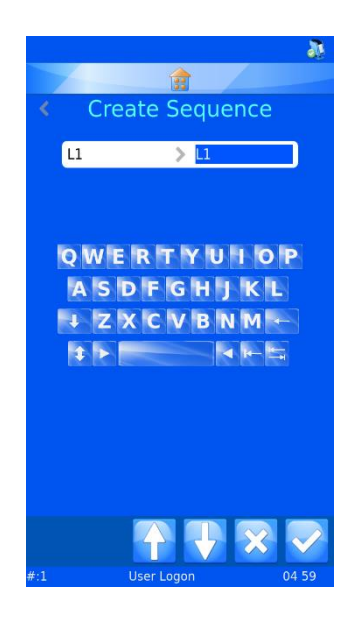

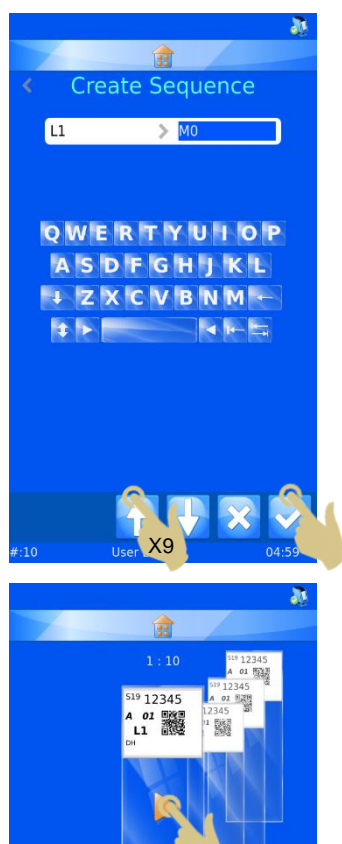

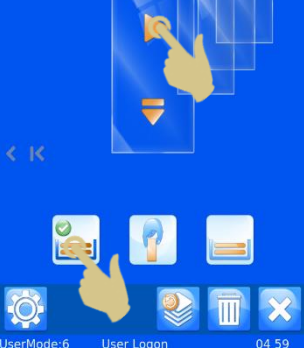

# Erstellen eines Protokolls

Ein Protokoll ist eine gespeicherte Objektträger-Serie. Sobald eine Objektträger-Serie erstellt wurde, kann diese als Protokoll gespeichert werden, um später auf Abruf wiederverwendet zu werden. Auf diese Weise können Sie im Handumdrehen Objektträger-Stapel erstellen. Mit dem Protokoll werden alle vom Anwender bearbeiteten Elemente der Serie gespeichert, u.a.:

- Vorlage
- inkrementierte Elemente
- editierbare Elemente

# Beispiel 1 - Speichern eines Protokolls mit editierbaren Elementen

Dieses Beispiel zeigt ein editierbares Element mit drei Auswahlmöglichkeiten: H&E, Spezialträger und IHC.

- 1. Scannen Sie einen Barcode mit formatierten Daten für den Objektträger.
- 2. Die abgebildete Beschriftung sollte die korrekten Daten enthalten.
- 3. Erstellen Sie eine Serie mit 3 Objektträgern.
- 4. Drücken Sie die Taste "Einzelnen OT nach links verschieben".

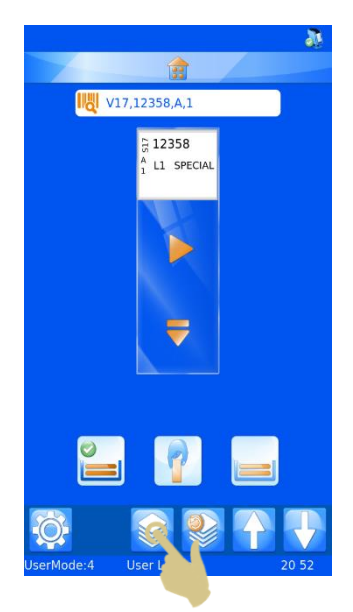

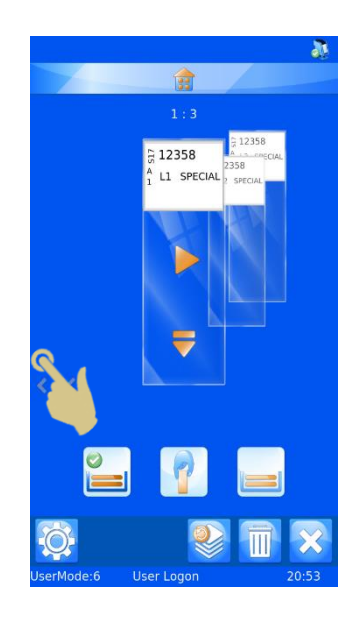

5. Berühren Sie das Beschriftungsfeld des abgebildeten Objektträgers.

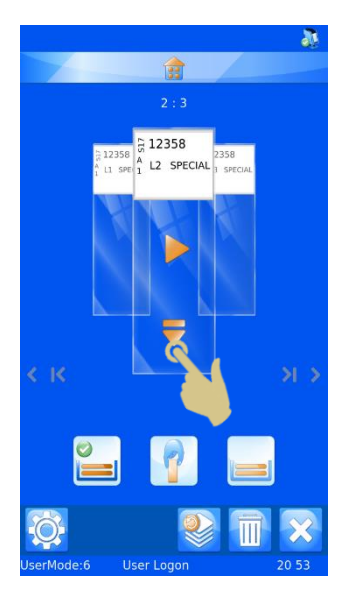

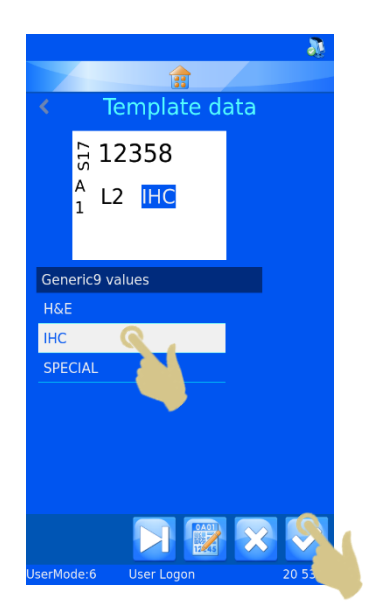

- 6. Wählen Sie aus der Dropdown-Liste.
- 7. Drücken Sie die Bestätigungstaste.
- 8. Drücken Sie die Taste "Einzelnen OT nach links verschieben".
- 9. Berühren Sie das Beschriftungsfeld des abgebildeten Objektträgers.

- 10. Wählen Sie aus der Dropdown-Liste.
- 11. Drücken Sie die Bestätigungstaste.

12. Jetzt sollten Sie eine Serie von 3 Objektträgern mit unterschiedlichen Daten haben.

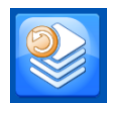

Mit der Protokoll-Taste speichern bzw. rufen Sie ein gespeichertes Protokoll ab.

13. Drücken Sie die Taste "Protokoll".

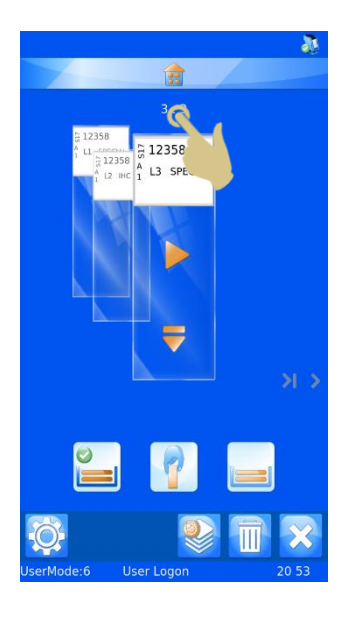

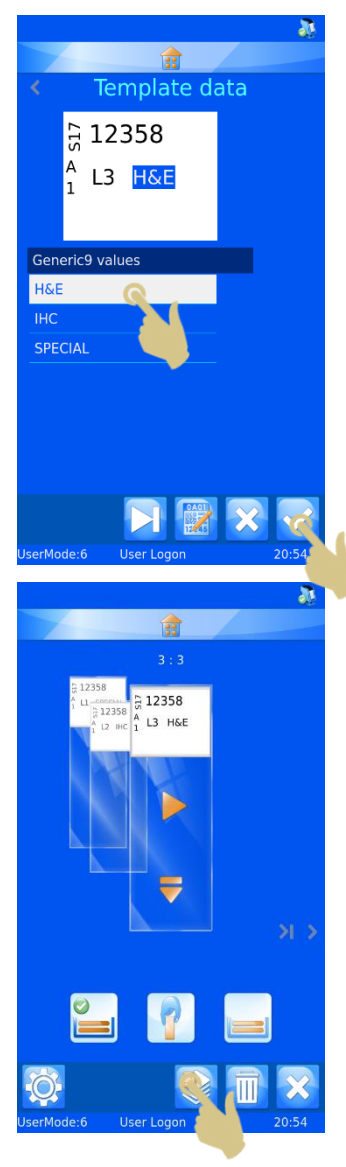

- 14. Hierauf wird das Fenster zur Eingabe des Protokoll-Namens eingeblendet. Geben Sie den gewünschten Namen ein.
- 15. Drücken Sie die Bestätigungstaste, um das Protokoll zu speichern.

# Abrufen eines Protokolls

Wird eine Objektträger-Serie angezeigt, erscheint durch Drücken der Protokoll-Taste die Seite "Protokoll speichern". Wird ein einziger Objektträger angezeigt, erscheint durch Drücken der Protokoll-Taste die Protokoll-Auswahlliste.

- 1. Scannen Sie einen Barcode mit relevanten Daten.
- 2. Drücken Sie die Taste "Protokoll".

- 3. Wählen Sie das gespeicherte Protokoll.
- 4. Drücken Sie die Bestätigungstaste.

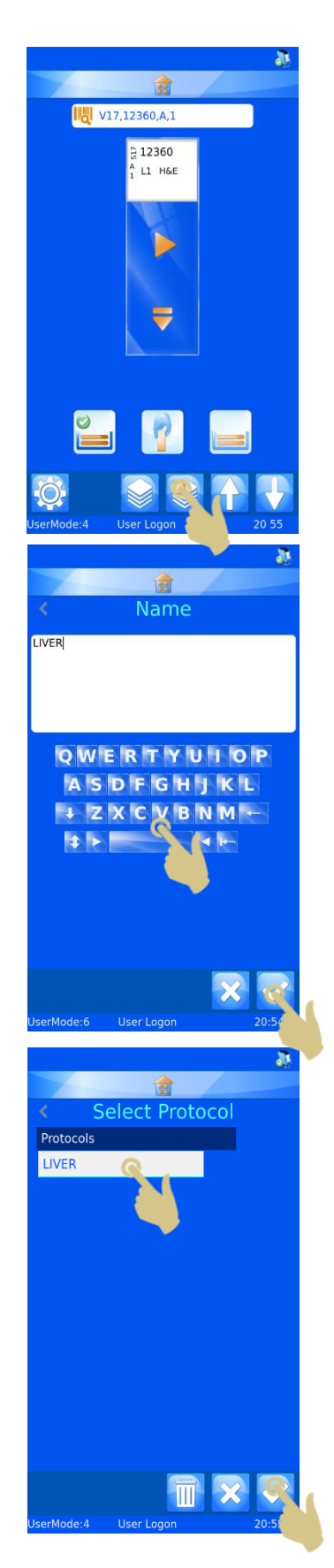

5. Die Objektträger sollten erstellt sein.

# Beispiel 2 - Speichern eines Protokolls mit editierbaren Elementen und verschiedenen Vorlagen

Dieses Beispiel zeigt zwei erstellte Vorlagen und ein editierbares Element mit drei Auswahlmöglichkeiten: H&E, Spezialträger und IHC

- 1. Scannen Sie einen Barcode mit formatierten Daten für den Objektträger.
- 2. Die abgebildete Beschriftung sollte die korrekten Daten enthalten.

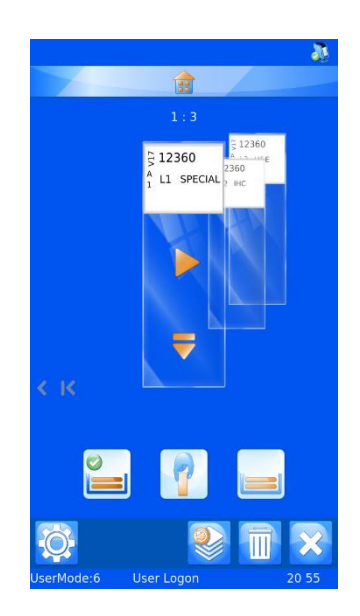

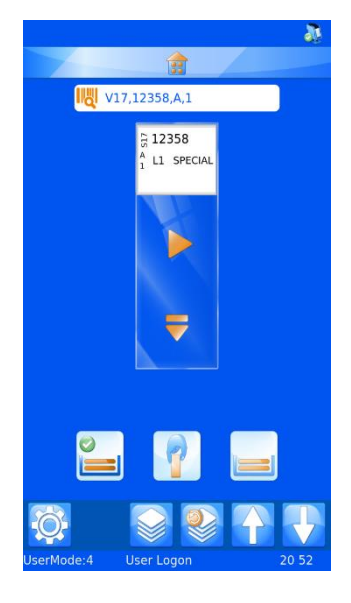

- 3. Erstellen Sie eine Serie mit 3 Objektträgern.
- 4. Drücken Sie die Taste "Einzelnen OT nach links verschieben".

- 5. Berühren Sie das Beschriftungsfeld des abgebildeten Objektträgers.
- 6. Wählen Sie aus der Dropdown-Liste.

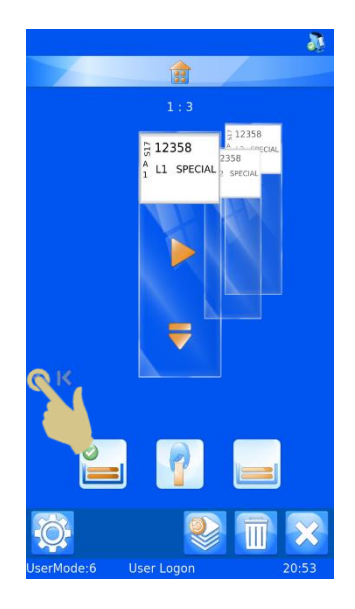

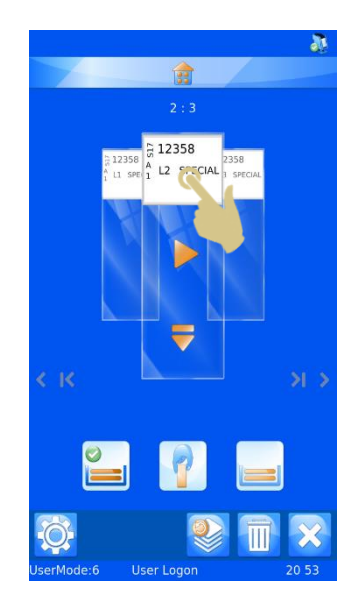

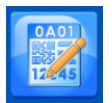

Mit der Taste "Vorlage" öffnen Sie die Liste der verfügbaren Vorlagen.

7. Drücken Sie die Taste "Vorlage".

- 8. Wählen Sie eine Vorlage aus.
- 9. Drücken Sie die Bestätigungstaste.

10. Drücken Sie die Bestätigungstaste.

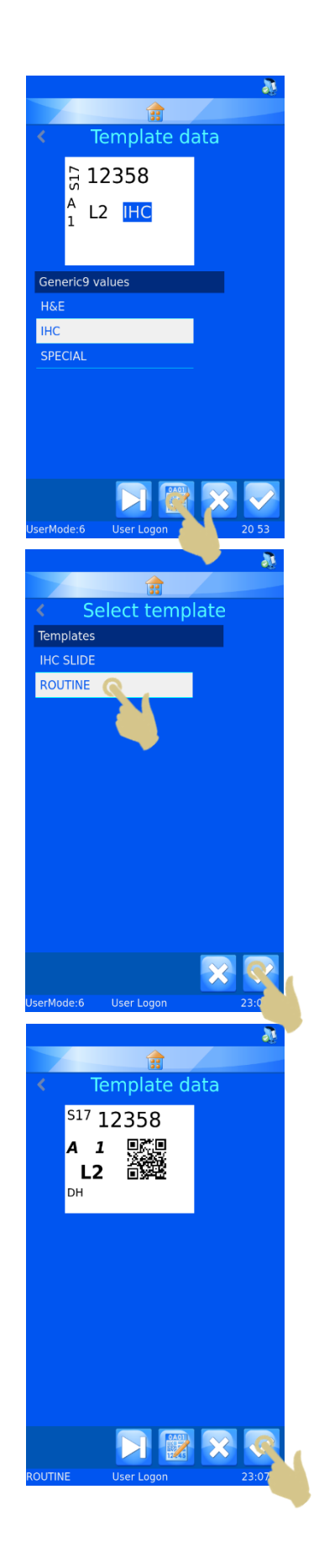

- 11. Drücken Sie die Taste "Einzelnen OT nach links verschieben".
- 12. Berühren Sie das Beschriftungsfeld des abgebildeten Objektträgers.

- 13. Wählen Sie aus der Dropdown-Liste.
- 14. Drücken Sie die Bestätigungstaste.

- 15. Jetzt sollten Sie eine Serie von 3 Objektträgern mit unterschiedlichen Daten haben.
- 16. Drücken Sie die Taste "Protokoll".

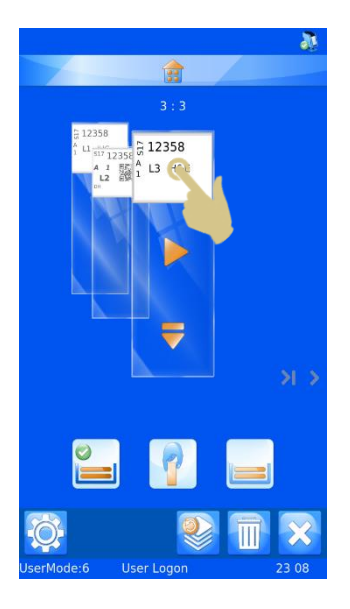

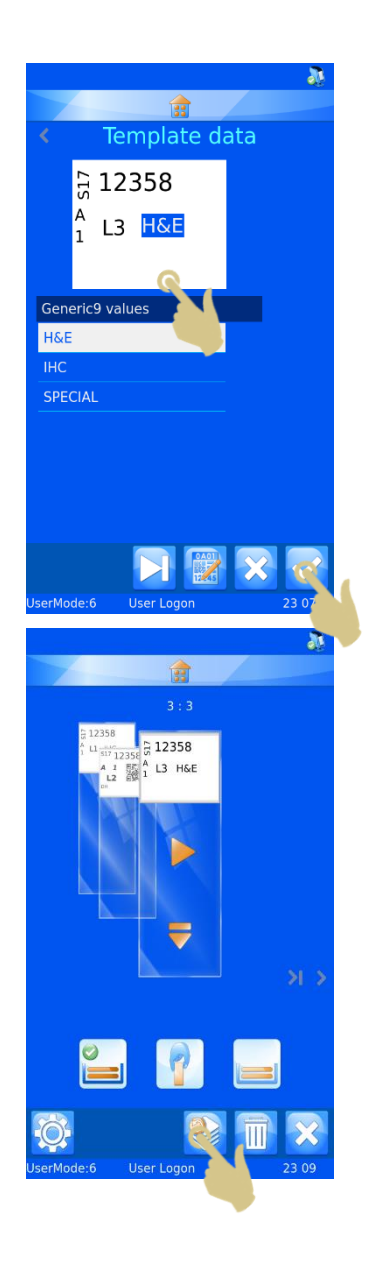

- 17. Hierauf wird das Fenster zur Eingabe des Protokoll-Namens eingeblendet. Geben Sie den gewünschten Namen ein.
- 18. Drücken Sie die Bestätigungstaste, um das Protokoll zu speichern.

# Abrufen eines Protokolls

- 19. Scannen Sie einen Barcode mit relevanten Daten.
- 20. Drücken Sie die Taste "Protokoll".

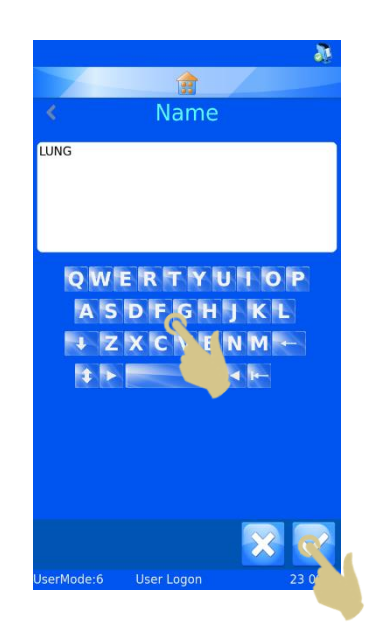

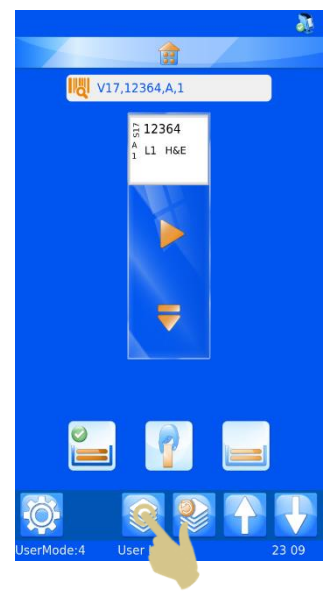

- 21. Wählen Sie das gespeicherte Protokoll.
- 22. Drücken Sie die Bestätigungstaste.

23. Die Objektträger sollten erstellt sein.

#### Hinweis

Zum Löschen von Protokollen müssen Sie das Protokoll-Menü aufrufen. Heben Sie das zu löschende Protokoll hervor und drücken Sie die Papierkorb-Taste.

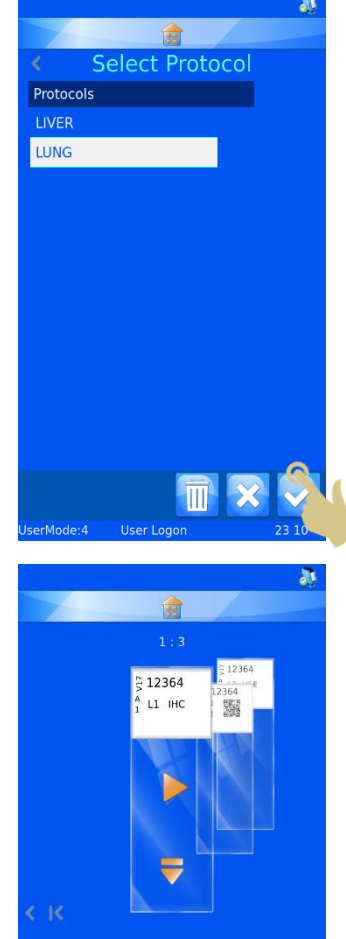

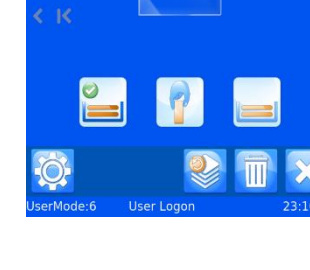

# *Erweiterte Magazinfunktion*

Für jeden Objektträger können Sie manuell das Magazin bestimmen. Anhand von Regeln oder eines Protokolls lässt sich zudem die Auswahl des Magazins automatisieren. Das Magazin wird vom Objektträgerdrucker mit Hilfe eines so genannten MediaSource Elements ausgewählt, das von Protokollen und Regeln genutzt wird, um eine automatische Zuweisung des richtigen Magazins vorzunehmen.

## MediaSource in eine Vorlage einbinden

Das MediaSource Element kann in eine Vorlage integriert werden. Hierdurch kann der Anwender vor dem Bedrucken der Objektträger ausgehend von der Vorlage das gewünschte Magazin auswählen. Für die manuelle Magazin-Wahl müssen die Optionen "Auf Vorlage anzeigen" und "Editierbar" angekreuzt sein. Das Element kann außerhalb des Druckbereichs platziert werden, damit es nicht auf dem bedruckten Objektträger erscheint.

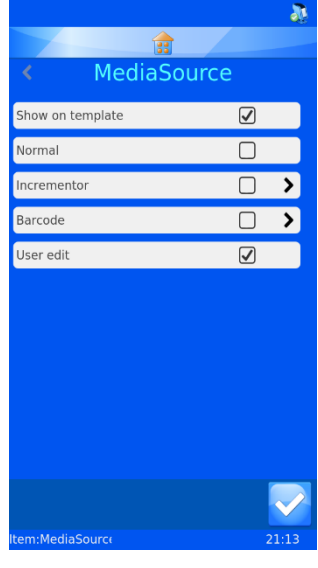

## Magazin-Wahl

Das Magazin kann vor dem Bedrucken den Objektträgern zugeordnet werden. Die Vorlage muss das MediaSource Element der Beschriftung enthalten und abgebildet sein.

1. Berühren Sie das Beschriftungsfeld des abgebildeten Objektträgers.

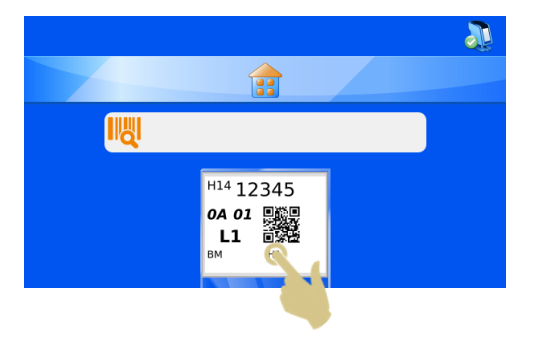

- 2. Siehe ggf. Abschnitt zur "Magazin-Wahl".
- 3. Wählen Sie das gewünschte Magazin.
- 4. Drücken Sie die Bestätigungstaste.

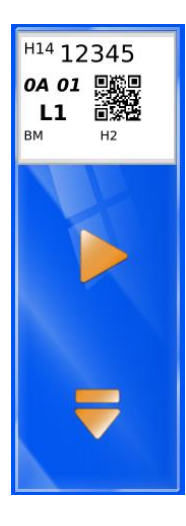

Das Magazin kann für jeden Objektträger in der Warteschlange eingestellt und als Bestandteil des Protokolls gespeichert werden.

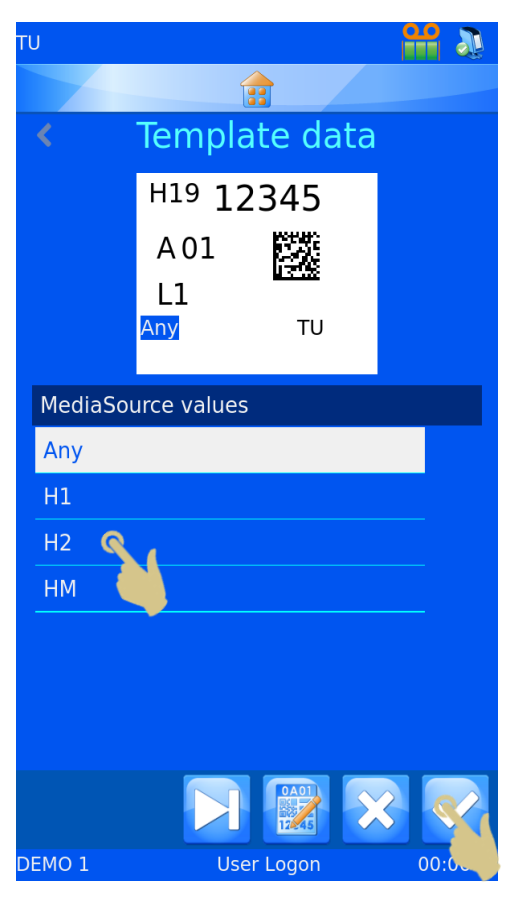

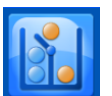

# \*Datenkonverter-Regeln

Der Datenkonverter verfügt über eine regelgeleitete Funktion, mit der sich bestimmte Software- und Druckerfunktionen automatisieren lassen. Anhand verschiedener Regeln können Änderungen an Vorlagen, Elementen, Daten, Magazinen, Serien und Protokollen vorgenommen werden. Die Regeln werden in dieser Anleitung erläutert; doch um das Funktionsprinzip im Detail zu verstehen, empfiehlt sich ggf. die Trial-and-Error-Methode.

Der Datenkonverter wendet Regeln auf Elemente an. Diese Regeln vergleichen die eingehenden Daten mit einem Regelsatz, um zu entscheiden, ob die Regeln angewendet werden oder nicht. Dieser Vergleich wird jedes Mal durchgeführt, wenn ein Datensatz gescannt, manuell eingegeben oder aus dem Windows-Treiber importiert wird. Der Datenkonverter kann Regeln auf eine oder alle Elemente anwenden. Bei der Eingabe von Daten werden alle Regeln des Konverters auf die Daten angewendet. Eine Regel kann sich auf andere Regeln auswirken. Sollten Sie also ein unerwartetes Ergebnis erhalten, prüfen Sie jede Regel, ob und wie sie sich auf Ihre Daten auswirkt.

## Erstellen einer neuen Regel

Die Regel wird vom Datenkonverter für ein Element erstellt. Zum Erstellen einer neuen Regel gehen Sie wie folgt vor:

- 1. Drücken Sie die Taste "Einstellungen"
- 2. Drücken Sie die Taste "Daten".
- 3. Drücken Sie die Taste "Datenkonverter".
- 4. Wählen Sie den zu parametrierenden Datenkonverter aus.
- 5. Drücken Sie die Taste "Editieren".

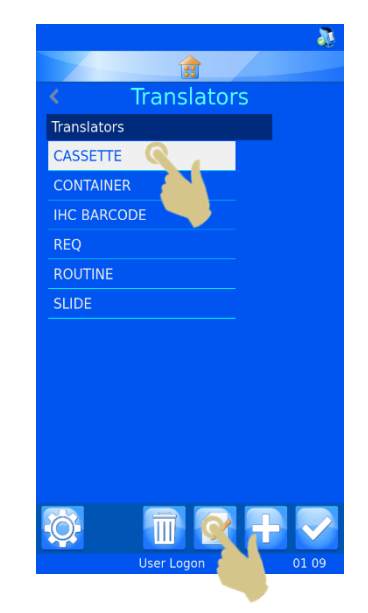

6. Drücken Sie die Taste "Element-Zuordnungen".

- 7. Wählen Sie das Element aus, für das die Regel erstellt werden soll.
- 8. Drücken Sie auf "Regeln".

9. Drücken Sie die Taste "Hinzufügen".

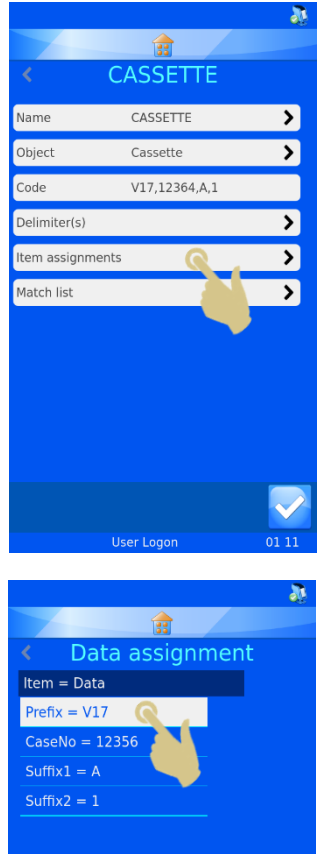

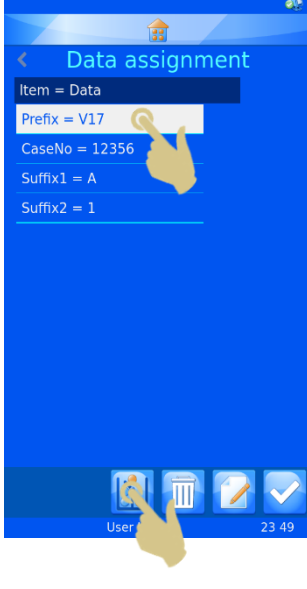

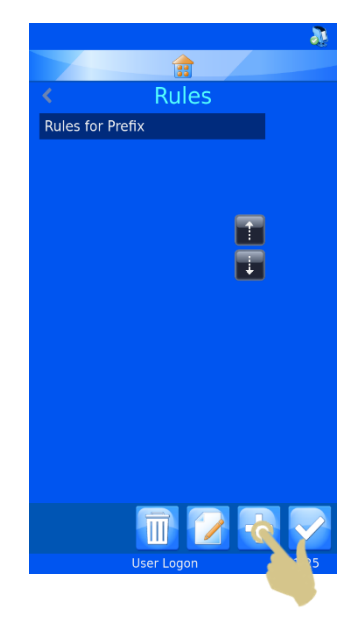

10. Hierauf wird das Fenster zur Eingabe des Namens der Regel eingeblendet. Geben Sie einen Namen ein und drücken Sie die Bestätigungstaste.

11. Hierauf wird das Konfigurationsmenü für die Regel angezeigt.

Eine Regel ist eine Funktion, die einen Test und einen Befehl umfasst. Der Test ist eine Gleichung, die ausdrückt, ob die getesteten Daten den Test bestanden haben oder nicht.

Wird der Test BESTANDEN, wird der Regel-Befehl ausgeführt.

Wird der Test NICHT BESTANDEN, wird der Regel-Befehl nicht ausgeführt.

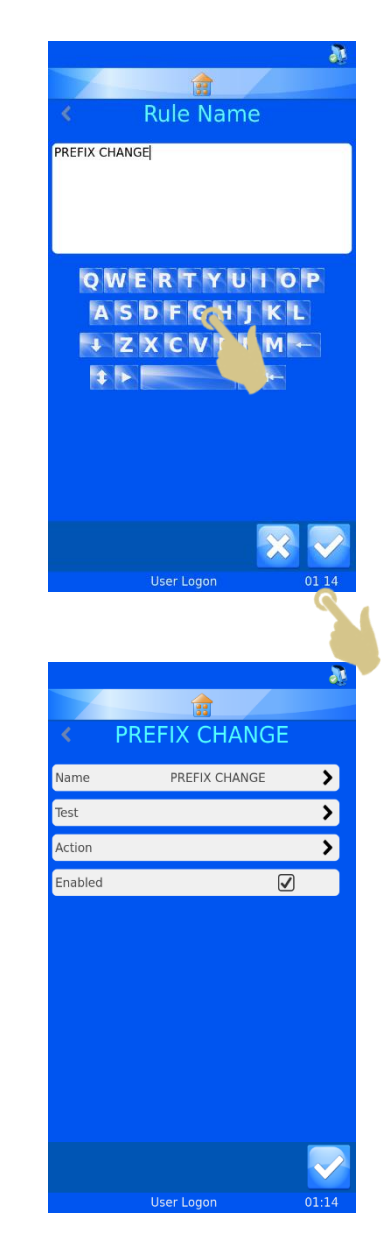

Der Test vergleicht mit Hilfe eines Operators das Element mit einem Wert.

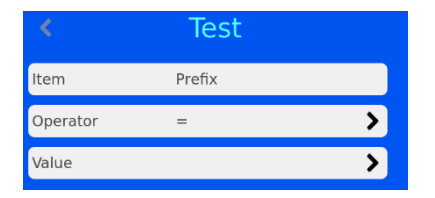

Die Liste der Operatoren enthält gängige Formelzeichen und einen "IsDelimited" und einen "NotDelimited" Operator.

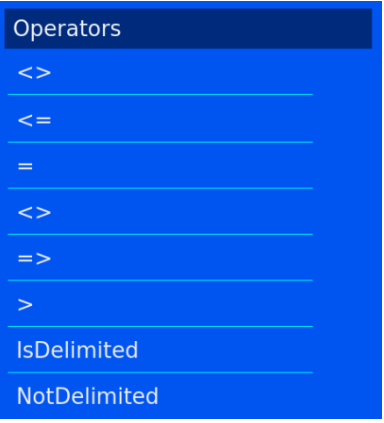

- $\mathopen{<}$   $\mathopen{>}$ Dieser Operator bestimmt, ob die Daten ungleich dem Element sind.
- Dieser Operator bestimmt, ob die Daten kleiner oder gleich dem Element sind.  $\leq$  =
- Dieser Operator bestimmt, ob die Daten gleich dem Element sind.  $=$
- Dieser Operator bestimmt, ob die Daten ungleich dem Element sind.  $\le$
- $\Rightarrow$ Dieser Operator bestimmt, ob die Daten größer oder gleich dem Element sind.
- Dieser Operator bestimmt, ob die Daten größer dem Element sind.  $\geq$

Dieser Operator bestimmt, ob die Zeichenkette ein bestimmtes Trennzeichen enthält.

#### NotDelimited

**IsDelimited** 

Dieser Operator bestimmt, ob die Zeichenkette kein bestimmtes Trennzeichen enthält.

Beim Wert handelt es sich um Daten, die mit den Elementdaten verglichen werden. Bei einem Element von S19, einem Wert von S19 und dem Operator "gleich" lautet das Ergebnis des Tests BESTANDEN

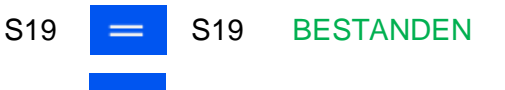

 $S18$   $\equiv$   $S19$  NICHT BESTANDEN

ST006-D040\_v1.0\_DE 103

Der Befehl wird durchgeführt, wenn der Test bestanden wurde. Der durchzuführende Befehl ist auf Grundlage des bestandenen Tests festzulegen.

Wählen Sie auf der Seite "Regeln" die Option "Befehl" und anschließend den Typ des Befehls.

Die für den Befehl zur Verfügung stehenden Objekte sind:

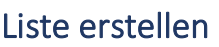

Objects Create List **Run Protocol** Set Item Set delimited Copy Item Val

Dieses Objekt erstellt eine Objektträger-Serie anhand einer Liste, die im Elemente-Menü definiert wurde. Um dieses Type Objekt verwenden zu können, muss das Element als Liste vorliegen.

# Protokoll starten

Dieses Objekt führt im Anschluss an einen bestandenen Test das angegebene Protokoll aus. Die Einstellungen für das ausführende Protokoll sind auf der Seite Befehl

vorzunehmen. Wird dieser Befehl gewählt und ein Barcode gescannt, erscheint am Bildschirm automatisch die Anzahl der vom Protokoll betroffenen Objektträger.

# Element definieren

Anhand dieses Objekts wird bei bestandenem Test für ein Element ein bestimmter Wert festgelegt. Der Befehl "Element definieren" kann für jedes Element ausgeführt werden, auch für das Element, auf das die Regel angewendet wird. Die

Einstellungen für "Zu definierendes Element" und "Wert" sind auf der Seite "Regeln" vorzunehmen.

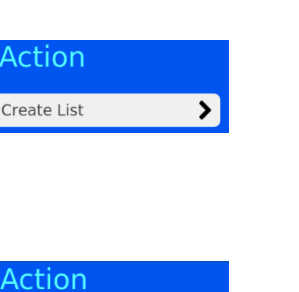

 $\blacktriangleright$ 

 $\mathbf{v}$ 

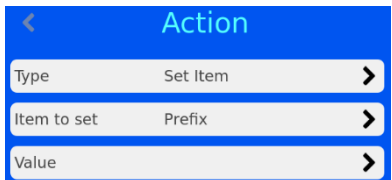

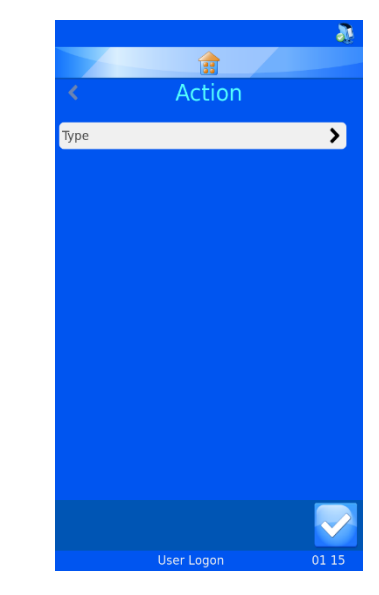

Act

Create

Run Protocol

**I IVER** 

Type

Protocol

## Trennzeichen setzen

Dieses Objekt setzt im Element weitere nicht vom Datenkonverter verwendete Trennzeichen. Der Trennzeichen-Index gibt die Position der Zeichen im Verhältnis zum Trennzeichen an: "0" für Zeichen vor dem

ersten Trennzeichen; "1" für Zeichen nach dem ersten Trennzeichen. Im Feld "Zu definierendes Element" ist das Element anzugeben, auf das die Daten übertragen werden sollen.

## Wert des Elements übertragen

Durch dieses Objekt wird der Wert eines Elements auf ein anderes Element übertragen. Sie müssen das Element auswählen, auf das der Wert übertragen werden soll.

Regeln, die die Operatoren IsDelimited und SetDelimited verwenden, sind recht komplex und bedürfen einiger Erklärungen. Das nachstehende Beispiel soll verdeutlichen, wie diese Regeln zur Anwendung kommen.

### Beispiel

Für dieses Beispiel wurde bereits ein Datenkonverter eingerichtet, der folgende Daten konvertiert:

#### S19,12345,A,Liver;H&E

Der Datenkonverter verwendet zunächst nur Kommas und dann ein Semikolon als Trennzeichen für IsDelimited und SetDelimited.

## Erstellen neuer Regeln

- 1. Drücken Sie im Menü "Datenkonverter" auf "Element-Zuordnungen".
- 2. Heben Sie das Element hervor, für das die Regel festgelegt werden soll.
- 3. Drücken Sie auf "Regeln".

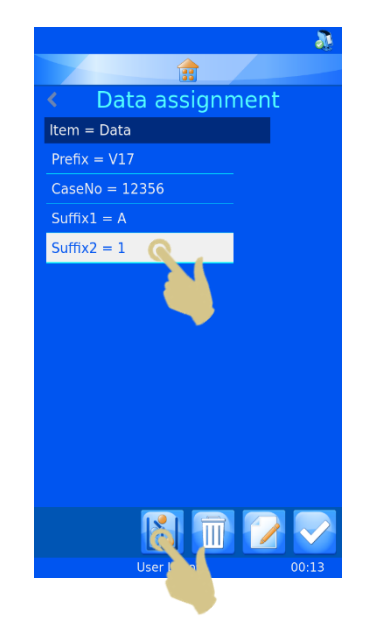

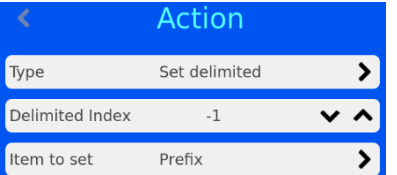

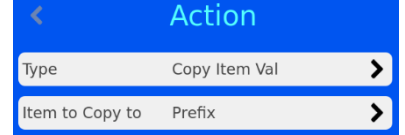

4. Drücken Sie im hierauf angezeigten Menü "Regeln" die Taste "Hinzufügen".

- 5. Geben Sie den Namen der Regel ein.
- 6. Drücken Sie die Bestätigungstaste.

- 7. Hierauf wird die Seite für die Regel "Delimit 1" angezeigt.
- 8. Drücken Sie auf "Test".

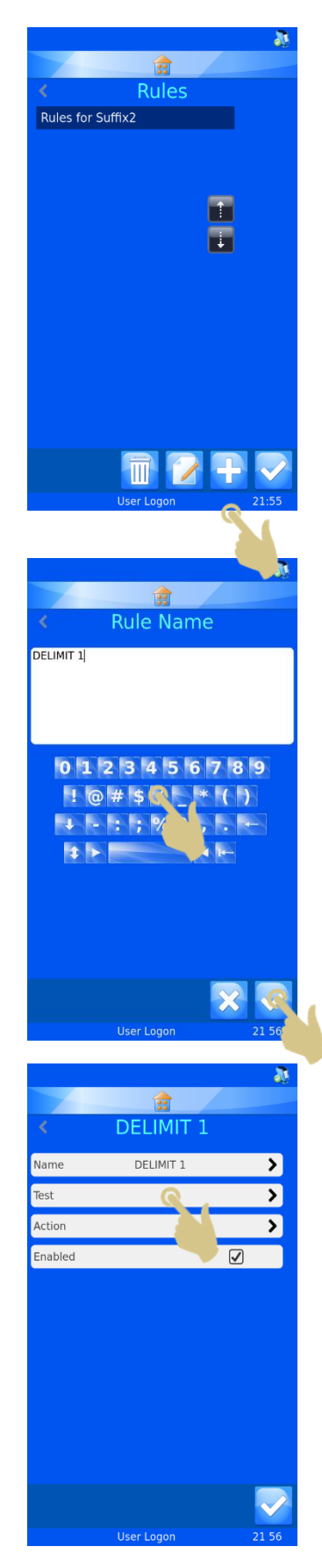

9. Drücken Sie im hierauf angezeigten Menü "Test" auf "Operator".

- 10. Heben Sie in dem hierauf angezeigten Menü "Operatoren" die Option "Isdelimited" hervor.
- 11. Drücken Sie die Bestätigungstaste.

12. Drücken Sie im hierauf angezeigten Menü "Test" auf "Wert".

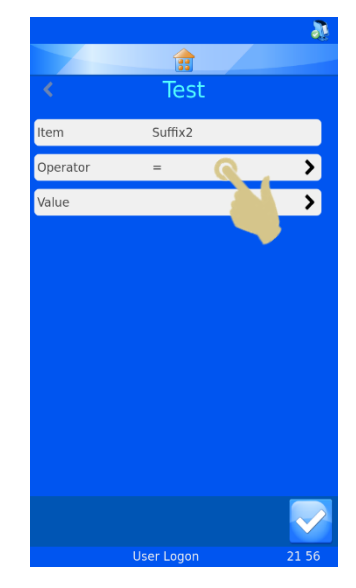

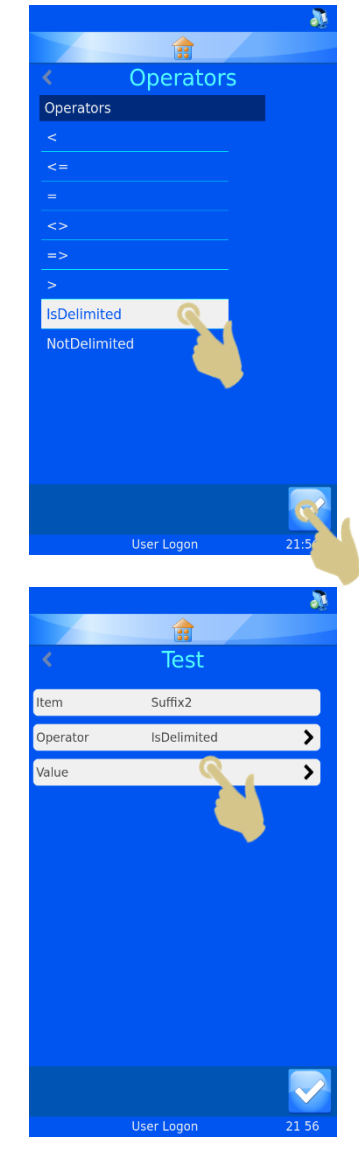

- 13. Geben Sie im Feld "Wert" das Trennzeichen ein.
- 14. Drücken Sie die Bestätigungstaste.
- 15. Hierauf wird das Test-Menü mit den gewählten Einstellungen angezeigt. Drücken Sie die Bestätigungstaste.
- 0 1 2 3 4 5 6 7 8 9  $10775$  $\left(\right)$  $-$ : ;  $\%$  $\ddot{\phantom{1}}$  $\vert$  1  $\rangle$ Test Suffix2 IsDelimited  $\overline{\mathbf{E}}$ Operator Value  $\overline{\mathbf{z}}$ 龠 **DELIMIT 1** Name DELIMIT 1 Ð  $\overline{\mathbf{z}}$ Test

面 **Enter Value** 

16. Drücken Sie im hierauf angezeigten Menü "Delimit 1" auf "Befehl".

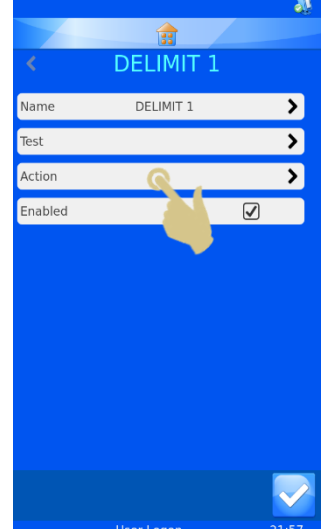

17. Drücken Sie auf "Typ".

- 18. Wählen Sie in dem hierauf angezeigten Menü "Befehl auswählen" die Option "Trennzeichen setzen".
- 19. Drücken Sie die Bestätigungstaste.

- 20. Hierauf erscheint das Menü "Befehl". Um den Trennzeichen-Index auf "0" zu setzen, drücken Sie einmal die Aufwärts-Pfeiltaste.
- 21. Drücken Sie auf "Zu definierendes Element".

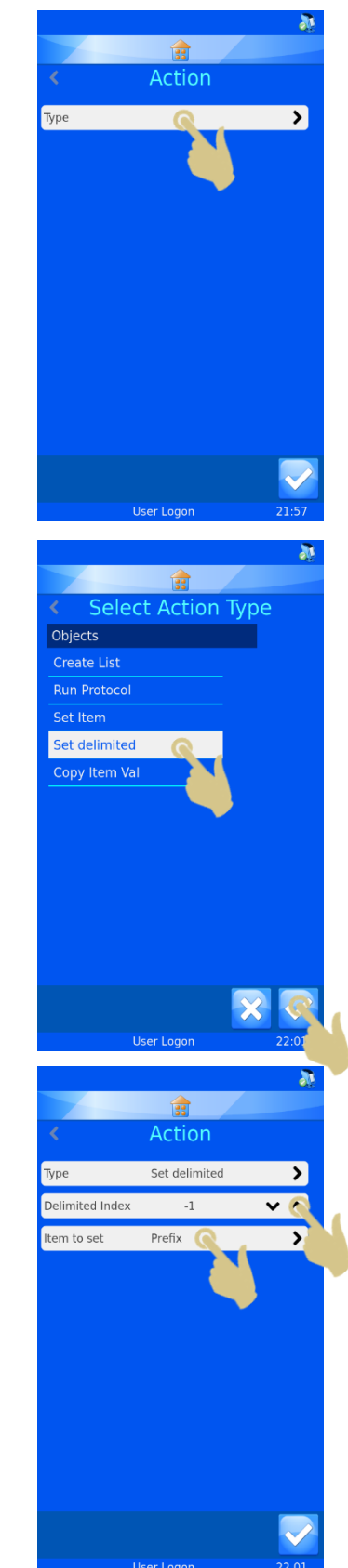
- 22. Wählen Sie in dem hierauf angezeigten Menü "Element auswählen" die Option "Generic1".
- 23. Drücken Sie die Bestätigungstaste.

24. Drücken Sie im hierauf angezeigten Menü "Delimit 1" die Bestätigungstaste.

25. Drücken Sie im hierauf angezeigten Menü "Regeln" die Taste "Hinzufügen".

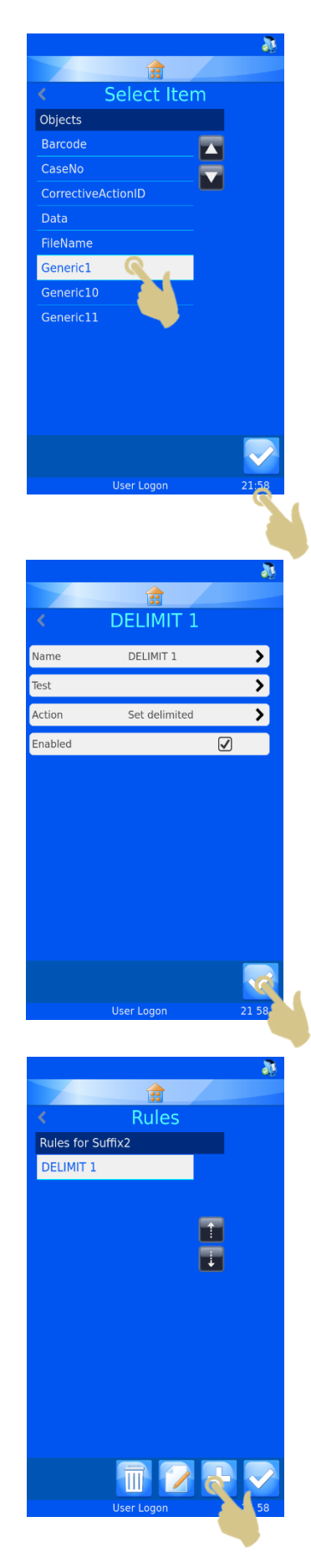

- 26. Gegen Sie in dem hierauf angezeigten Menü den Namen der Regel ein.
- 27. Drücken Sie die Bestätigungstaste.

28. Drücken Sie im hierauf angezeigten Menü "Delimit 2" auf "Test".

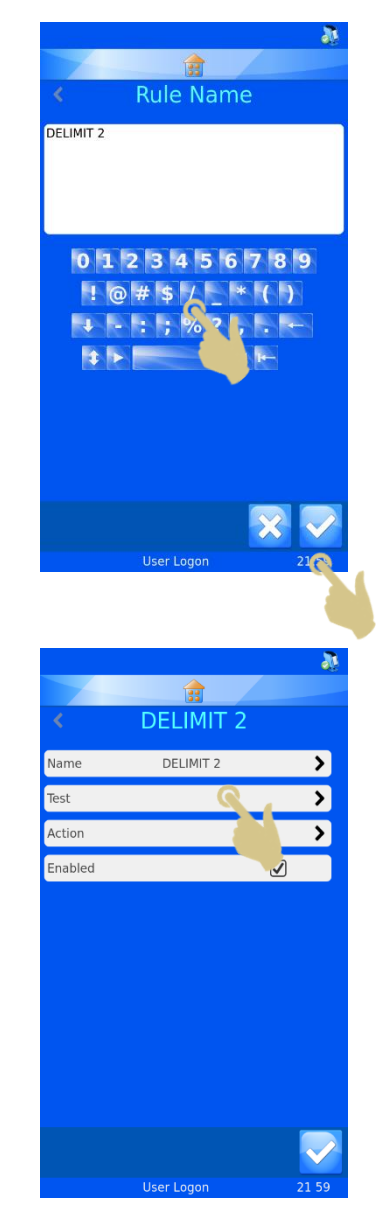

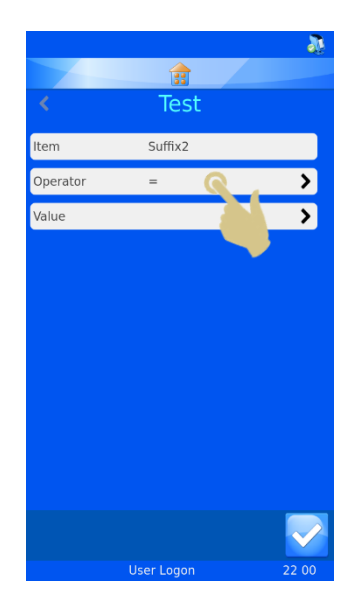

龠 Operators Operators  $\Rightarrow$ **IsDelimited** NotDelimite 侖 Test  $Suffix2$  $\overline{\mathbf{z}}$ IsDelimited  $\overline{\mathbf{v}}$ 

29. Drücken Sie im hierauf angezeigten Menü "Test" auf "Operator".

- 30. Heben Sie in dem hierauf angezeigten Menü "Operatoren" die Option "IsDelimited" hervor.
- 31. Drücken Sie die Bestätigungstaste.

32. Drücken Sie im hierauf angezeigten Menü "Test" auf "Wert".

- 33. Gegen Sie in dem hierauf angezeigten Fenster "Wert eingeben" das gewünschte Trennzeichen ein.
- 34. Drücken Sie die Bestätigungstaste.

35. Drücken Sie im hierauf angezeigten Menü "Test" die Bestätigungstaste.

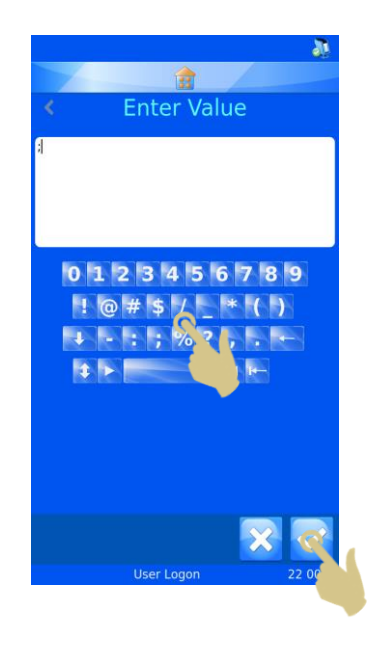

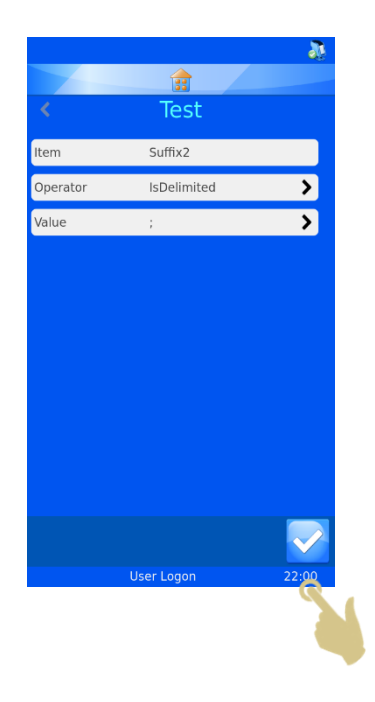

36. Drücken Sie im hierauf angezeigten Menü "Delimit 2" auf "Befehl".

37. Drücken Sie im hierauf angezeigten Menü "Befehl" auf "Typ".

- 38. Hierauf wird das Menü "Befehl auswählen" angezeigt. Wählen Sie den Befehl "Trennzeichen setzen".
- 39. Drücken Sie die Bestätigungstaste.

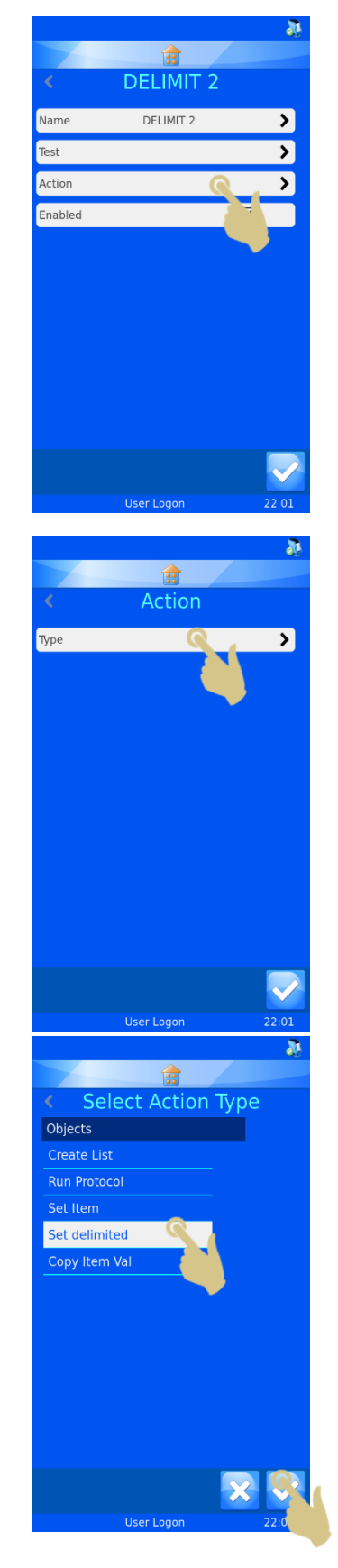

- 40. Hierauf erscheint das Menü "Befehl". Um den Trennzeichen-Index auf "1" zu setzen, drücken Sie zweimal die Aufwärts-Pfeiltaste.
- 41. Drücken Sie auf "Zu definierendes Element".

- 42. Wählen Sie in dem hierauf angezeigten Menü "Element auswählen" die Option "Generic2".
- 43. Drücken Sie die Bestätigungstaste.

44. Drücken Sie im hierauf angezeigten Menü "Befehl" die Bestätigungstaste.

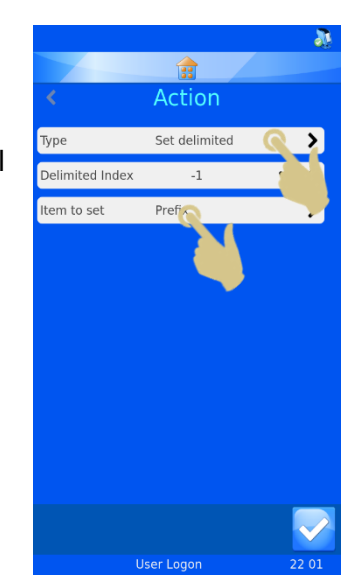

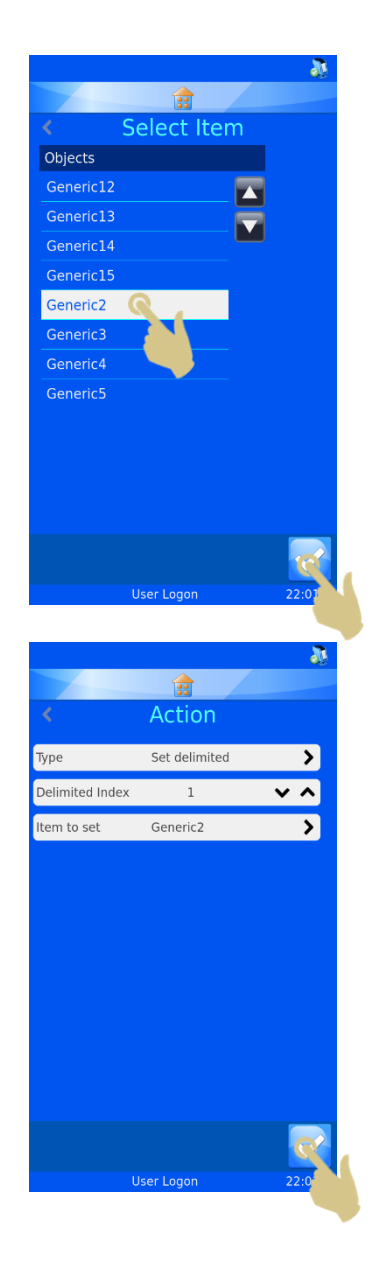

45. Drücken Sie im hierauf angezeigten Menü "Delimit 2" die Bestätigungstaste.

- 46. Drücken Sie im hierauf angezeigten Menü "Regeln" die Bestätigungstaste.
- 47. Drücken Sie im hierauf angezeigten Menü "Daten-Zuordnung" die Home-Taste.

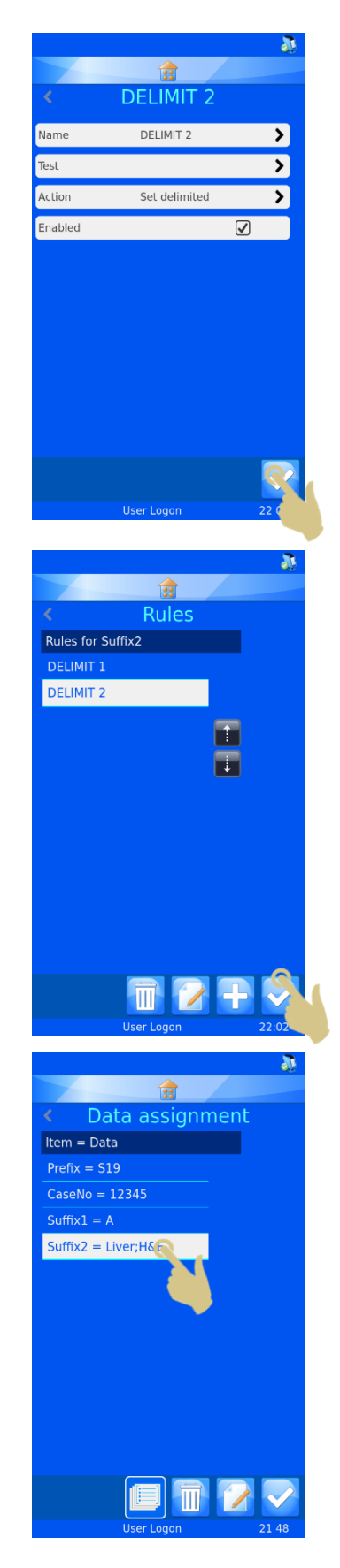

# Fehlersuche und -behebung *Druckqualität*

Schlechte Druckergebnisse sind i.d.R. auf Mängel oder Verschmutzungen der bedruckbaren Oberfläche des Objektträgers zurückzuführen. Um eine optimale Druckqualität zu gewährleisten, muss die bedruckbare Oberfläche über die gesamte Objektträgerbreite gleichmäßig dick und die Beschichtung glatt und frei von Ablagerungen und Staub sein.

Die Oberflächenbeschaffenheit der Objektträger bestimmt die Druckqualität. Die Druckqualität lässt sich nicht durch Einstellungen verbessern, wenn die Oberfläche des Objektträgers von schlechter Qualität ist..

Vergleichen Sie bei der Fehlersuche die betroffenen Objektträger mit einem OT-Modell, das bekanntlich eine gute und gleichmäßige Druckqualität liefert.

Verschiedene Objektträger-Modelle erfordern verschiedene Temperatur-Einstellungen. Wichtig ist, die jeweils kleinstmögliche Temperaturstufe zu wählen.

Nehmen Sie zur Fehlersuche und -behebung die hier angeführten Druckbild-Beispiele und Erläuterungen zu Hilfe.

#### **Fehler/Symptom Mögliche Ursache**

H16 01077 A01  $L1$ н16 01002 A01  $L1$ 

H16 01077 A01  $L1$ 

**Schmierspuren**. Diese deuten darauf hin, dass die Temperatur zu hoch eingestellt ist oder der Druckkopf gereinigt werden muss.

Senken Sie die Temperatur, bis keine Schmierspuren mehr zu sehen sind. Bleibt das Problem bestehen, ist es möglich, dass Schmutzansammlungen am Druckkopf die Ableitung der Wärme durch die OT-Oberfläche verhindern.

**Helle Flecken**. Ursache für dieses Druckbild ist eine unebene oder ungleichmäßige Oberfläche, wie es bei minderwertigen, defekten oder nicht für den Thermotransferdruck geeigneten Objektträgern (Tintenstrahldruck) vorkommen kann.

Nehmen Sie keine Temperatur-Einstellungen vor.

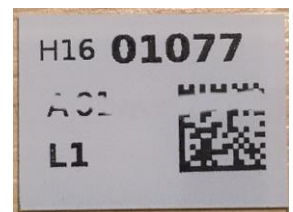

**Horizontaler weißer Streifen**. Ein quer durch das Druckbild verlaufender Streifen deutet auf einen kleinen Buckel auf dem Objektträger hin. An dieser Stelle hebt sich der gesamte Druckkopf ab, wodurch zu beiden Seiten des Buckels unbedruckte Streifen entstehen. Minderwertige oder defekte OT sind oftmals die Ursache.

Möglich ist auch, dass das Band vom Druckkopf schleppend gezogen wird, was auf eine zu hoch eingestellte Temperatur hindeutet. Taucht dieses Problem wiederholt auf, senken Sie die Temperatur.

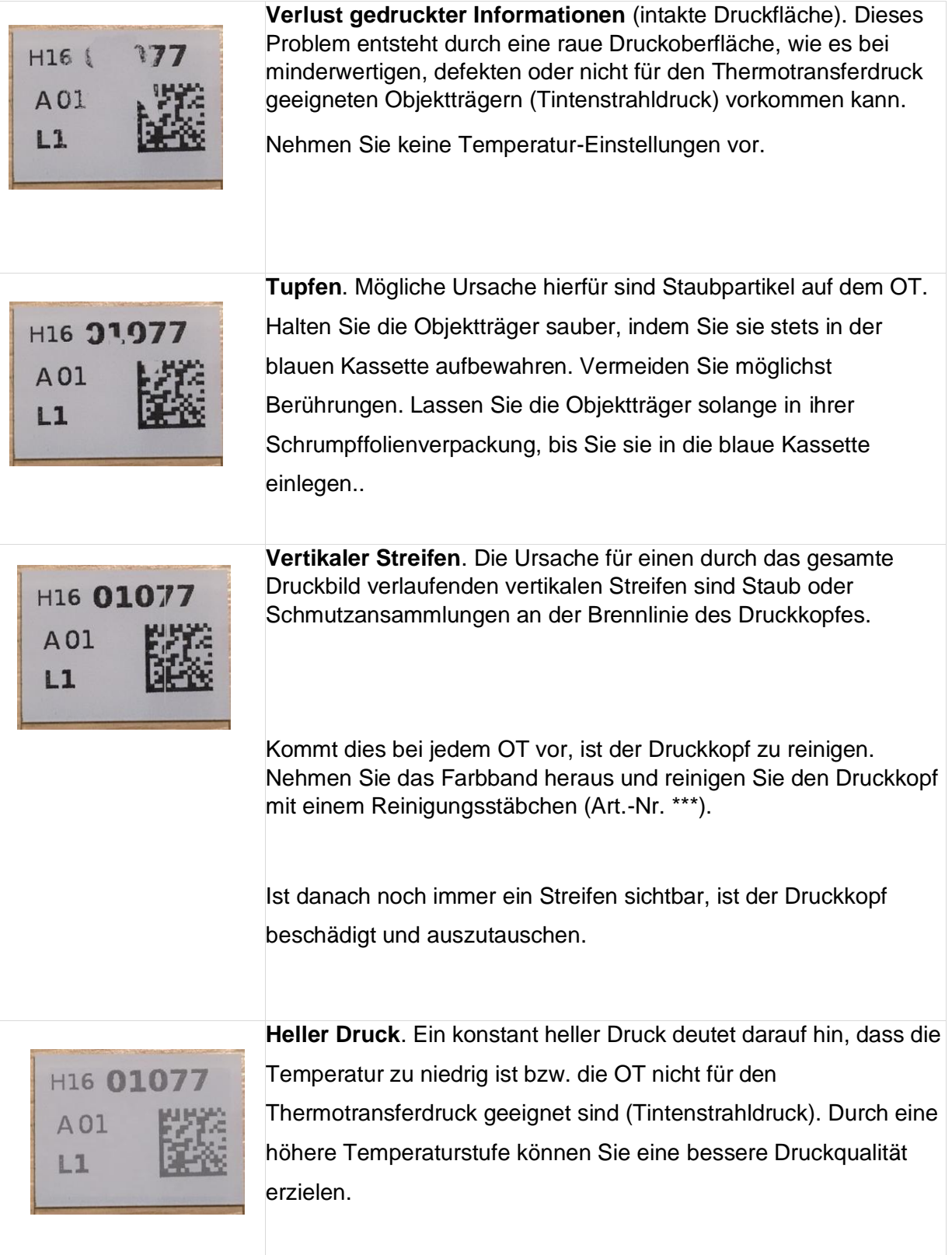

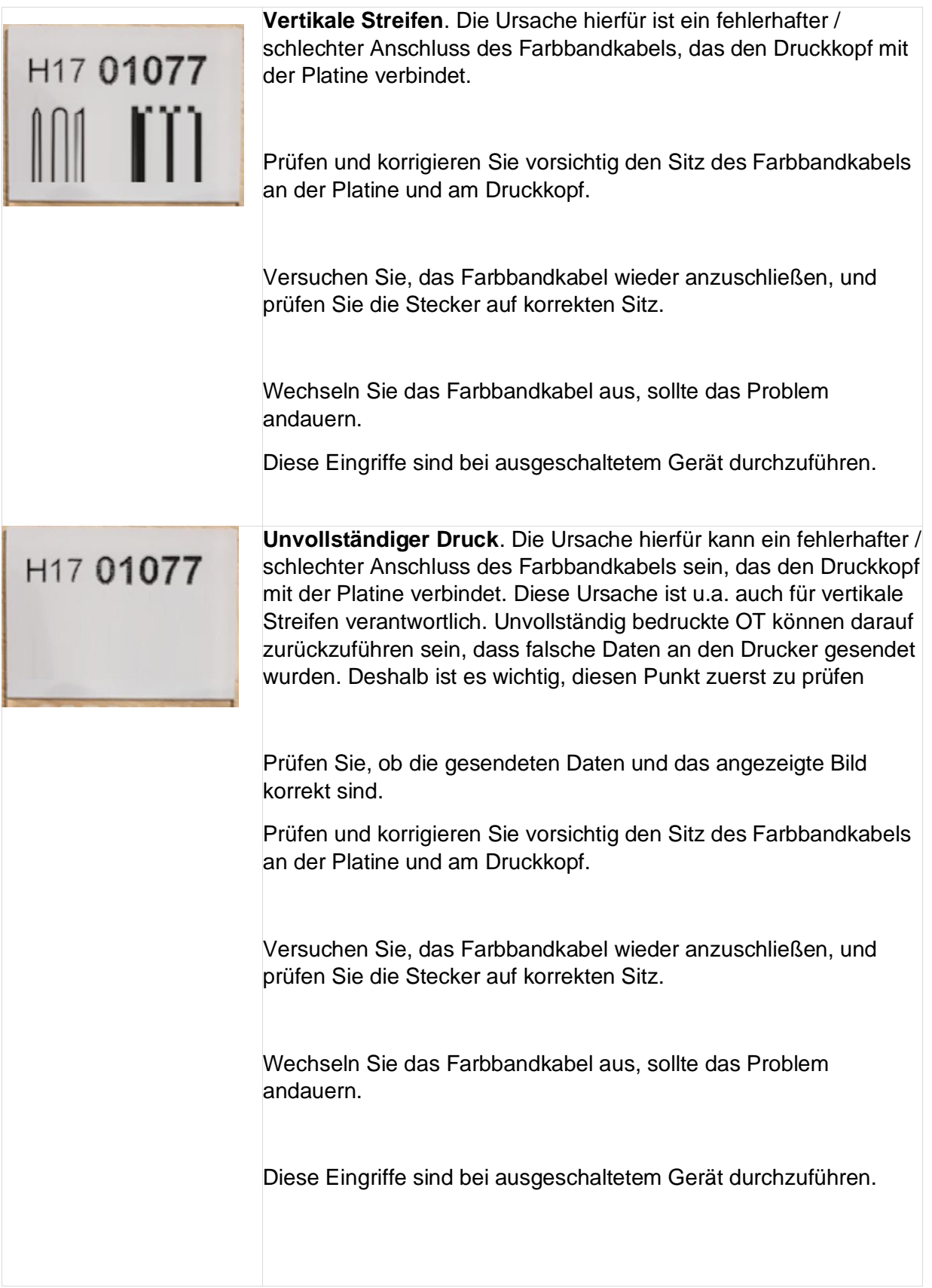

### *Anforderungen an Objektträger*

Objektträger müssen über eine Länge von 20 mm mattiert beschichtet sein. Die Beschichtung muss über die gesamte Breite des Objektträgers gleichmäßig dick sein. Beim Twin Hopper Slide Printer Objektträgerdrucker handelt es sich um einen Thermotransferdrucker. Im Vergleich zu Tintenstrahldruckern stellt diese Drucktechnologie im Hinblick auf die Oberflächenbeschaffenheit und Sauberkeit höhere Anforderungen an die mattierte Beschichtung der Objektträger. Um eine mangelhafte Bedruckung zu vermeiden, muss die Beschichtung glatt und frei von Ablagerungen und Staub sein

#### *Verbrennungen am Farbband – Mögliche Ursachen*

- Zu hoch eingestellte Temperatur
- Befolgen Sie die Anweisungen zur Einstellung der Druckqualität. Machen Sie einen Vergleichstest mit einem Objektträger-Modell, das eine anerkannt gute Druckqualität liefert.
- Falsch eingestellter Widerstand für den installierten Druckkopf
- Prüfen Sie, ob der Widerstand am Druckkopf mit dem bei den Drucker-Einstellungen eingegebenen Widerstand übereinstimmt.
- Schmutzansammlungen am Druckkopf
- Unebenheiten auf der OT-Oberfläche können an Stellen, wo der Druckkopf nicht am OT aufliegt, zu Verbrennungen des Farbbands führen.
- Das Beispiel unten zeigt hellen Druck an einer Seite und Spuren von Verbrennungen des Farbbands. Dadurch kann sich geschmolzenes Band am Druckkopf ansammeln.
- Bleibt Schmutz am Druckkopf haften, kann dies dazu führen, dass der Druckkopf nicht korrekt am OT anliegt und ein Luftspalt entsteht. Die Übertragung der Wärme

(Thermotransfer) auf den Objektträger wird beeinträchtigt und es kommt zur Überhitzung des Druckkopfs.

- Nehmen Sie das Farbband heraus und prüfen Sie gründlich den Druckkopf
- Die mögliche Ursache hierfür sind Schmutzansammlungen am Druckkopf oder ein Objektträger-Stau
- Der Druckkopf liegt beim Bedrucken nicht vollständig am Objektträger auf.
- Es ist unbedingt darauf zu achten, dass nicht mehr als 10 Objektträger ins Ausgabefach gelangen.

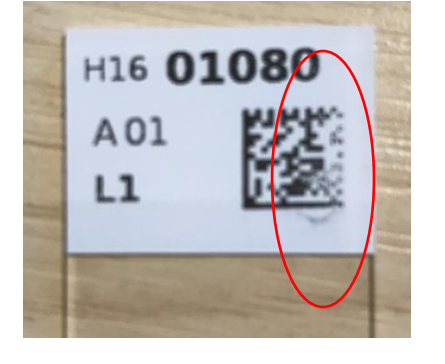

- Der Drucker ist nicht in der Lage, eine Anhäufung von Objektträgern im Ausgabefach zu erfassen. Er erkennt den Objektträger, der den Drucker verlässt.
- Wenn sich zu viele Objektträger im Ausgabefach anhäufen, können sie die Ausgabe weiterer OT beeinträchtigen und es kommt zu einem Stau.
- Kann ein Objektträger den Drucker nicht verlassen, passiert der nächste Objektträger eventuell den Anschlag und befindet sich in falscher Druckposition. Die Folge ist, dass der Druckkopf nicht am OT anliegt und überhitzt, wodurch wiederum das Farbband schmelzen bzw. reißen kann.

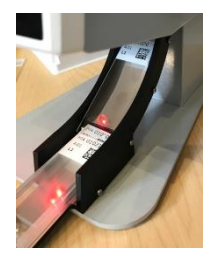

• Der Druckkopf muss gereinigt und die Anweisungen zur Instandsetzung des Druckkopfs befolgt werden..

## *Übersicht der Symbole*

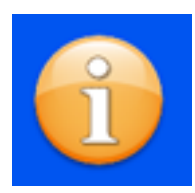

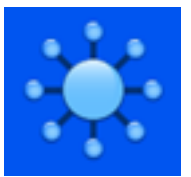

Tracking-Merkmale International Tastatur Netzwerk

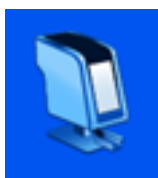

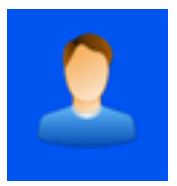

Anwender Elemente Objekte Vorlagen

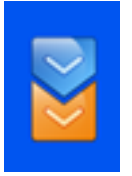

Datenkonverter

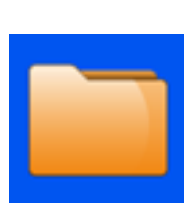

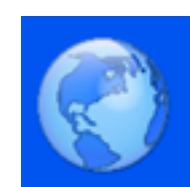

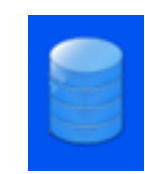

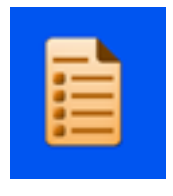

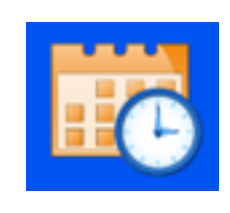

Information Ordner Datum und Uhrzeit Display

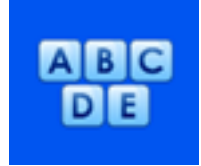

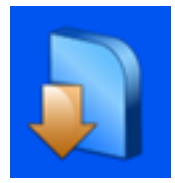

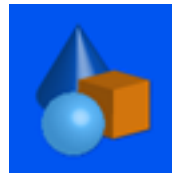

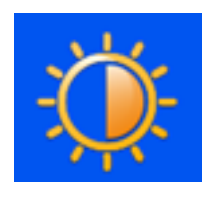

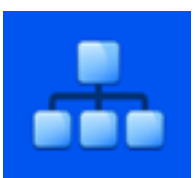

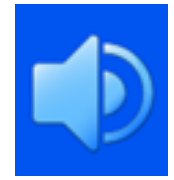

Drucker **Daten** Daten Software Schallpegel

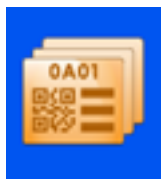

### *Übersicht der Tasten*

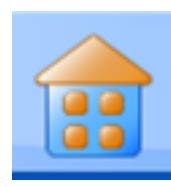

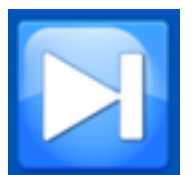

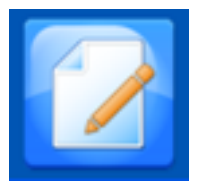

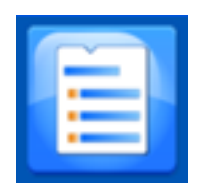

Elemente **Vorlage** Regeln

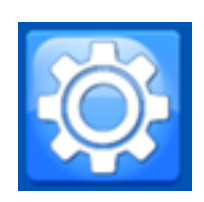

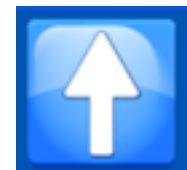

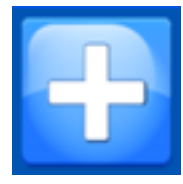

Editieren Hinzufügen Serie Protokoll

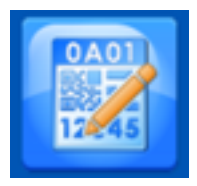

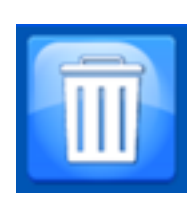

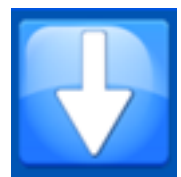

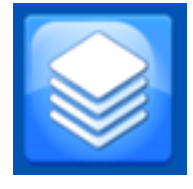

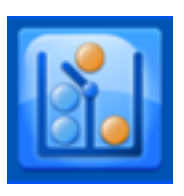

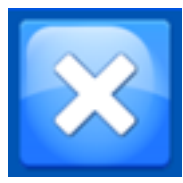

Home Einstellungen Papierkorb Abbrechen / Löschen

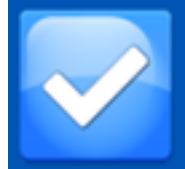

Tabulator **Aufwärts** Abwärts Bestätigen

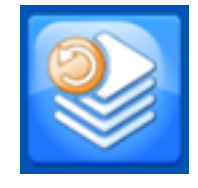

## Druckerspezifikationen

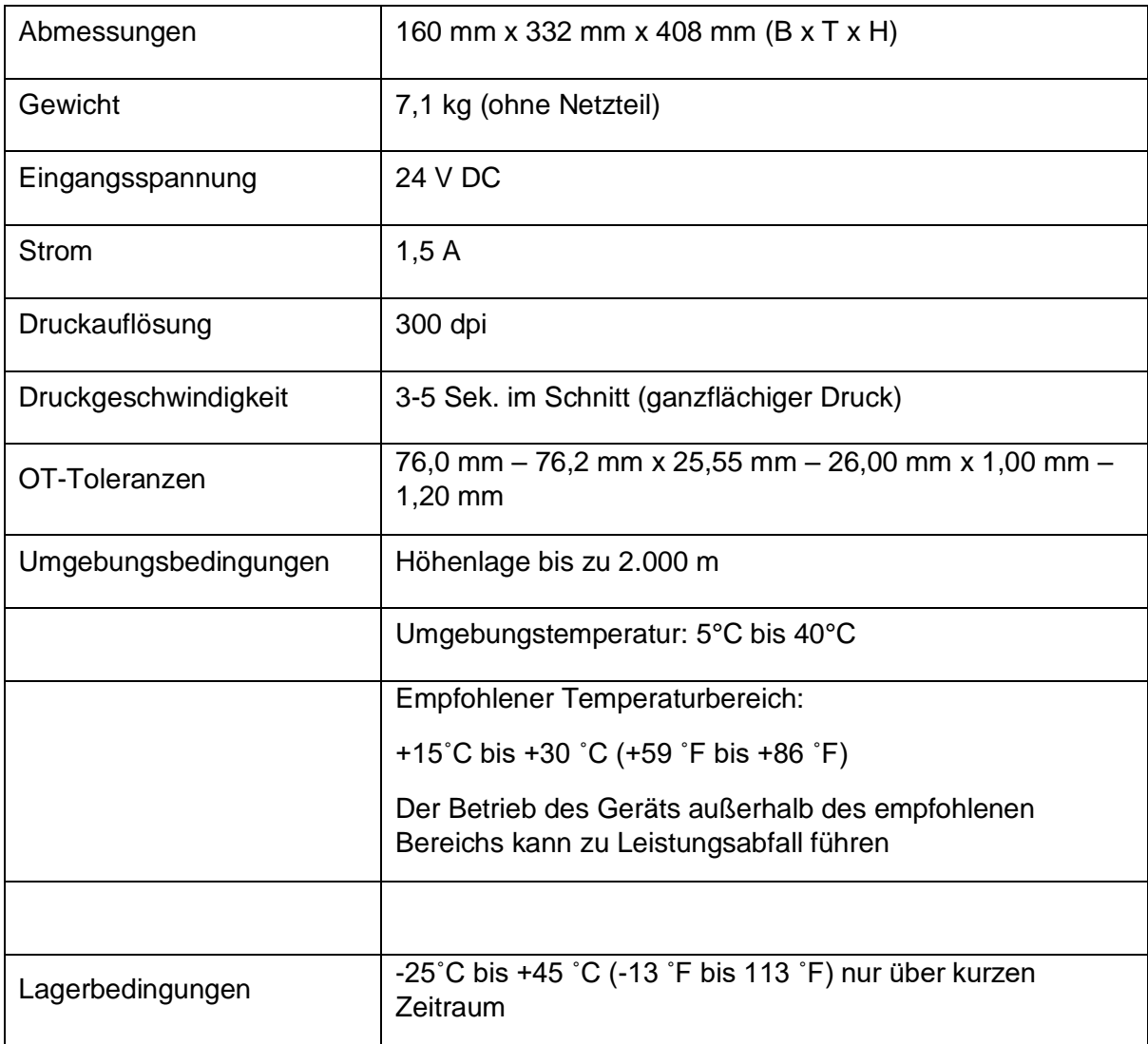

#### *Verbrauchsmaterial und Zubehör*

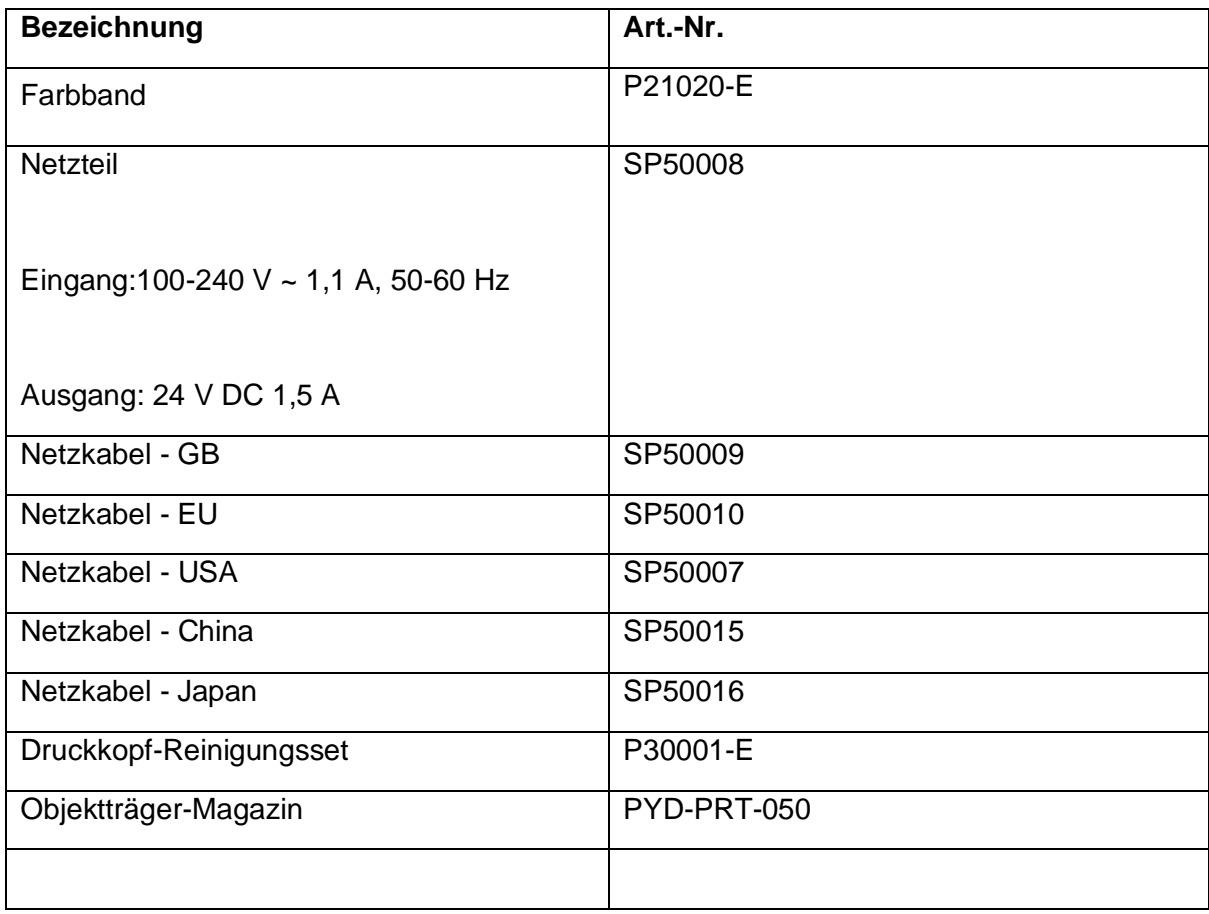

## Anhang A – Zugelassene Objektträger

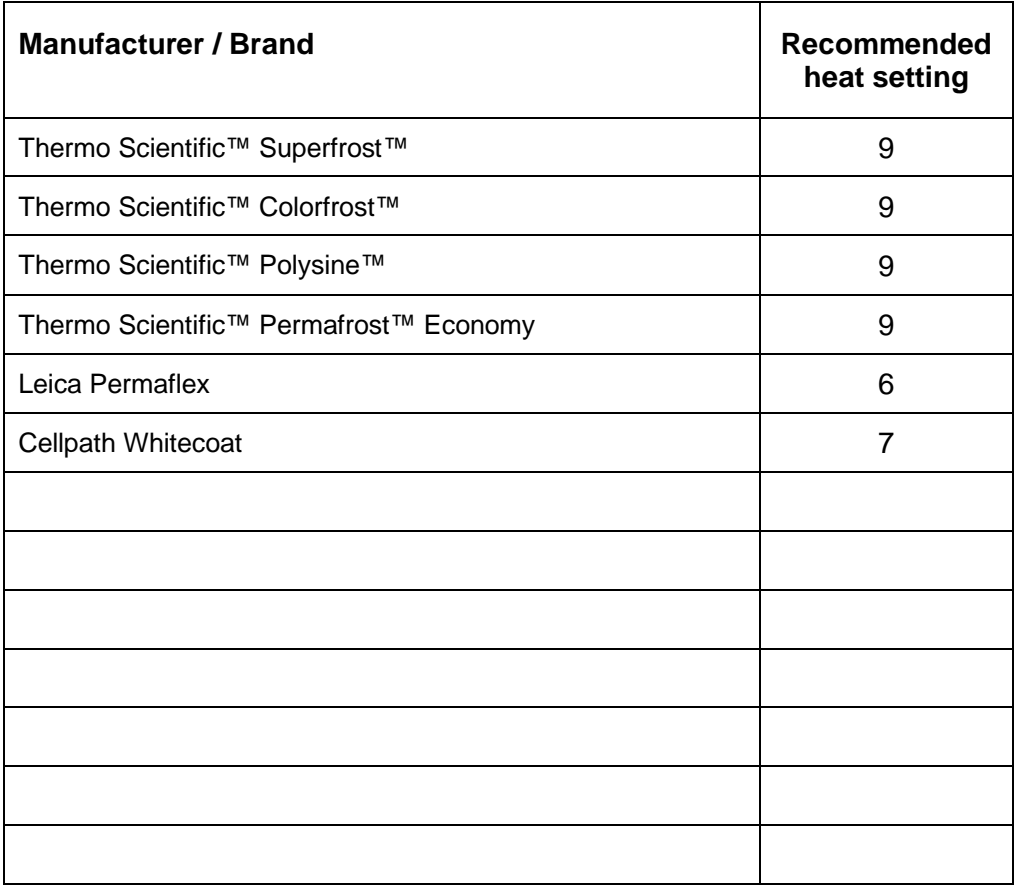

# Anhang B

#### *Product return Safety Declaration Form*

#### **Part1 Decontamination Certificate**

Any instrument or part of any instrument must be clean before being returned, and where necessary accompanied by a completed Decontamination Certificate. Should the instrument or any part of it be received in an unclean condition, or Pyramid Innovation Ltd consider it to be a hazard, the instrument or part will be returned unrepaired at the expense of the customer.

It is important that the certificate is forwarded by post or fax, and a copy attached to the exterior of the container. Containers will not be opened until the company is in possession of the required certificate.

This form MUST be completed by the customer and NOT by a Distributor or distributor employee.

If an instrument or part is to be returned to Pyramid Innovation Ltd, please note the following.

- 1. If the instrument or any part of it has been exposed to, or been in contact with potential pathogenic or radioactive material, it is essential that it is decontaminated.
- 2. Set procedures are laid down in the European Health and Safety Directives for decontamination. To avoid any misunderstanding, we request that all instruments or parts returned to us must be accompanied by a certificate stating the following:

We certify that this (Model) ………………………………………………………………..

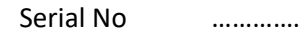

Serial No ………………………………………………………………..

- Has not been exposed to pathogenic, radioactive or other hazardous material and has been cleaned. OR
- Has been decontaminated and cleaned (if exposed to the above) according to approved procedures following exposure to:

Has the instrument been used for work with human or animal Transmissible Spociform Encephalopathies, e.g. Creutzfeld-Jacob disease, Scrapie or BSE? **YES / NO**

If yes, please contact Pyramid Innovation service before taking any further action.

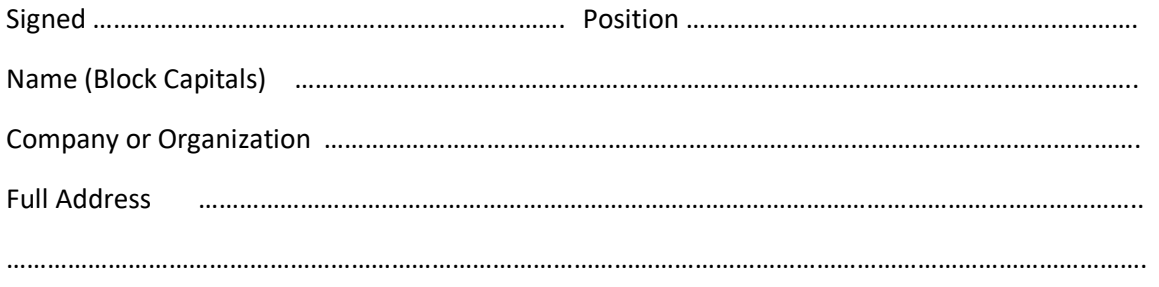

#### **Part 2 Guidelines for Returning Instruments**

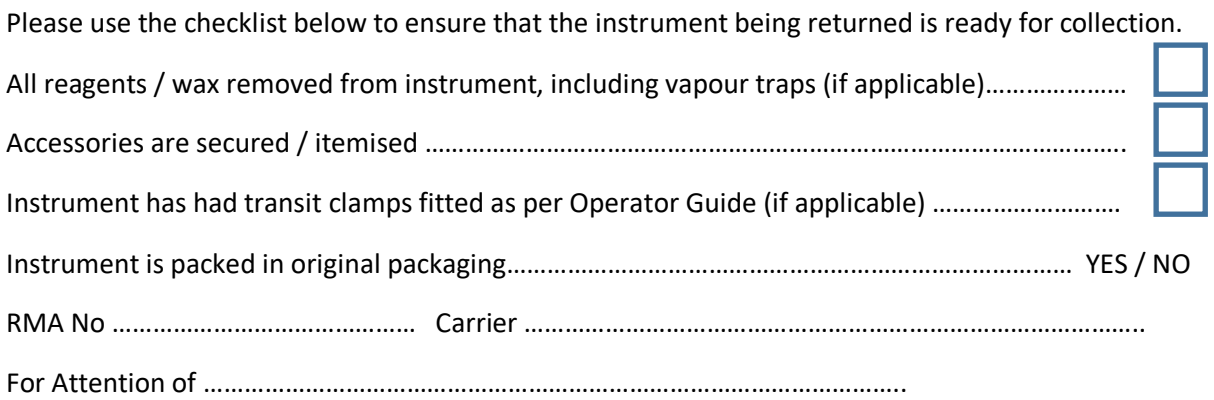